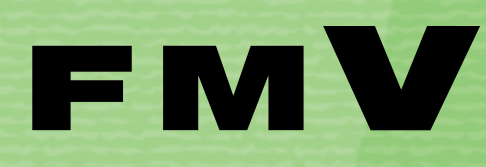

**FMV** 

B5FJ-6241-02

**このパソコンで 1 できること** 

**テレビを見る 2**

**テレビを録る 3**

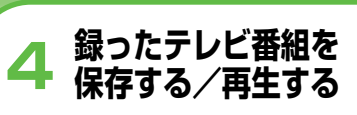

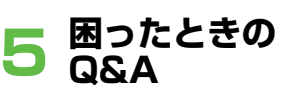

**6**付 録

テレビ操作ガイド

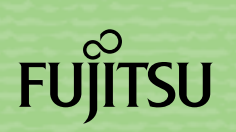

マニュアルのご案内

# **冊子のマニュアル**

## **スタートガイド(1 設置編 2 セットアップ編)**

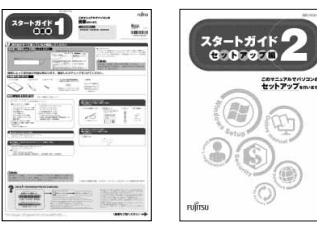

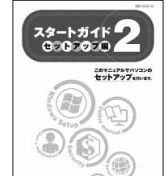

使い始めるまでの準備はこれでバッチリ

●『スタートガイド1 設置編』 ●『スタートガイド2 セットアップ編』

#### **FMV取扱ガイド**

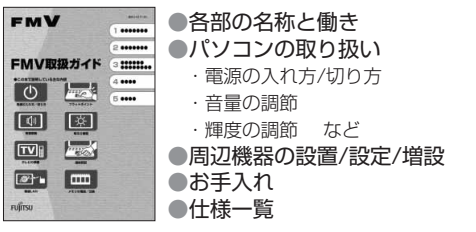

## **トラブル解決ガイド**

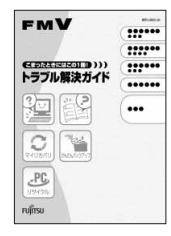

●安心サポート機能 ・FMVサポートナビ ・トラブル解決ナビ ●バックアップ ●パソコンを復元する (リカバリ) ●廃棄・リサイクル ●Q&A

## **FMVテレビ操作ガイド**

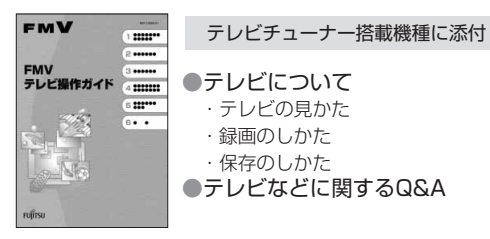

### **サポート&サービスのご案内**

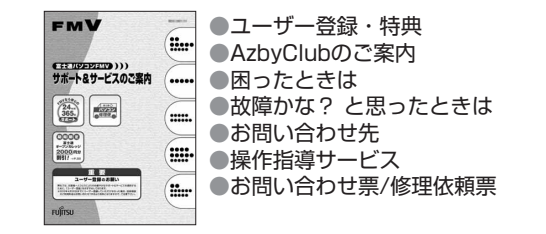

この他にも、マニュアルや重要なお知らせなどの紙、冊子類があります。

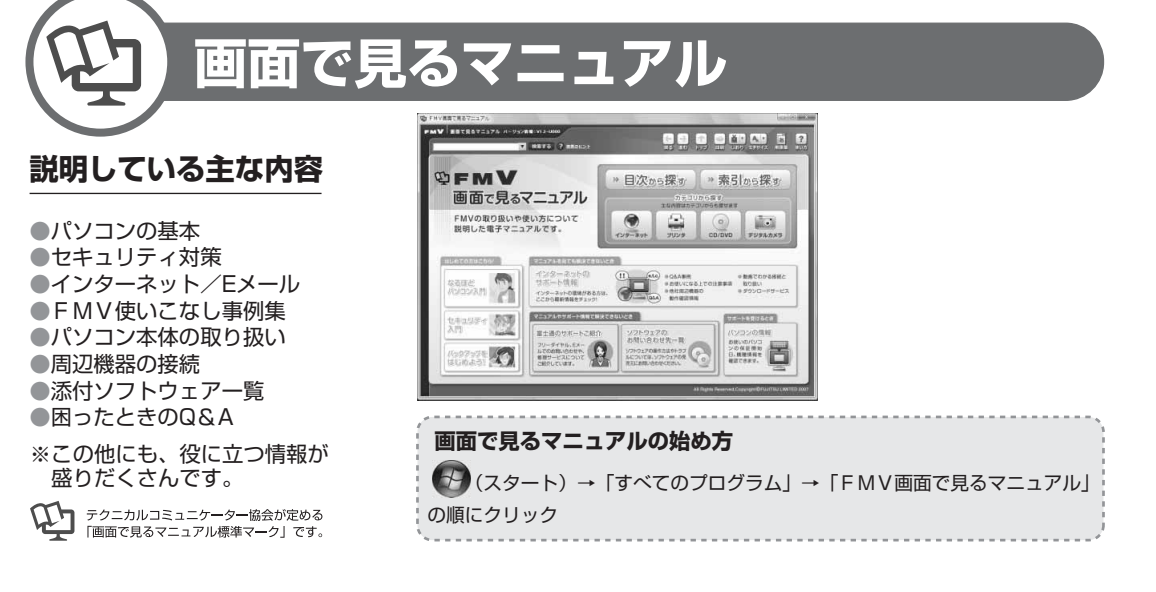

## 参照の探し方

冊子のマニュアルの本文内に、≫ り 「\*\*\*\*\*\* (文書番号)」とある 場合は、『画面で見るマニュアル』で検索してご覧ください。

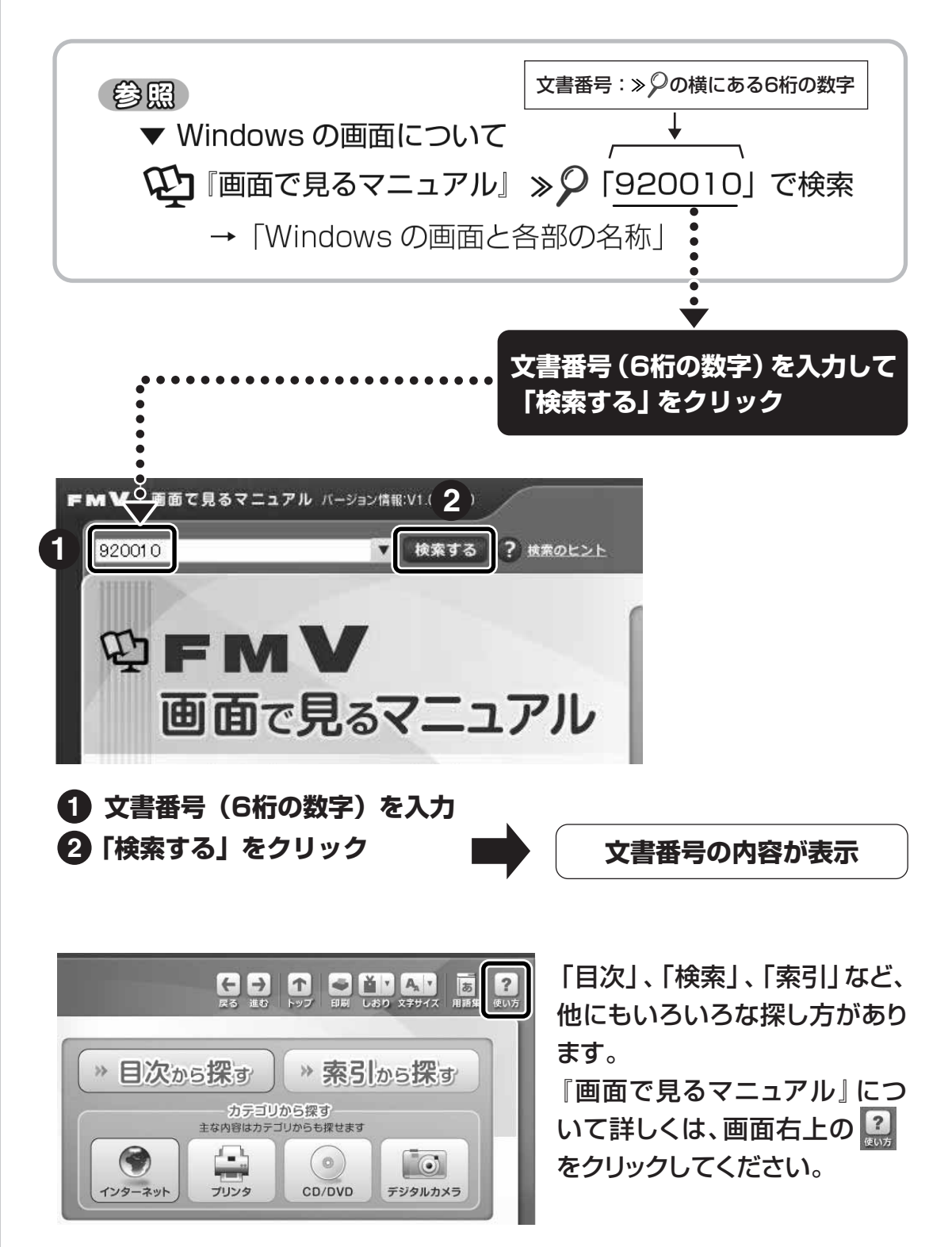

## このマニュアルを読む前に

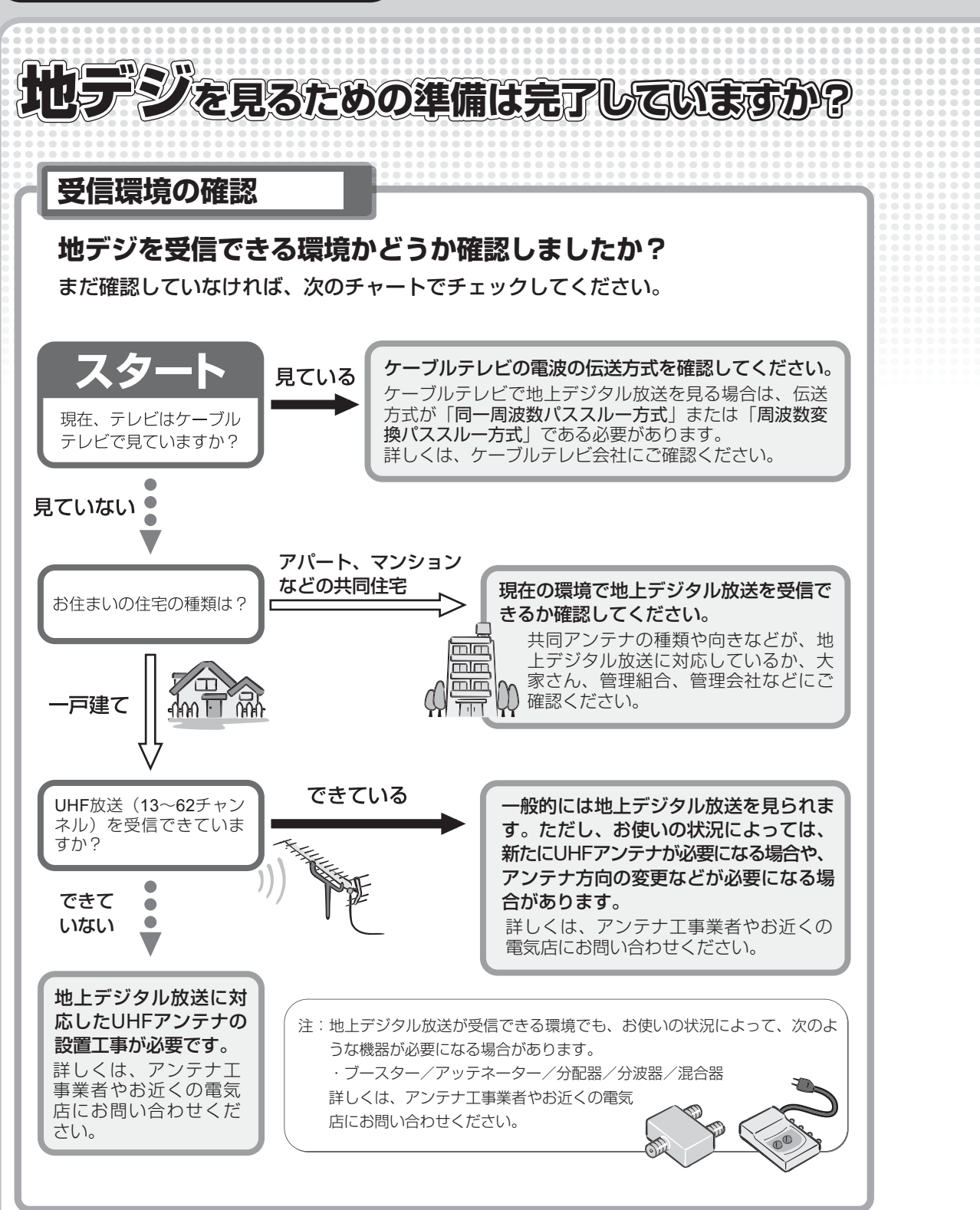

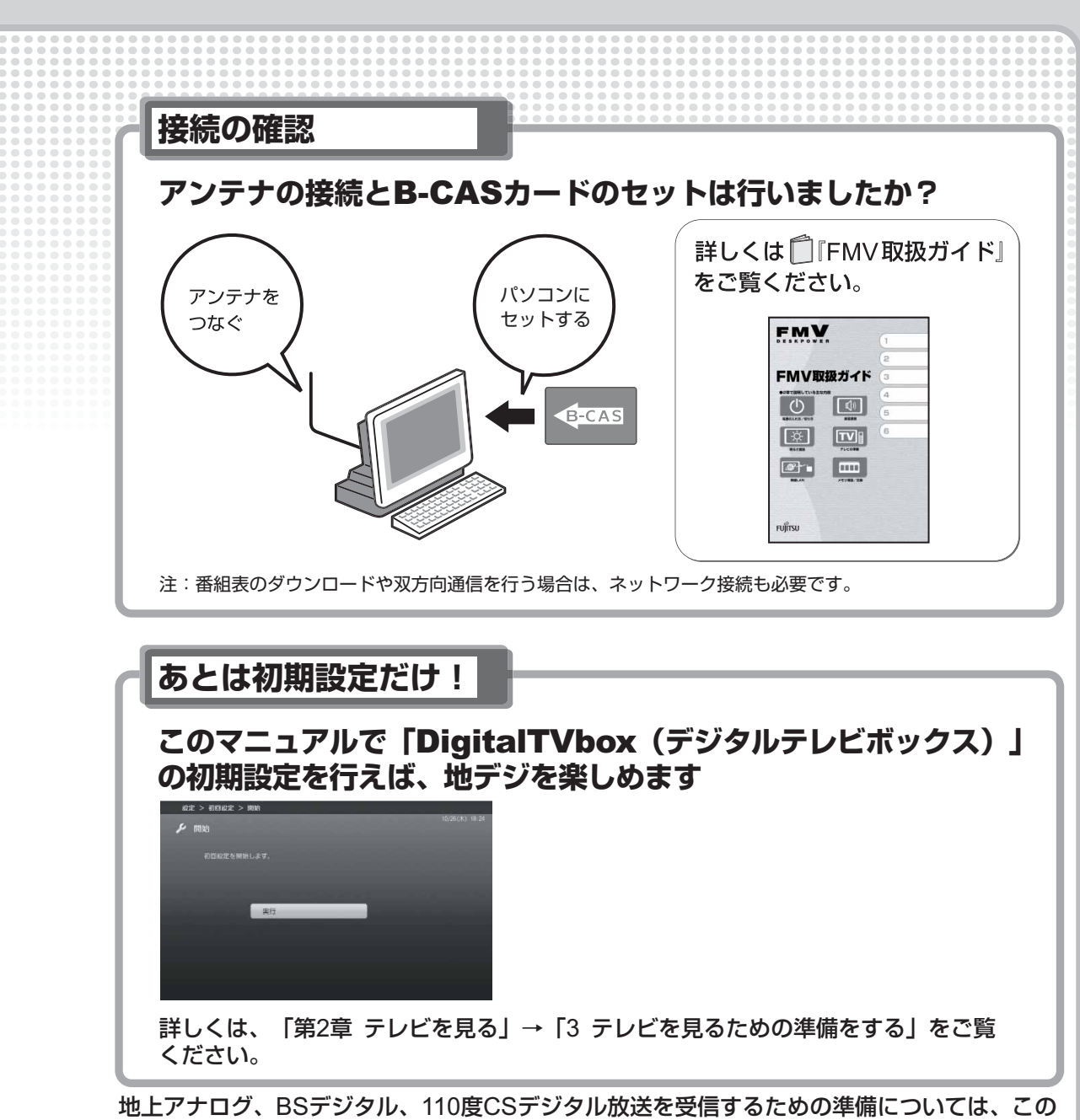

マニュアルの「第2章 テレビを見る」→「1 アナログ放送とデジタル放送について」および 「3 テレビを見るための準備をする」をご覧ください。

# (社) デジタル放送推進協会 (「Dpa」)のホームページも見てみよう!

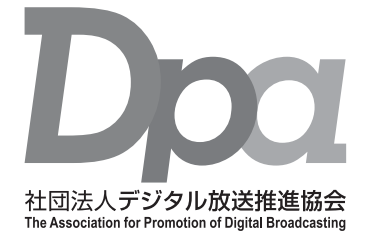

http://www.dpa.or.jp/

デジタル放送に関する情報をご覧になれます。

・地デジとは?

- ・自分の住んでいるところに電波がきているのかなぁ
- ・未対応地域の放送開始予定など
- ·BS·110度CSデジタル放送について

(2007年11月現在)

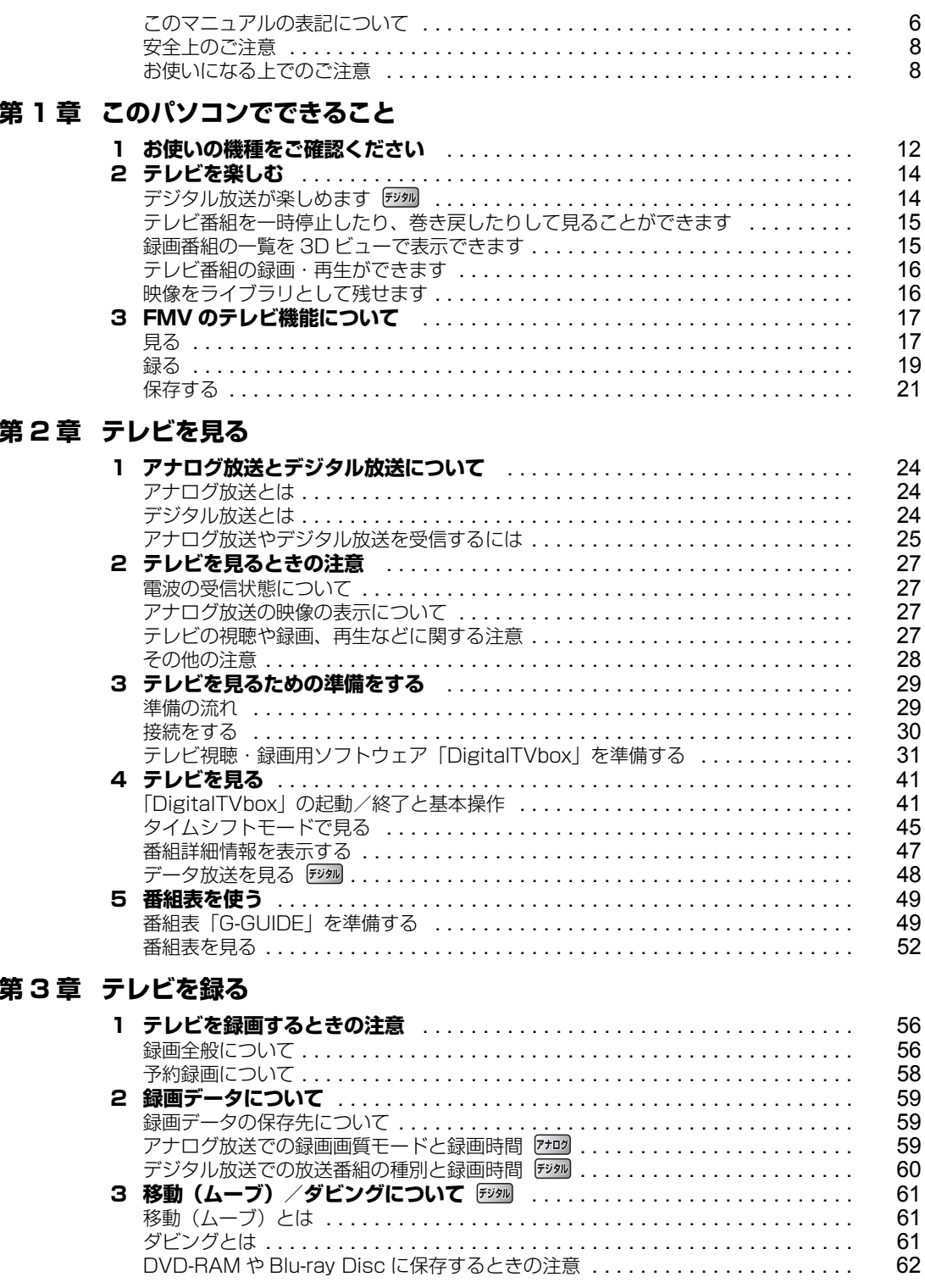

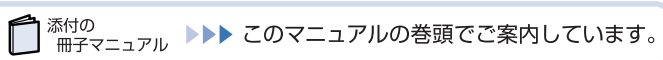

 $\mathbf{Q}$  and  $\mathbb{Q}$ 

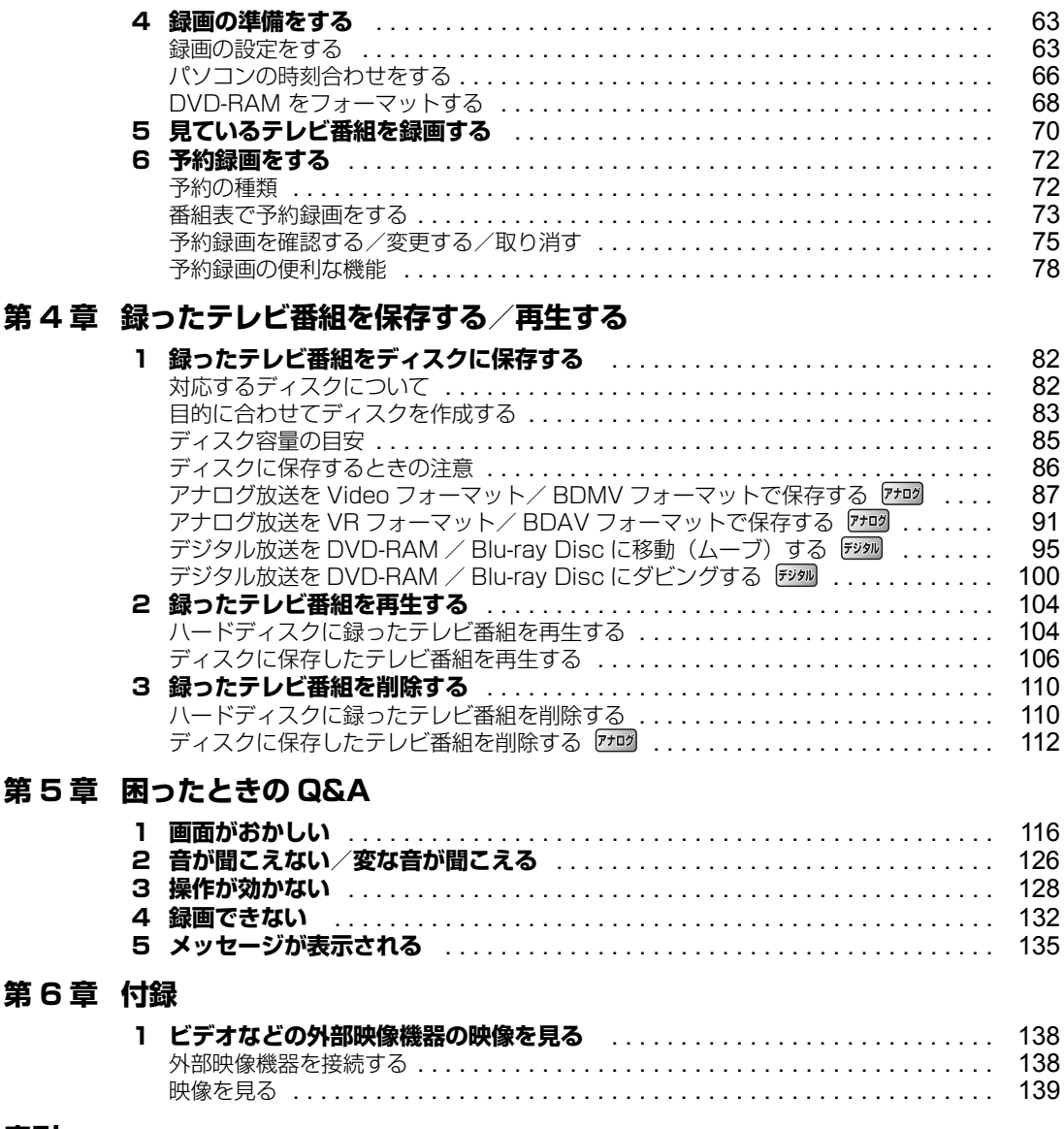

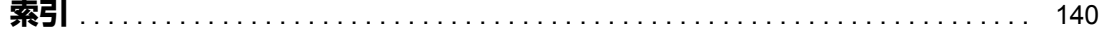

# <span id="page-7-0"></span>**このマニュアルの表記について**

# **画面例およびイラストについて**

表記されている画面およびイラストは一例です。お使いの機種やモデルによって、画面およびイラス トが若干異なることがあります。また、イラストは説明の都合上、本来接続されているケーブル類を 省略していることがあります。

# **本文中の記号について**

本文中に記載されている記号には、次のような意味があります。

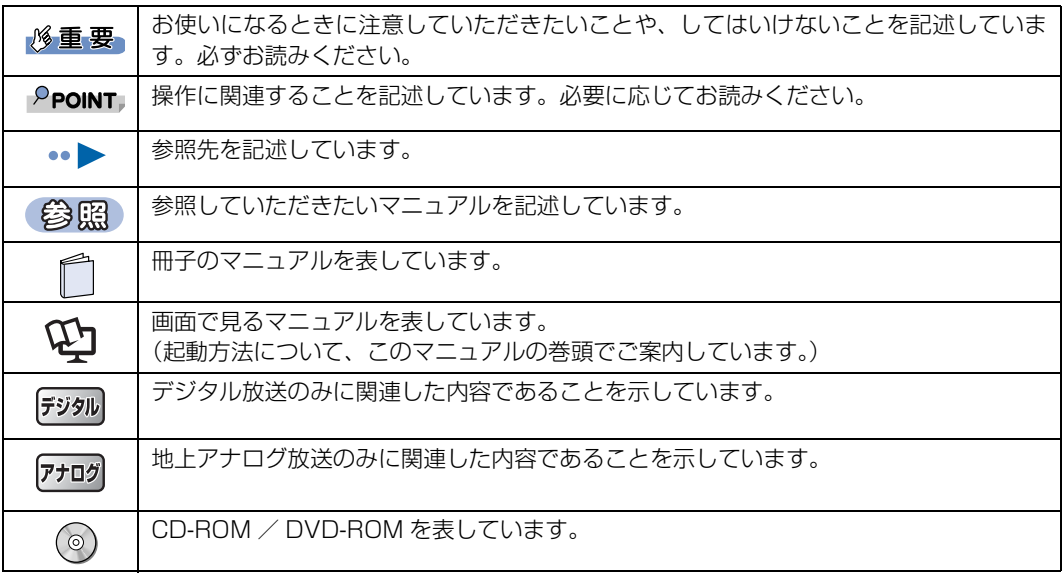

## **製品などの呼び方について**

このマニュアルでは製品名称などを、次のように略して表記しています。

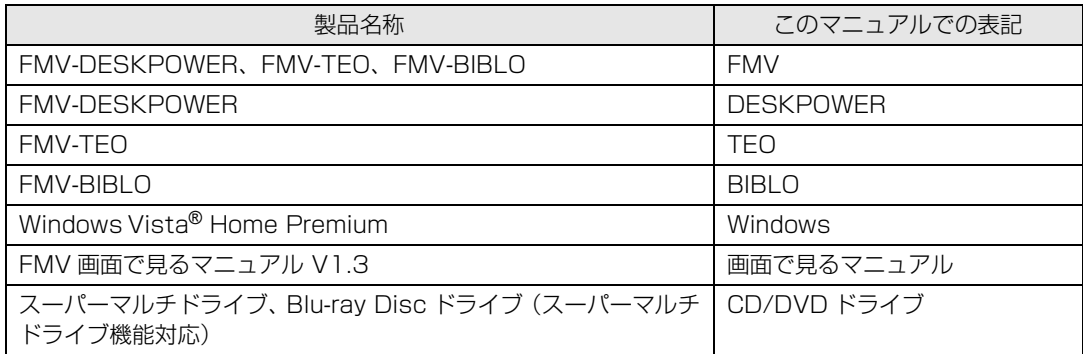

# **TEO、BIBLO をお使いの方へ**

このマニュアルで「マウスで操作する」とある箇所は、フラットポイントでも操作できます。

## **商標および著作権について**

Microsoft、Windows、Windows Vista、Aero は、米国 Microsoft Corporation の米国およびその他の国における登録商標または商標です。 その他の各製品名は、各社の商標、または登録商標です。 その他の各製品は、各社の著作物です。

All Rights Reserved, Copyright© FUJITSU LIMITED 2007, 2008

# <span id="page-9-0"></span>**安全上のご注意**

#### **FMV を安全に正しくお使いいただくための重要な情報です。**

本製品でテレビ、DVD、ゲームなどの映像を見たり、本製品にご家庭のテレビなどを接続したりして ご利用になる場合には、部屋を明るくして、画面から充分離れてご覧ください。

映像を視聴する方の体質によっては、強い光の刺激や点滅の繰り返しを受けることによって一時的な 筋肉の痙攣や意識の喪失などの症状を起こす場合がありますので、ご注意ください。また、このよう な症状を発症した場合には、すぐに本製品の使用を中止し、医師の診断を受けてください。

# <span id="page-9-1"></span>**お使いになる上でのご注意**

## **大切な録画・録音・編集について**

- **・** 大切な録画・録音・編集を行う場合は、事前に試し録画・録音・編集をして、正しくできることを ご確認ください。本製品およびディスクを使用中に、万一何らかの不具合が起きて、録画・録音・ 編集されなかった場合、その内容の補償およびそれに付随する損害に対して、弊社は一切の責任を 負いかねます。
- **・** 大切な内容の録画・録音・編集済みのデータを記録してあるディスクを、定期的にバックアップす ることをお勧めします。記録されたデジタル信号は劣化しませんが、ディスクの経年変化によって はデジタル信号が読み出せなくなったり、消えてしまったりする場合があります。

## **ハードディスクについて**

パソコンに内蔵されているハードディスクは非常に精密な機器です。お使いの状況によっては、部分 的な破損が起きたり、最悪の場合はデータの読み書きができなくなったりするおそれもあります。ハー ドディスクは、録画・録音・編集した内容を恒久的に保存する場所ではなく、一度見るためや、編集 したり DVD や Blu-ray Disc に保存したりするまでの一時的な保管場所としてお使いください。

## **停電などについて**

- **・** 本製品の動作中に停電などが起こると、録画ができなかったり、内蔵ハードディスクに保存してあ る録画データが損なわれたりすることがあります。大切な録画データは、DVD や Blu-ray Disc に 保存されることをお勧めします。
- **・** DVD への録画中に停電が発生した場合、録画に失敗することがあります。またこのとき、録画し ていたディスクが使用不可能になることがあります。
- **・** 録画中やディスクへの保存中に停電などが起こると、録画や保存に失敗したり、ハードディスクか ら録画データの一部、またはすべてが削除されたりする場合があります。このとき、録画データの 一部、またはすべてを、再生できない場合があります。

## **著作権について**

- **・** 本製品で録画・録音したものを、無断で複製、放送、上映、有線放送、公開演奏、インターネット 配信、レンタル(有償・無償を問わず)することは、法律により禁止されています。
- **・** 本製品には、マクロビジョンコーポレーションおよびその他の権利者が所有している米国特許の方 法クレームその他の知的財産権で保護されている、著作権保護のための技術が搭載されています。 この著作権保護のための技術の使用に関しては、マクロビジョンコーポレーションの許可が必要で すが、家庭およびその他の限定された視聴に限っては許可を受けています。またリバースエンジニ アリングや分解は禁止されています。

## **本製品における MPEG-4 ライセンスに関する注意**

本製品は、MPEG-4 ビジュアル規格特許ライセンスを管理する MPEG LA LLC から弊社が製造・販 売のライセンス許諾を得て提供しているものです。MPEG-4 ビジュアル規格に準拠した態様で、本製 品を個人が無償で使用することは、前記ライセンス許諾の範囲内であり許可されています。上記以外 の使用については許可されておりません。

# **コピーガードについて**

「DigitalTVbox」はコピーガード機能として、マクロビジョン方式、CGMS-A 方式に対応しています。 市販、レンタル、放送などのコンテンツ(映画やドラマなど)のうち著作権保護されているものや、一 部のビデオ機器のメニュー画面や操作画面などでコピーガード機能が働いているものは、録画するこ とはできません。

また、コピーガード機能(マクロビジョン方式、CGMS-A 方式)に対応していない機器で録画した映 像を入力した場合や、劣化したビデオテープの映像を入力した場合、電波受信状況が良くない場合、コ ピーガード情報として検出され、映像の録画ができないことがあります。

地上・BS・110 度 CS デジタル放送、またはケーブルテレビに含まれるデジタル放送など、デジタ ル放送受信機器で受信する番組には、コピーガード機能が働いている場合があります。

これらのデジタル放送受信機器とパソコンの映像入力端子を接続して、コピーガード機能が働いてい る番組の映像をパソコンで録画をすることはできません。

ケーブルテレビ局からアナログ放送を受信している場合、コピーガード機能が働いた番組の録画はで きません。

## **BIBLO をお使いになるときの注意**

- **・** 次の操作を行う場合は、パソコン本体に AC アダプタを取り付けてください。
	- **-**「DigitalTVbox」で録画を行う場合
	- **-** DVD/Blu-ray Disc に書き込み/書き換えを行う場合
	- **-** 番組表を受信する場合
- **・** ワンタッチボタンで操作できる機能があります。

参照

▼ ワンタッチボタン

□ 『FMV 取扱ガイド』

→「パソコンの取り扱い」→「ワンタッチボタンを使う」

Memo

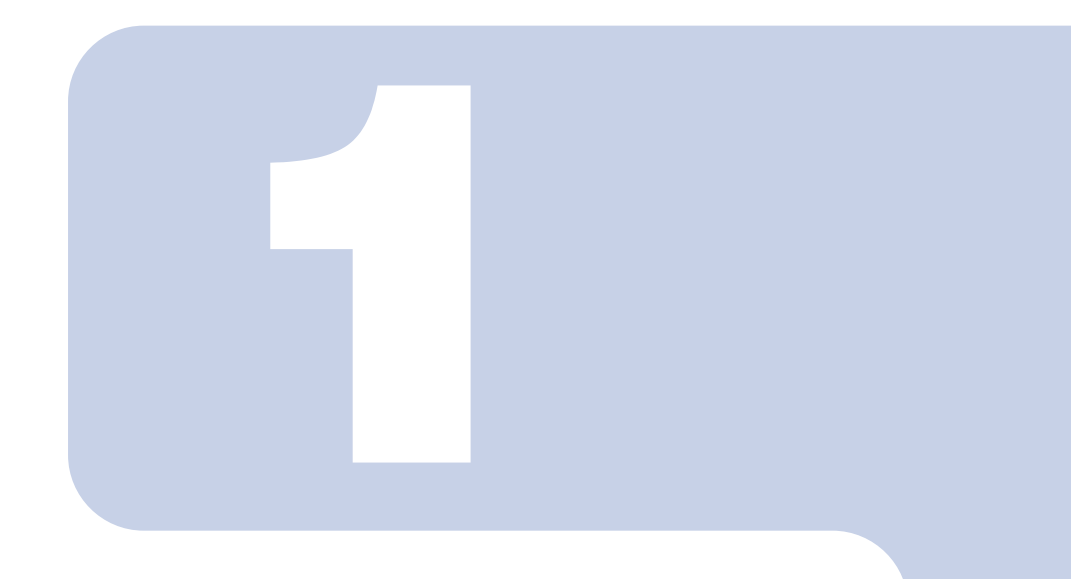

# 第1章

# <span id="page-12-0"></span>このパソコンでできること

<span id="page-12-1"></span>ここでは、FMV のテレビ機能で何ができるのかを紹介します。

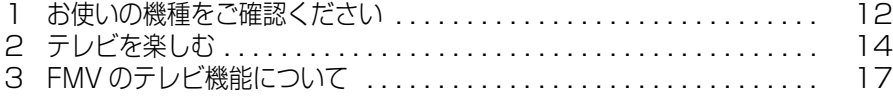

<span id="page-13-4"></span><span id="page-13-1"></span><span id="page-13-0"></span>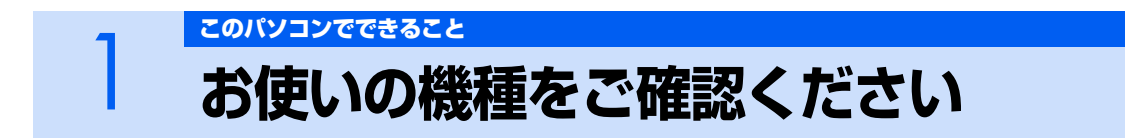

お使いの機種により、搭載されているテレビチューナーやドライブなどの種類が異なります。 搭載されている機器により、操作方法や説明が異なる場合がありますので、お使いの機種の 搭載状況を事前にご確認ください。

ここでは、このマニュアルの説明に必要な機能についてのみ記載しています。パソコンの詳しい仕様 については、自『FMV 取扱ガイド』をご覧ください。

#### **■表中のマークの意味**

- **デジル3 : ハイビジョン・テレビチューナー (地上・BS・CS デジタル放送用)**
- [デジルカ]: ハイビジョン・テレビチューナー (地上デジタル放送用)
- : 地上アナログテレビチューナー
- [Blu-ray]: Blu-ray Disc ドライブ
- 「モデム」: モデム
- [外部入力]: 映像入力端子、音声入力端子
	- : 搭載しています
	- : 搭載していません

#### **■機器の一覧**

お使いのパソコンの機種名(品名)を確認したら、次の表の 欄に印をつけてください。

**合照** 

▼ お使いのパソコンの機種名 (品名) の確認方法

■【スタートガイド 1 設置編】

→「添付品がすべて揃っているか確認してください」

#### **DESKPOWER**

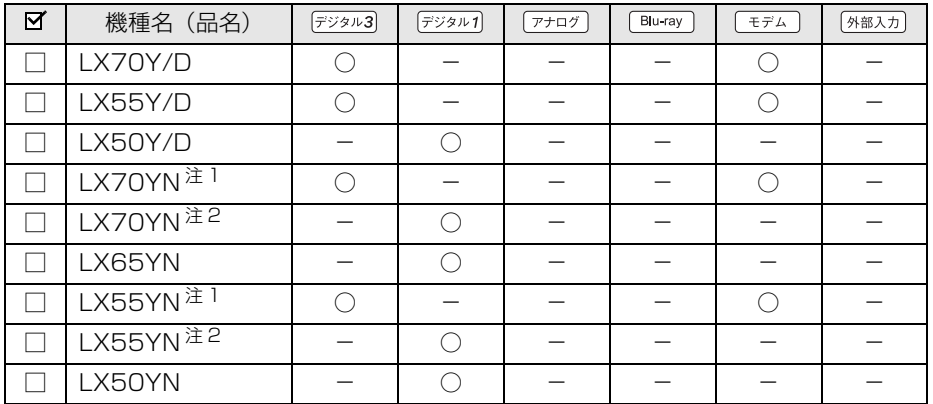

<span id="page-13-2"></span>注 1 : インターネットの富士通ショッピングサイト「WEB MART(ウェブマート)」で「カスタムメイドモデル」をご購入の際に、「ハイビジョン· デジタル・チューナー(地上・BS・CS デジタル放送用)」を選択した場合

<span id="page-13-3"></span>注 2 : インターネットの富士通ショッピングサイト「WEB MART(ウェブマート)」で「カスタムメイドモデル」をご購入の際に、「ハイビジョン・ デジタル・チューナー(地上デジタル放送用)」を選択した場合

#### **TEO**

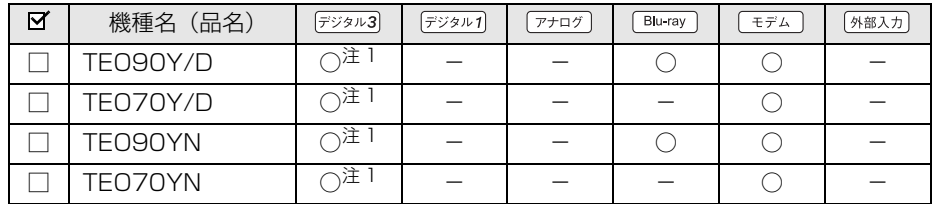

<span id="page-14-0"></span>注 1 : 2 基搭載

#### **BIBLO**

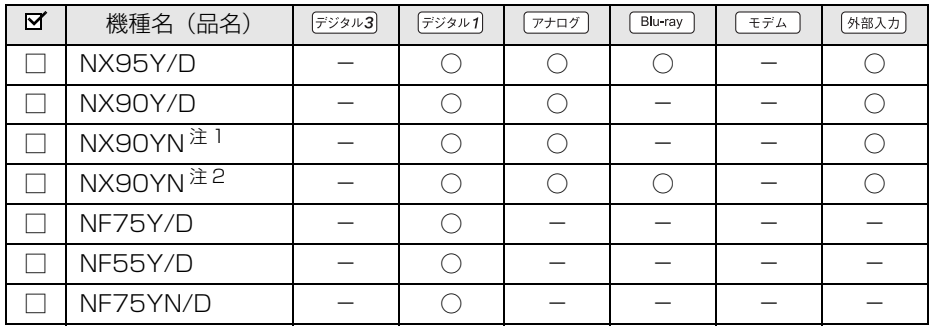

<span id="page-14-1"></span>注 1 : インターネットの富士通ショッピングサイト「WEB MART(ウェブマート)」で「カスタムメイドモデル」をご購入の際に、「スーパーマルチ ドライブ(DVD±R DL 書き込み対応)」を選択した場合

<span id="page-14-2"></span>注2: インターネットの冨士通ショッピンクサイト | WEB MART(ウェフマート)」で | カスタムメイドモデル」をご購入の際に、| Blu-ray Disc ド<br>- ライブ(スーパーマルチドライブ機能対応)」を選択した場合

# <span id="page-15-1"></span><span id="page-15-0"></span>2 テレビを楽しむ

FMV では、通常のテレビと同じように、テレビ番組(アナログ、デジタル)を視聴できま す。また、パソコンならではの楽しみ方として、番組を大容量ハードディスクに録画する、 録画番組を簡単に検索し、再生したり DVD や Blu-ray Disc へ保存したりする、といった ことができます。ここでは、FMV のテレビ機能を紹介します。

# <span id="page-15-2"></span>**デジタル放送が楽しめます**

テレビ視聴・録画用ソフトウェア「DigitalTVbox(デジタルテレビボックス)」では、地上・BS・ 110 度 CS デジタル放送を見たり<sup>注</sup>、録画したりできます。 デジタル放送ならではの鮮明な高画質・高音質をお楽しみください。

<span id="page-15-3"></span>注 : BS・1 10 度 CS デジタル放送の視聴・録画は、ハイビジョン・テレビチューナー(地上・BS・CS デジタル放送用)を搭載した機種のみでき<br>ます( •● [P.12](#page-13-1))。

**…▶ [「テレビを見る](#page-24-2)」 ([P.23\)](#page-24-2)** 

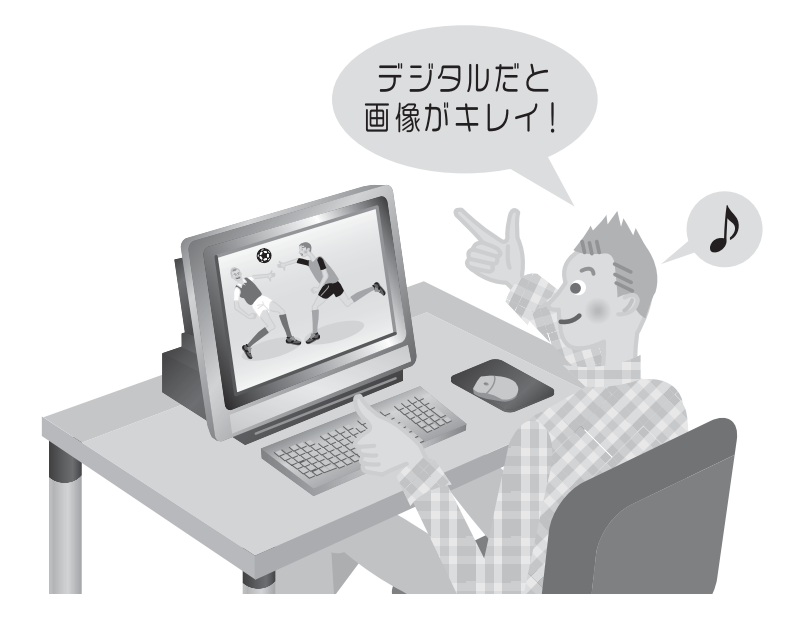

# <span id="page-16-0"></span>**テレビ番組を一時停止したり、巻き戻したりして見ることがで きます**

· 対象機種 :[「タイムシフトモードで見る](#page-19-0)」(·▶ [P.18](#page-19-0)) をご覧ください。

「DigitalTVbox」のタイムシフト機能を使えば、もう一度見たい場面や見逃してしまった決定的瞬間 も、一時停止したり巻き戻したりして見ることができます。今までと違うテレビ番組の楽しみ方がで きます。

**…▶「**タイムシフトモードで見る」([P.45\)](#page-46-1)

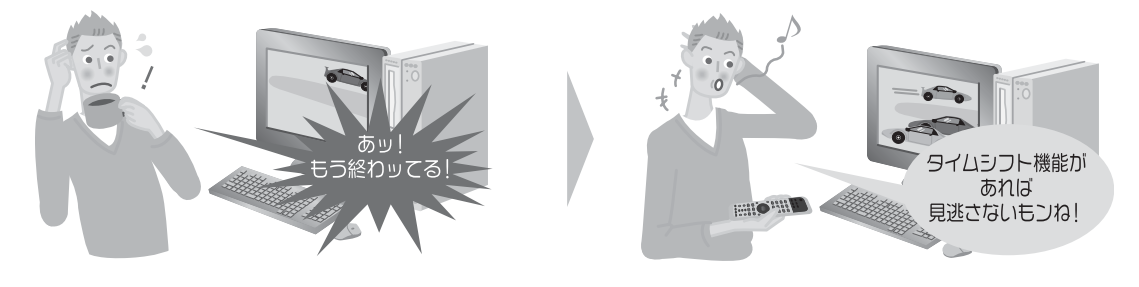

# <span id="page-16-1"></span>**録画番組の一覧を 3D ビューで表示できます**

「3D MediaSurfing(スリーディーメディアサーフィン)」を使うと、「DigitalTVbox」で録ったテレ ビ番組を、三次元の奥行きのある状態に並べて見渡したり、検索したりすることができます。

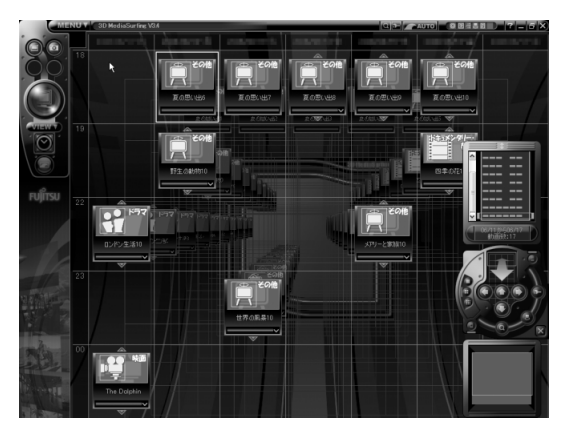

参照

▼ 3D MediaSurfing

**12) 『画面で見るマニュアル』 ≫ 2 [210300」で検索** 

→「3D MediaSurfing」

# <span id="page-17-0"></span>**テレビ番組の録画・再生ができます**

ビデオテープへの録画だと、テープの残り時間が気になります。 でも FMV には大容量のハードディスクがあるので大丈夫。 DVD-RAM に直接録画してすぐに持ち出したり[注、](#page-17-2)そのままライブラリとして保管したりできます。 DVD レコーダー感覚でもお楽しみいただけます。 また、ライブラリから録画済みの見たい番組を簡単に探し出して再生できます。 **…▶[「テレビを録る](#page-56-2)」([P.55\)](#page-56-2)** 注 : デジタル放送は DVD-RAM に直接録画できません。

<span id="page-17-2"></span>·▶ [「録ったテレビ番組を再生する](#page-105-3)」 ([P.104\)](#page-105-3)

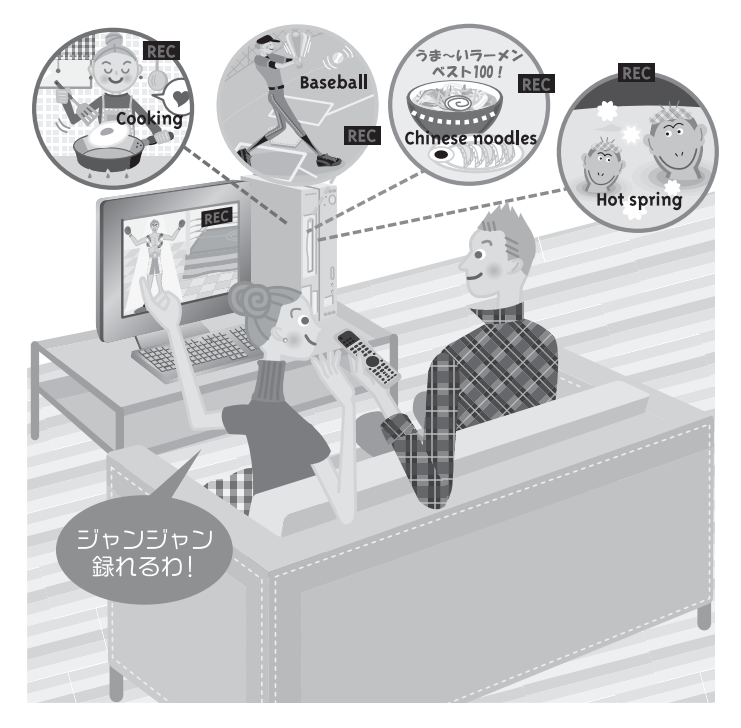

# <span id="page-17-1"></span>**映像をライブラリとして残せます**

「DigitalTVbox」で録りだめした大切な番組も、FMV なら手軽に DVD や Blu-ray Disc [注](#page-17-3)に保存で きます。映像をライブラリとして残しましょう。

<span id="page-17-3"></span>注 : Blu-ray Disc ドライブを搭載した機種 ( •▶ [P.12\)](#page-13-1) をお使いの場合

•▶ [「録ったテレビ番組をディスクに保存する](#page-83-3)| ([P.82\)](#page-83-3)

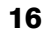

<span id="page-18-0"></span>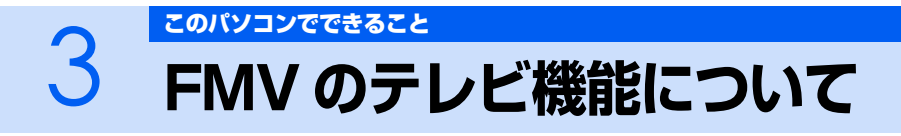

<span id="page-18-1"></span>FMV に搭載されているテレビ機能は次のとおりです。お使いの機種がサポートしている機能をご確認 ください。

# <span id="page-18-2"></span>**見る**

# **テレビを見る**

○: 対応しています

-:対応していません

#### **DESKPOWER**

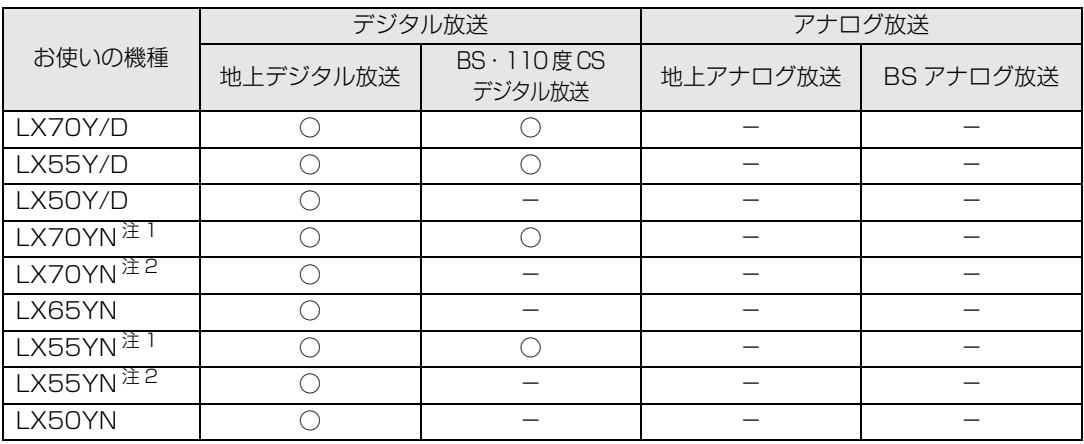

<span id="page-18-3"></span>注 1 : インターネットの富士通ショッピングサイト「WEB MART(ウェブマート)」で「カスタムメイドモデル」をご購入の際に、「ハイビジョン· デジタル・チューナー(地上・BS・CS デジタル放送用)」を選択した場合

<span id="page-18-4"></span>注2 : インターネットの富士通ショッピングサイト「WEB MART(ウェブマート)」で「カスタムメイドモデル」をご購入の際に、「ハイビジョン· デジタル・チューナー(地上デジタル放送用)」を選択した場合

#### **TEO**

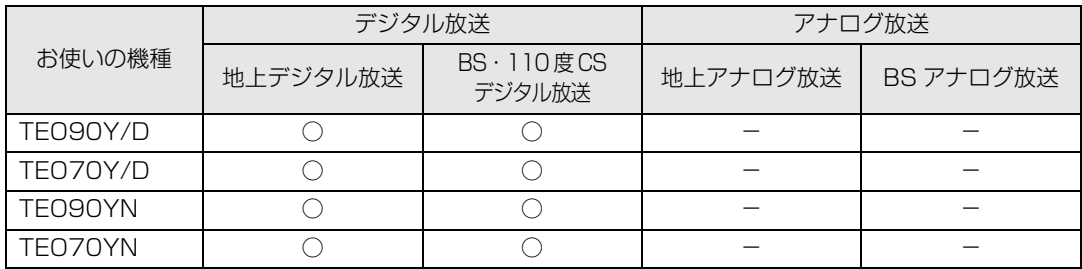

#### **BIBLO**

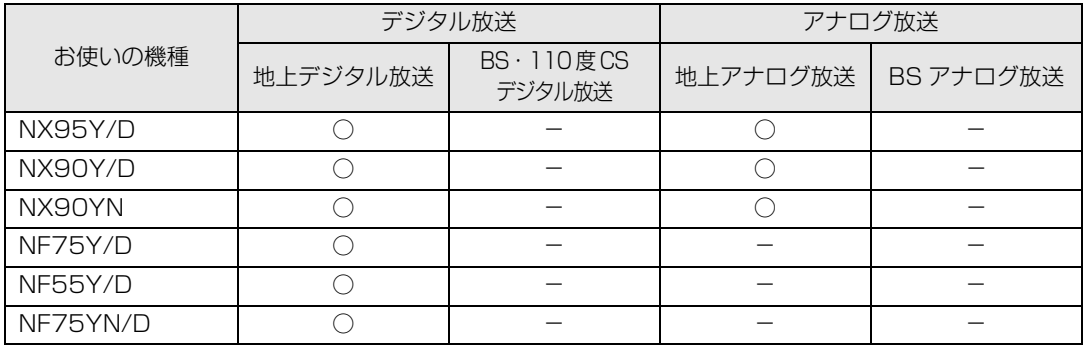

# <span id="page-19-0"></span>**タイムシフトモードで見る**

○: 対応しています

-:対応していません

#### **DESKPOWER**

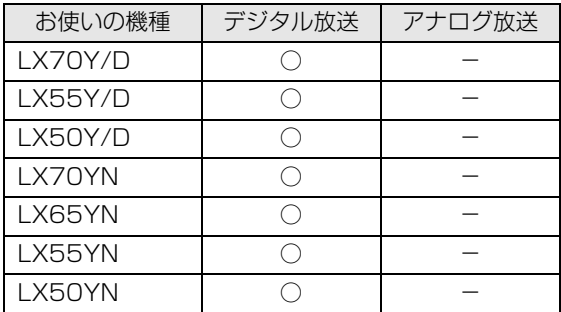

#### **TEO**

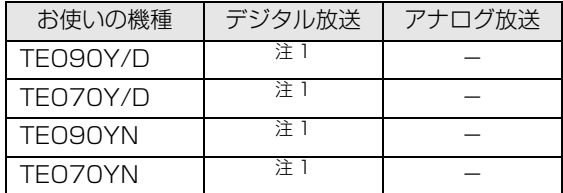

<span id="page-19-1"></span>注 1 : ご購入時には、タイムシフトモードは使用できません。 タイムシフトモードを使用する場合は、サボートベージ[\(http://azby.fmworld.net/support/\)](http://azby.fmworld.net/support/)の「タウンロード」から「DigitalTVbox」を ダウンロードしてください。

#### **BIBLO**

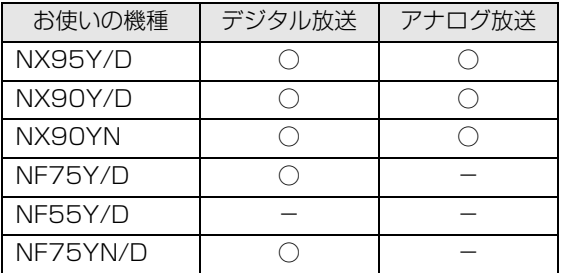

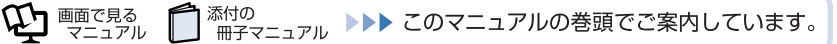

# **その他の視聴機能**

FMV では、地上デジタル放送に関する次の機能を利用できます。 ○: 対応しています

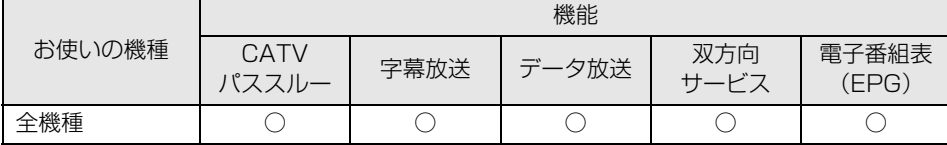

## $P$ POINT

#### 用語解説

・ CATV パススルー

ケーブルテレビ会社が地上デジタル放送を配信する際に使用する、周波数変換パススルー方式 と呼ばれるデータ伝送方式です。

- ・ データ放送
- 文字や図などで情報を提供する放送です。
- ・ 双方向サービス 通信回線を利用して、データを送受信する機能です。

<span id="page-20-0"></span>**録る**

## **テレビを録画する**

○: 対応しています

-:対応していません

#### **DESKPOWER**

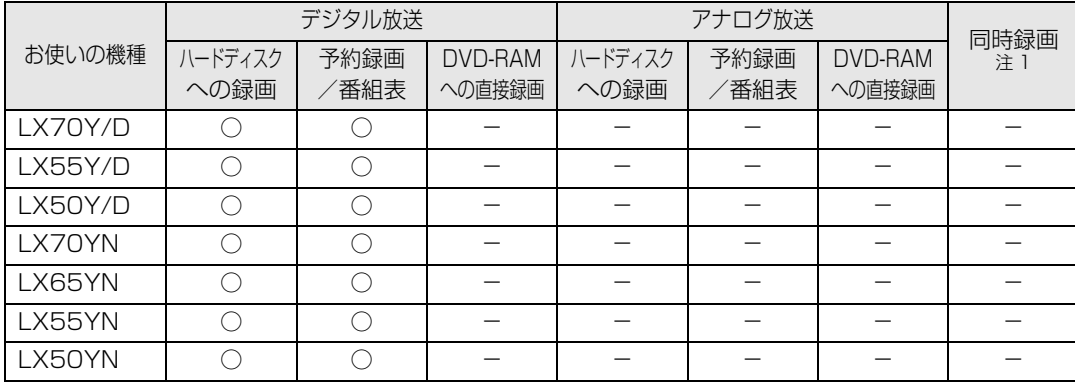

<span id="page-20-1"></span>注 1 : デジタル放送・アナログ放送の同時録画

#### **TEO**

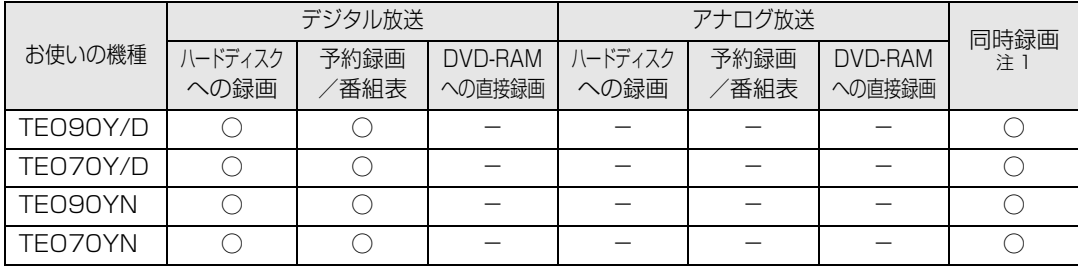

<span id="page-21-0"></span>注 1 : デジタル放送の同時録画

#### **BIBLO**

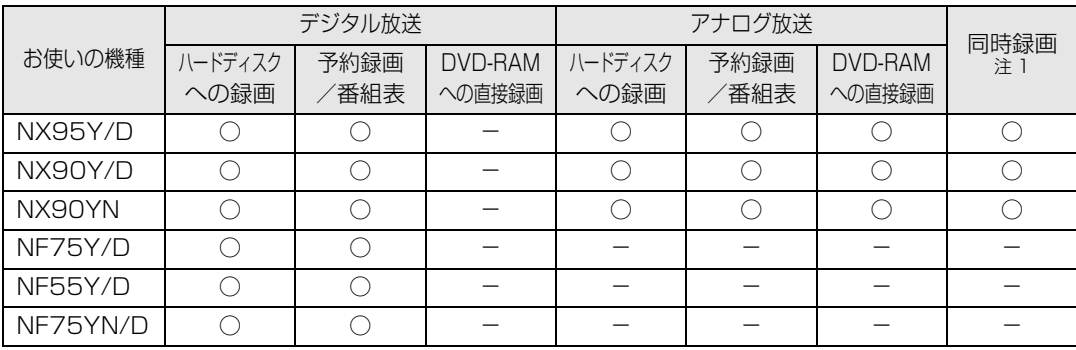

<span id="page-21-1"></span>注 1 : デジタル放送・アナログ放送の同時録画

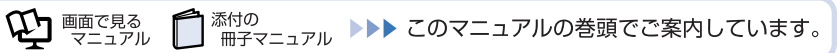

# <span id="page-22-0"></span>**保存する**

# **DVD または Blu-ray Disc に保存する**

○: 対応しています

-:対応していません

#### **DESKPOWER**

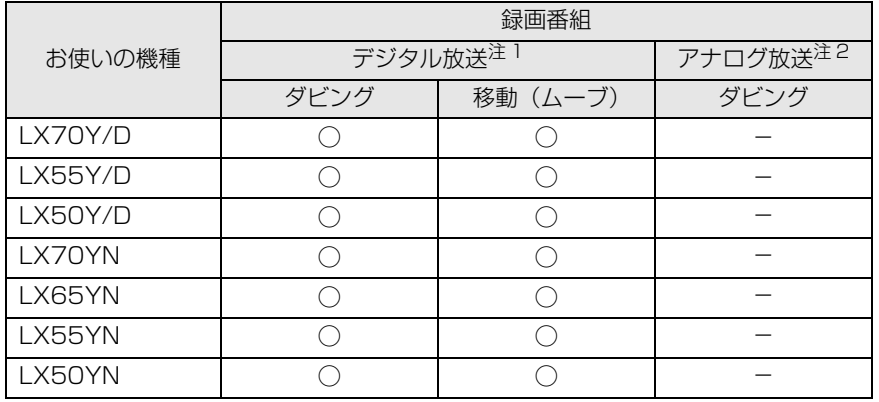

<span id="page-22-1"></span>注1:「DigitalTVbox」で保存できます

<span id="page-22-2"></span>注2:「DVD MovieWriter(ディーブイディームービーライター)」で保存できます

#### **TEO**

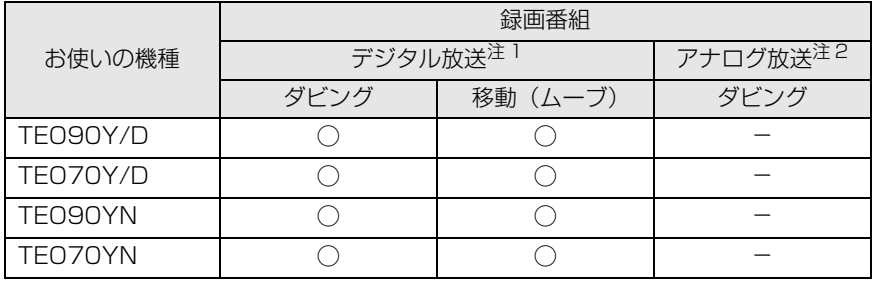

注1:「DigitalTVbox」で保存できます

注2:「DVD MovieWriter(ディーブイディームービーライター)」で保存できます

#### **BIBLO**

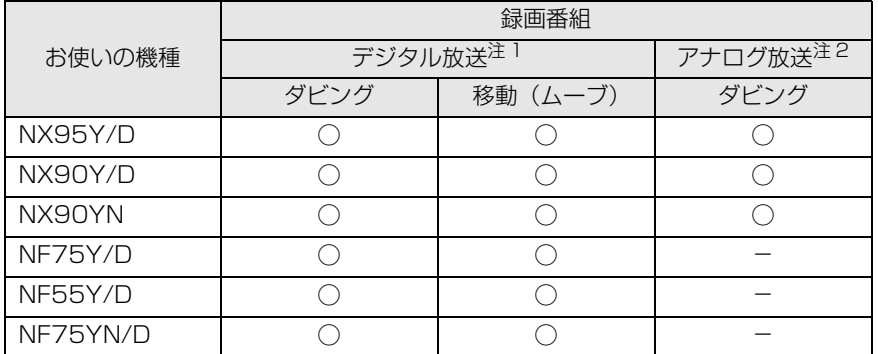

注 1 :「DigitalTVbox」で保存できます

注 2 : 「DVD MovieWriter(ディーブイディームービーライター)」で保存できます

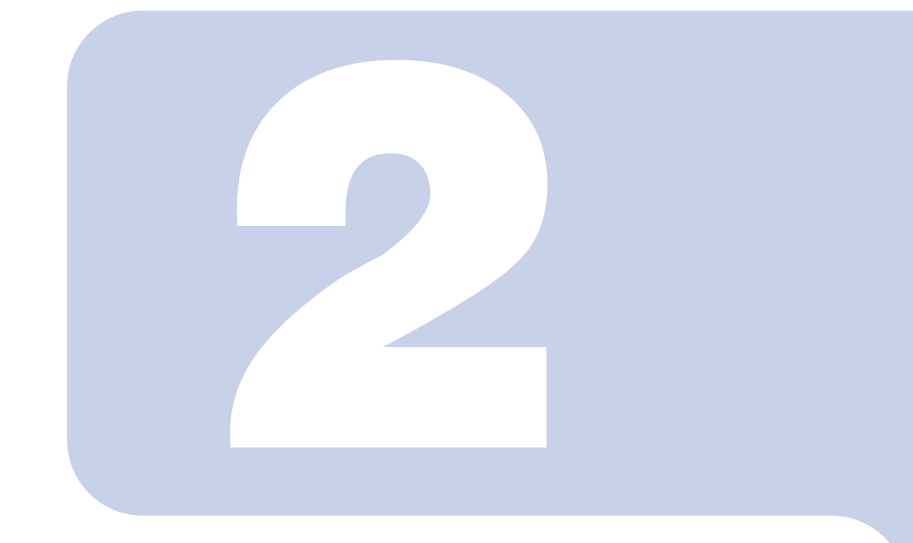

第2章

# <span id="page-24-2"></span>テレビを見る

<span id="page-24-1"></span><span id="page-24-0"></span>ここでは、テレビを見るための準備と、テレビや番組表の見か たについて説明します。

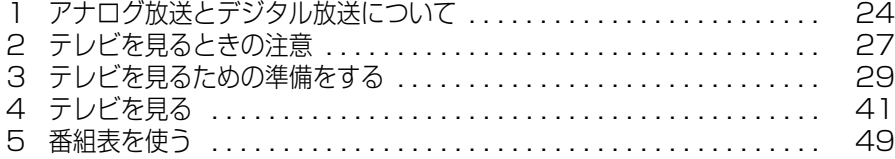

# <span id="page-25-1"></span><span id="page-25-0"></span>- フナログ放送とデジタル放送について

ここでは、アナログ放送とデジタル放送の違いや、受信方法について紹介します。 なお、地上デジタル放送は全機種で受信できますが、地上アナログ、BS デジタル、110 度 CS デジタル放送を受信できるかどうかは、お使いの機種が搭載しているテレビチューナー の種類によります ( •▶ [P.12](#page-13-4))。

# <span id="page-25-2"></span>**アナログ放送とは**

テレビがお茶の間に登場して以来現在まで利用されている、アナログ信号(信号の波形で情報を表現 したもの)を使った放送です。アナログ放送には、地上アナログ放送と BS アナログ放送の 2 種類が あります。FMV は BS アナログ放送には対応しておりません。

# <span id="page-25-3"></span>**デジタル放送とは**

デジタル信号(0と1で情報を表現したもの)を使った放送です。デジタル放送には、地上デジタル 放送、BS デジタル放送、および 110 度 CS デジタル放送があります。

#### **■地上デジタル放送とは**

2003 年 12 月から、地上波の UHF 帯を使用して開始されたデジタル放送です。地上アナログ放送 と比較すると、次のような特長があります。

**・** デジタルハイビジョン放送 高画質できめ細やかな映像が楽しめます。

添付の

- **・** 多チャンネル放送 デジタル圧縮技術によって、1 つのテレビ放送局で複数の番組を楽しめます。
- **・** データ放送 文字や図などで情報を提供する放送です。地域に密着したニュースや天気予報などがあります。 **・** 画像が鮮明
- 地形や建造物の反射波の影響を受けにくいので、画像が 2 重、3 重に映ったり、揺れたりするなどのゴー スト障害がありません。

地上デジタル放送については、社団法人 デジタル放送推進協会のホームページ[\(http://](http://www.dpa.or.jp/) [www.dpa.or.jp/\)](http://www.dpa.or.jp/) (2007年11月現在)をご覧ください。

#### **■BS デジタル放送とは**

画面で見る

2000年 12 月から、従来の WOWOW、NHK-BS といった BS 放送 (BS アナログ放送) に加えて、 新たに始まった、放送衛星(BS)を使用した放送です。 BS デジタル放送については、社団法人 デジタル放送推進協会のホームページ[\(http://](http://www.dpa.or.jp/) [www.dpa.or.jp/\)](http://www.dpa.or.jp/) (2007年11月現在)をご覧ください。

<sup>忝付の</sup><br>冊子マニュアル ▶▶▶ このマニュアルの巻頭でご案内しています。

#### **■110 度 CS デジタル放送とは**

通信衛星(CS)を用いた衛星放送の一種です。ほとんどの放送が有料です。

## 修重要

・ 放送番組の著作権保護のために、1 回だけ録画可能なコピーガード機能が働いています。そ のため、DVD や他のパソコンなどにコピーして視聴することはできません。

・ 有料放送視聴の手続きについて

有料放送を視聴したい場合は、別途加入申し込みと契約が必要になります。詳しくは、各放 送局にお問い合わせください。

# <span id="page-26-0"></span>**アナログ放送やデジタル放送を受信するには**

## **地上アナログ放送を受信するには**

**・** アナログ放送アンテナを接続する 地上アナログ放送の VHF/UHF アンテナを接続する必要があります。

## **地上デジタル放送を受信するには**

- **・** B-CAS(ビーキャス)カードが必要です
	- **-** 地上デジタル放送を視聴したり、録画したりするのに必要なカードです。必ずパソコン本体にセット してください。B-CAS カードをセットしないと、デジタル放送の視聴や録画ができません。
	- **-** パソコンに添付されている B-CAS カードの台紙の一部が、ユーザー登録用はがきになっています。台 紙や B-CAS カードの 1 「ファーストステップガイド」に記載されていることをよくお読みになり、 ユーザー登録はがきに必要事項を記入の上、送付してユーザー登録をしてください。
	- **-** B-CAS カードは、お客様と(株)ビーエス・コンディショナルアクセスシステムズ(略称:B-CAS) 社との直接契約に基づき使用するものです。B-CAS カード使用許諾契約約款に従って管理してくださ い。

パソコンの修理時は、B-CAS カードを取り外し、お客様の責任で保管してください。 B-CAS カードの紛失・盗難時や、破損したり汚れたりした場合など、B-CAS カードに関する質問は B-CAS 社カスタマーヤンター ( ·• ▶ [P.135\)](#page-136-2) までお問い合わせください。

- **・** お住まいの地域が地上デジタル放送の放送エリア内か確認する 確認するには、社団法人 デジタル放送推進協会のホームページ [\(http://www.dpa.or.jp/](http://www.dpa.or.jp/)) (2007 年 11 月現在) をご覧ください。
- **・** UHF アンテナを接続する 地上デジタル放送対応の UHF アンテナを接続する必要があります。

## **BS デジタル放送を受信するには**

- **・** 放送事業者と受信契約をする NHK の場合は、受信契約をしていないと、画面左下に契約をうながすメッセージが表示され続けます。 すでに契約している場合は、新たに契約をする必要はありません。
- **・** BS デジタル放送に対応したアンテナケーブルを接続する

## **110 度 CS デジタル放送を受信するには**

- **・** 放送事業者と受信契約をする すでに契約している場合は、新たに契約をする必要はありません。
- **・** 110 度 CS デジタル放送に対応したアンテナケーブルを接続する

# <span id="page-28-1"></span><span id="page-28-0"></span>2 [テレビを見る](#page-24-1) **テレビを見るときの注意**

ここでは、テレビ視聴・録画用ソフトウェア「DigitalTVbox」をお使いになるときに注意 していただきたいことを説明します。

# <span id="page-28-2"></span>**電波の受信状態について**

- **・** 画像および音声の品質は、アンテナの電波受信状況により大きく左右されます。
- **・** 本製品をお使いになる地域の電波状態が弱い場合や、室内アンテナをご利用の場合などは、受信状 態が悪く、画質に影響が出ることがあります。この場合はお買い上げの販売店へ相談されるか、市 販のアンテナブースターをご購入ください。アンテナブースターをお使いになる場合は、アンテナ ブースターのマニュアルをご覧ください。
- **・** 本製品をお使いになる地域の電波状態が強すぎる場合は、受信レベルが飽和し、画質に影響が出る ことがあります。この場合はお買い上げの販売店へ相談されるか、市販のアッテネーターをご購入 ください。アッテネーターをお使いになる場合は、アッテネーターのマニュアルをご覧ください。

# <span id="page-28-3"></span>**アナログ放送の映像の表示について**

DESKPOWER をお使いの場合、「DigitalTVbox」のライブモード (•▶ [P.45\)](#page-46-2) の映像は、お使い の機種や使用状況により家電テレビなどに比べて遅れて表示されます。

これは、パソコンの画面に映像を表示する仕組みによるもので故障ではありませんが、次の制限事項 があります。

**・** ライブモードの映像や音声は、プログレッシブ設定では約 0.2 秒の遅れが生じます。テレビゲーム やカラオケなどの操作に支障をきたす場合は、「DigitalTVbox」の「トップメニュー」→「設定」 →「テレビ設定」→「地上アナログ」→「映像補正設定」を「インターレース自動」にしてお使い ください。

# <span id="page-28-4"></span>**テレビの視聴や録画、再生などに関する注意**

- **・**「DigitalTVbox」をお使いのときに他のソフトウェアやスクリーンセーバーが動作していると、音 声が途切れる、映像が正しく表示されないなど、正常に動作しない場合があります。
- **・** テレビの視聴をしているときに、使用状況やシーンによっては、映像がスムーズに再生されない場 合があります。
- 電源を切る場合や、スリープや休止状態にする場合は、リモコンの (アmi) を押して [DigitalTVbox」 を終了してください。画面右下の通知領域にある「DigitalTVbox」アイコンが待機状態 |■ 表示 になります。
- **・** DESKPOWER、BIBLO をお使いの場合、デジタル放送の録画中やタイムシフトモード中に、デ ジタル放送の視聴や録画番組の再生はできません。TEO をお使いの場合は、再生できます(なお、 ご購入時には、タイムシフトモードは使用できません。タイムシフトモードを使用する場合は、サ ポートページ[\(http://azby.fmworld.net/support/](http://azby.fmworld.net/support/))の「ダウンロード」から「DigitalTVbox」 をダウンロードしてください。)。
- **・** テレビ視聴中は、「WinDVD(ウィンディーブイディー)」を起動しないでください。 「DigitalTVbox」でテレビ視聴中に「WinDVD」を起動すると、「DigitalTVbox」の画面表示が終了し ます。

# **その他の注意**

- **・** 画面のプロパティ設定を変更しないでください 「DigitalTVbox」を使用中は画面のプロパティの設定を変更しないでください。
- **・** 他のソフトウェアと同時に使わないでください 「DigitalTVbox」は、「メディアプレーヤー」など、他のソフトウェアと同時に使わないでください。
- **・** 画面の解像度と発色数は、ご購入時の設定でお使いください。
- **・** 画面の解像度が横 1024 ピクセル以上、かつ縦 660 ピクセル以上の設定でない場合、 「DigitalTVbox」が起動しません。また、垂直解像度を 768 ピクセル未満に設定した場合、画 面全体が表示されないことがあります。768 ピクセル以上に設定されることをお勧めします。
- **・** 定期的にデフラグを実行してください ハードディスクへの録画を頻繁に行うと、ハードディスク内のファイルが断片化され、ハードディスク への読み書き速度が低下します。定期的なデフラグの実行をお勧めします。
	- 参照
		- ▼ デフラグ
		- Q21 「画面で見るマニュアル』 ≫ 2 「920330」で検索

→「デフラグでハードディスクを整える」

# <span id="page-30-1"></span><span id="page-30-0"></span>3 [テレビを見る](#page-24-1) **テレビを見るための準備をする**

ここでは、各種接続や「DigitalTVbox」の初期設定など、テレビを見るための準備につい て説明します。

# <span id="page-30-2"></span>**準備の流れ**

FMV でテレビ番組を見るためには、接続や設定などの準備を行う必要があります。 ここでは、準備の流れについてご紹介します。

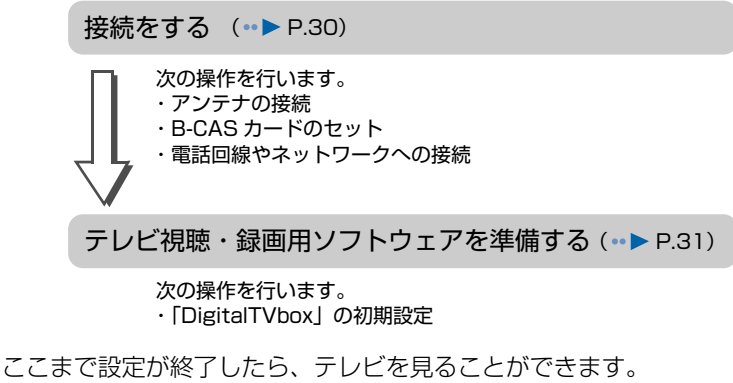

• [テレビを見る](#page-42-1)(…▶P.41)

# <span id="page-31-0"></span>**接続をする**

ここでは、このパソコンでテレビ番組を視聴するために必要な接続について説明します。

## **アンテナの接続をする**

アンテナの接続方法については、次のマニュアルをご覧ください。

(参照)

▼ アンテナケーブルの接続方法

- 『FMV 取扱ガイド』
	- →「パソコンの取り扱い」→「テレビを見るためには」

## **B-CAS カードをセットする**

地上デジタル放送を受信するには B-CAS カードが必要です。 B-CAS カードのセット方法については、次のマニュアルをご覧ください。

参照

▼ B-CAS カードのセット方法

『FMV 取扱ガイド』

→「パソコンの取り扱い」→「テレビを見るためには」→「B-CAS カードをセットする」

### **電話回線やネットワークに接続する**

番組表「G-GUIDE(ジーガイド) for Windows」を使ってインターネットから番組データをダウン ロードしたり、デジタル放送のデータ放送で双方向通信をしたりする場合は、モジュラーケーブルや LAN ケーブルで、パソコンを電話回線やネットワークに接続します。接続方法については、次のマ ニュアルをご覧ください。モジュラーケーブルや LAN ケーブルは必要に応じてご用意ください。

#### **モジュラーケーブルを接続する**

· 対象機種 : モデムを搭載した機種 (•▶ [P.12\)](#page-13-4)

#### 参照

→「内蔵モデムについて」 ① 『画面で見るマニュアル』 ≫ 2 「000570」で検索

#### **LAN ケーブルを接続する**

・対象機種 : 全機種

**参照** 

→ 「I AN を使う」 ① 『画面で見るマニュアル』 ≫ 2 「000100」で検索

# <span id="page-32-0"></span>**テレビ視聴・録画用ソフトウェア「DigitalTVbox」を準備する**

ここでは、「DigitalTVbox」を初めて起動するときに必要な設定について説明します。 設定を行う前にアンテナケーブルを接続してください。

### $P$  POINT.

・ 引っ越しなどをした場合は、チャンネルや地域情報の変更が必要なときがあります。

参照

#### ▼「DigitalTVbox 取扱説明書」

→ (ス タ ー ト)→「す べ て の プ ロ グ ラ ム」→「PIXELA」→「DigitalTVbox」→ 「DigitalTVbox 取扱説明書」→「準備する」→「「DigitalTVbox」の初回起動」の順にクリック ・ 地上デジタル放送の放送エリアを確認するには、社団法人 デジタル放送推進協会のホームペー ジ [\(http://www.dpa.or.jp/](http://www.dpa.or.jp/)) (2007年11月現在)をご覧ください。

#### **■リモコンのカーソルボタンの表記について**

メニュー画面などで各項目を選択するときは、リモコンのカーソルボタンを使います。

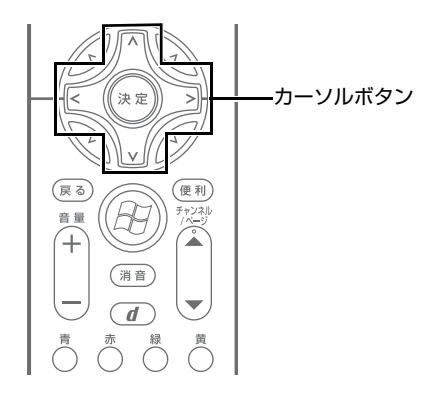

このマニュアルでは、リモコンのカーソルボタンを次の図で表します。

♢

- 選択範囲を上下に移動する操作は、カーソルボタンの上下部分 厂 【▽】で表します。
- 選択範囲を左右に移動する操作は、カーソルボタンの左右部分 下 つ で表します。

#### **■リモコンのボタンの配置について**

リモコンのボタンの配置は、お使いの機種により異なります。 リモコンの各ボタンの配置と機能については、次のマニュアルをご覧ください。

参照

▼ リモコンの各部名称

- 12 「画面で見るマニュアル」 > 2 「000320」で検索
	- →「各部の名称と働き:リモコン」

## **初期設定をする**

**Mindowsが起動していない場合は、 あき押し** 

**て、Windows を起動します。**

# 2 **「DigitalTVbox」を起動します。**

■DESKPOWER、BIBLO をお使いの場合

1. (テレビ)を押します。 初めて「DigitalTVbox」を起動した場合は、使用許諾書 の画面が表示されます。その場合は「はい」が選択され ている状態で (\*\*) を押します。 「DigitalTVbox」の初回設定の画面が表示されます。

#### <span id="page-33-0"></span>■TEO をお使いの場合

- 1. リモコンの ( → T )を 「PC」に切り換えます。
- <span id="page-33-1"></span>2. アビ を押します。 初めて「DigitalTVbox」を起動した場合は、使用許諾書 の画面が表示されます。その場合は「はい」が選択され ている状態で (\*\*) を押します。 「DigitalTVbox」の初回設定の画面が表示されます。

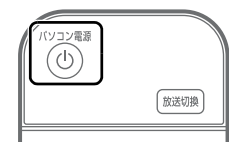

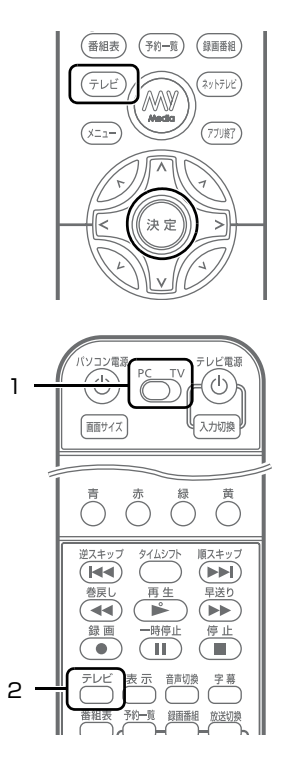

## $P$ POINT.

・「ユーザーアカウント制御」ウィンドウが表示された場合は、マウスで「続行」を クリックします。

「続行」が表示されず「管理者アカウント」が表示されている場合は、そのアカウ ントのパスワードを入力してから「OK」をクリックします。

- ・「DigitalTVbox」を起動すると Windows Aero(ウィンドウズエアロ)が動作し なくなります。「DigitalTVbox」が終了すると、Windows Aero は再び動作します。
- ・ 一度「DigitalTVbox」を起動したことがある場合は、次の手順に従って操作して ください。
- 1. (メニュー) を押します。
- 2. < うで「設定」を選択し、(\*\*) を押します。
- 3. < つで「かんたん設定」を選択し、(※) を押します。

<span id="page-34-2"></span><span id="page-34-1"></span>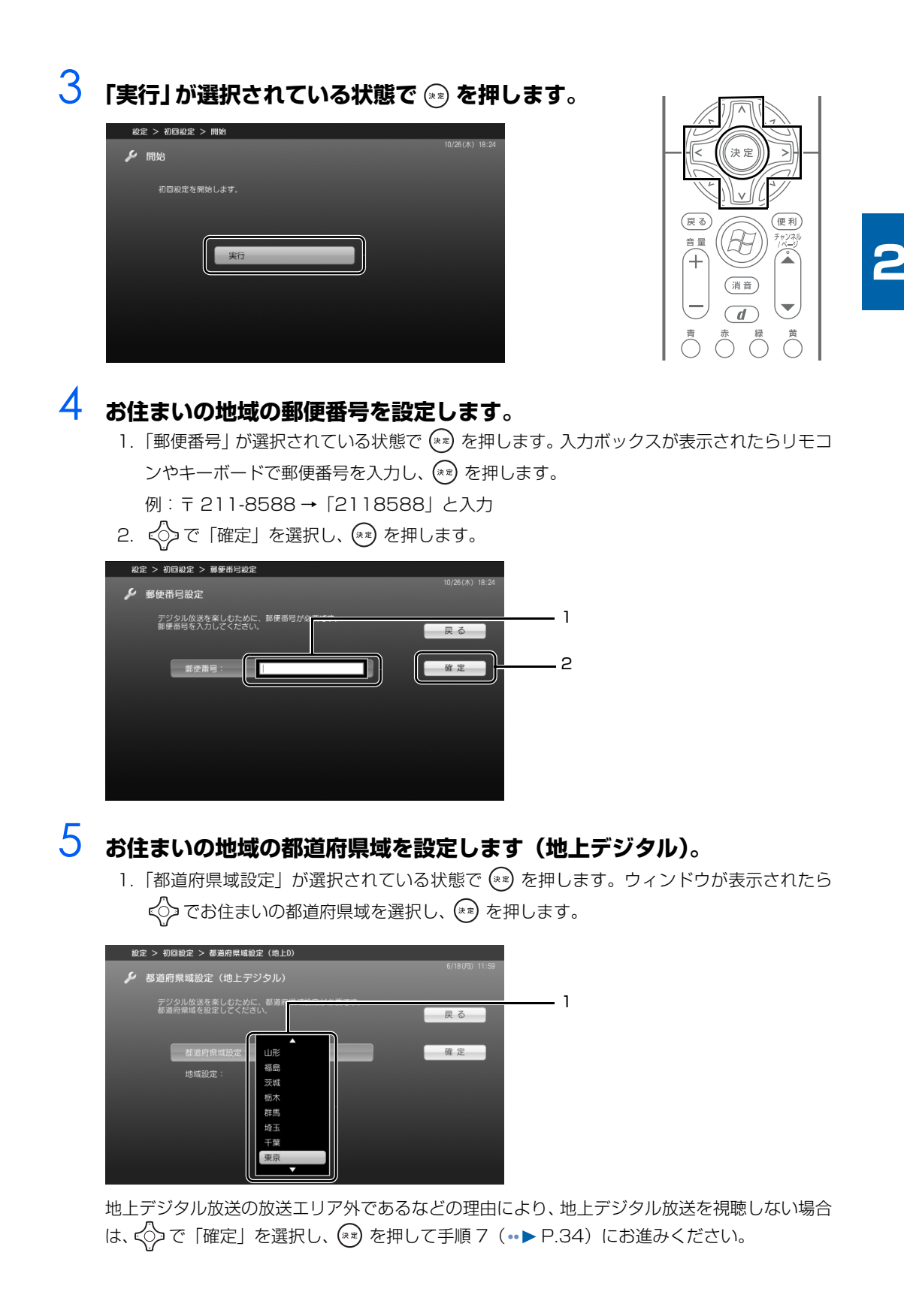

<span id="page-34-0"></span>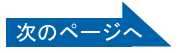

# 6 **地域を設定します。**

- 1. < つで「地域設定」を選択し、(\*\*) を押します。ウィンドウが表示されたら、< つて最寄り の地域を選択し、(\*\*)を押します。
- 2. < ○で「確定」を選択し、(\*\*) を押します。

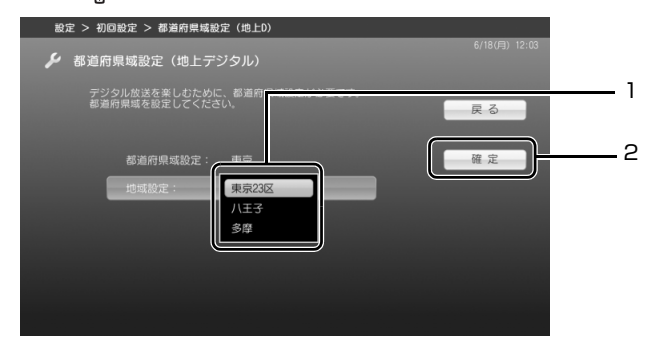

<span id="page-35-0"></span>お住まいの地域で地上デジタル放送が開局している場合は、<< |>
で 「はい」 **を選択し、 を押します。地上デジタル放送が開局していない場合や地上** デジタル放送を視聴しない場合は、<< Tいいえ」を選択し、 << a> **す。**

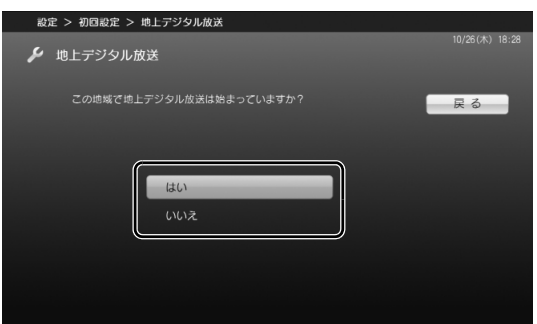

ハイビジョン·テレビチューナー (地上·BS·CS デジタル放送用) を搭載した機種 (•▶ [P.12](#page-13-4)) をお使いの方で「いいえ」を選択した場合は[、手順 11](#page-37-0)( [P.36\)](#page-37-0)にお進みください。 ハイビジョン・テレビチューナー(地上デジタル放送用)を搭載した機種(·▶ [P.12](#page-13-4))をお使 いの方で「いいえ」を選択した場合は、手順 12 (·▶ P.37)へお進みください。

# $\mathcal P$  POINT.

・ 放送エリア内であっても、地形やビルなどによって電波がさえぎられる場合や電波 が弱い場合などの理由により、視聴できないことがあります。
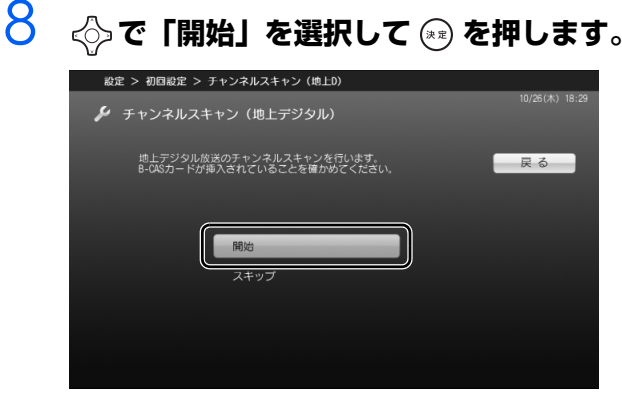

受信できるチャンネルの検索が始まります。

### $\mathsf{P}$  POINT.

- ・「信号が受信できません。天候が悪いか、アンテナ線の接続状態に問題がある可能 性があります。」というメッセージが表示された場合は、アンテナケーブルが正し く接続されているかを再度確認してください。
- ・ 電波の受信状態が悪いときは、「チャンネルスキャン」でチャンネル検索ができな いことがあります。この場合はお買い上げの販売店へ相談されるか、市販のアンテ ナブースターまたはアッテネーターをご購入ください。アンテナブースターまたは アッテネーターをお使いになる場合は、それぞれのマニュアルをご覧ください。
- 9 **ケーブルテレビに加入している場合や加入しているかどうかわからない 場合は、 で「はい」を選択し、 を押します。加入していない場合は、 で「いいえ」を選択し、 を押します。**

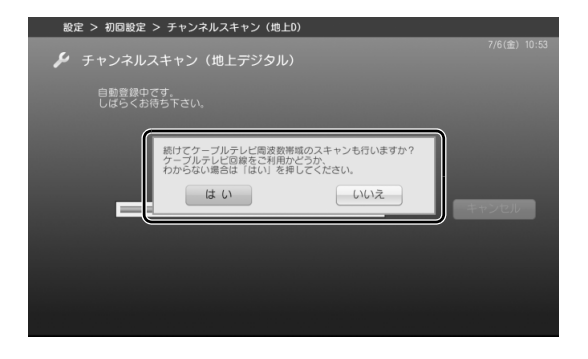

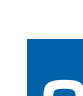

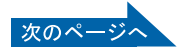

# 10 **「チャンネルスキャンが終わりました」と表示されたら、「はい」が選択さ れている状態で を押します。**

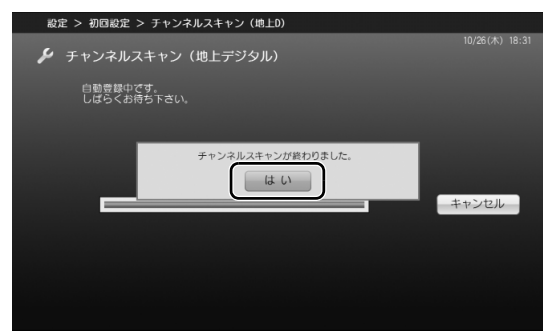

ハイビジョン·テレビチューナー (地上·BS·CS デジタル放送用) を搭載した機種 ( •▶ [P.12](#page-13-0)) をお使いの場合は、次の手順にお進みください。

ハイビジョン・テレビチューナー(地上デジタル放送用)を搭載した機種 (·▶ [P.12](#page-13-0)) をお使 いの場合は、手順 12 (·▶ P.37)へお進みください。

# 11 **アンテナへの電源供給の設定を行います。**

- 1.「アンテナ電源」が選択されている状態で (\*\*) を押します。 アンテナ電源供給をする場合は < ア て「入」を選択し、(\*\*) を押します。しない場合は、< ア で「切」を選択し、(\*\*) を押 します。
	- ・マンションなどで集合住宅に共同アンテナが設置されている場合は「切」を選択します。
	- ・個人で衛星アンテナを設置している場合は「入」を選択します。なお、個人で衛星アン テナを設置している場合でも他のデジタル放送機器とアンテナを共有しているときは、 「切」を選択してください。

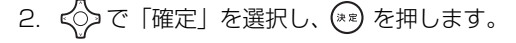

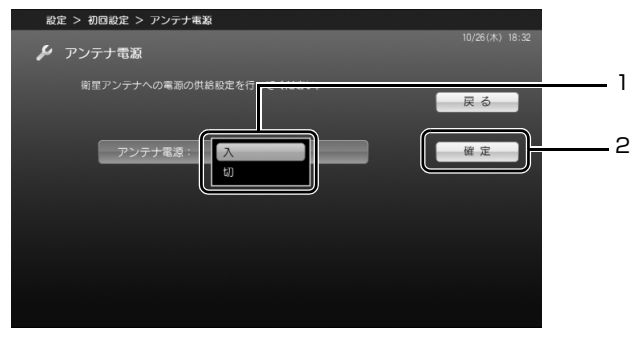

# <span id="page-38-0"></span>12 **モデムを設定します。**

1.「モデム」が選択されている状態で (\*) を押します。ウィンドウが表示されたらく◇)でお 使いになるモデムを選択し、 (\*\*) を押します。

· モデムを搭載していない機種 (• ▶ [P.12](#page-13-0)) の場合は、「設定なし」を選択します。

2. ◇で「確定」を選択し、(※※) を押します。

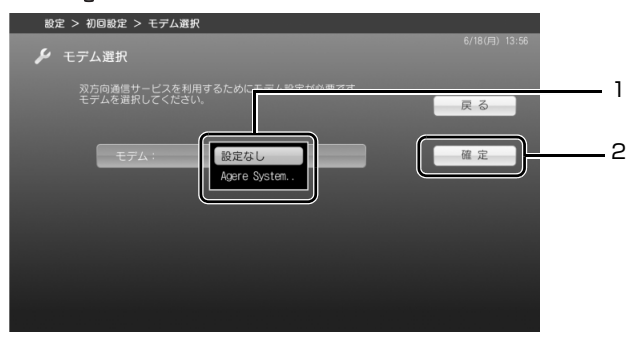

# 13 **電話回線種別を設定します。**

- 1.「電話回線種別」が選択されている状態で (\*) を押します。ウィンドウが表示されたら < ○ でお使いの電話回線種別を選択し、 (\*\*) を押します。
	- -<br>・モデムを搭載していない機種(••▶P.12)の場合は、「自動」を選択します。
- 2. ◇で「確定」を選択し、(\*\*) を押します。

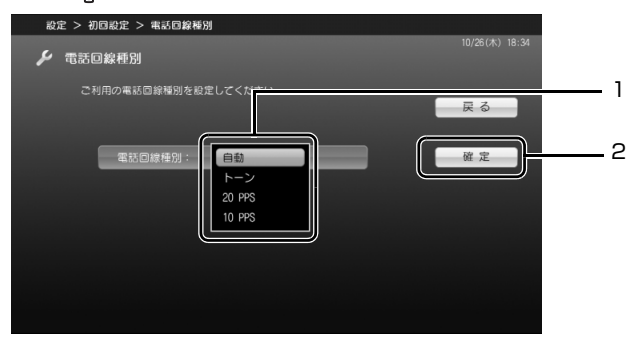

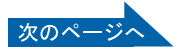

# 14 **発信番号設定(外線設定)を行います。**

- 1.「発信番号設定」が選択されている状態で (\*\*) を押します。ウィンドウが表示されたら く◇でお使いの電話回線の発信番号(外線設定)を選択し、(\*\*)を押します。
	- ・会社やホテルなどで、「0」などの数字をダイヤルしてから外線につなぐ場合は、その数 字を選択します。
	- ・モデムを搭載していない機種(••▶ [P.12\)](#page-13-0)の場合や、外線発信番号を使用しない場合 は、「なし」を選択します。
- 2. < ○で「確定」を選択し、(\*\*) を押します。

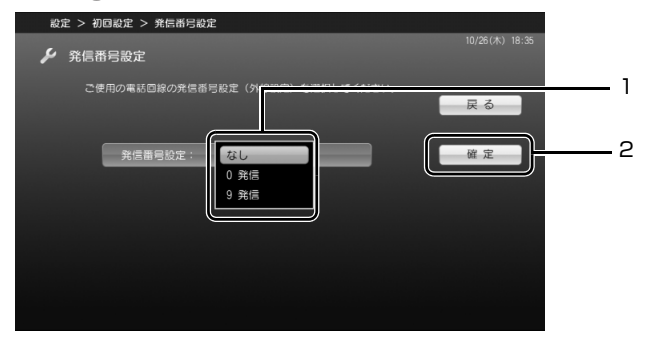

地上アナログテレビチューナーを搭載していない機種(…▶ [P.12\)](#page-13-0)をお使いの場合[は手順 19](#page-41-0) (…▶ [P.40](#page-41-0))へお進みください。

# 15 **お住まいの地域の都道府県域を設定します(地上アナログ)。**

1.「都道府県域設定」が選択されている状態で (\*\*) を押します。ウィンドウが表示されたら くつでお住まいの都道府県域を選択し、(\*\*)を押します。

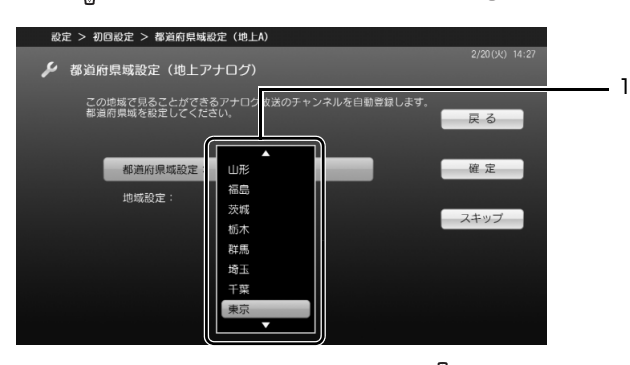

地上アナログ放送を視聴しない場合は、◇つで「スキップ」を選択して (\*\*) を押し[、手順 19](#page-41-0) (·▶ [P.40](#page-41-0))にお進みください。

- 16 **地域を設定します。**
	- 1. < つで「地域設定」を選択し、(\*\*) を押します。ウィンドウが表示されたら、< つて最寄り の地域を選択し、(\*\*)を押します。

# $P$ POINT.

### 横浜市、または長野市にお住まいの場合

「横浜 1」、「横浜 2」および「長野 1」、「長野 2」のチャンネル割り当ては、それぞ れ次のようになっています。お住まいの受信状態に近い方に合わせて選択してくださ い。

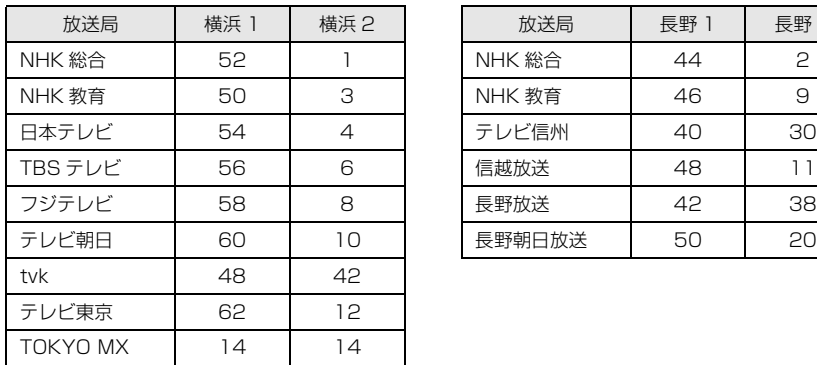

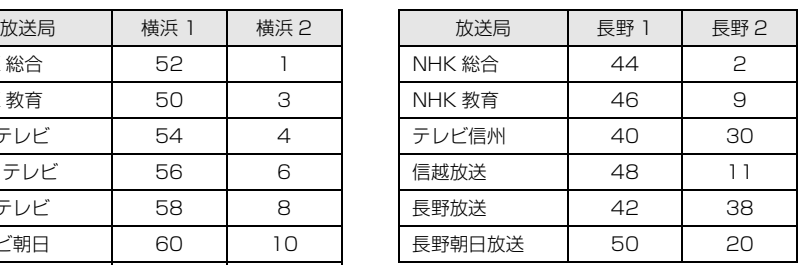

2. ◇で「確定」を選択し、(\*\*) を押します。

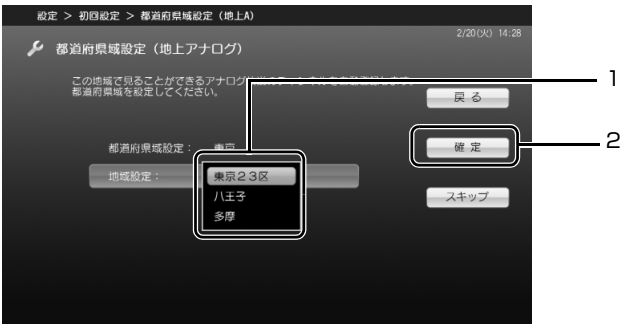

受信できるチャンネルの検索が始まります。

17 **ケーブルテレビに加入している場合や加入しているかどうかわからない 場合は、 で「はい」を選択し、 を押します。加入していない場合は、 で「いいえ」を選択し、 を押します。**

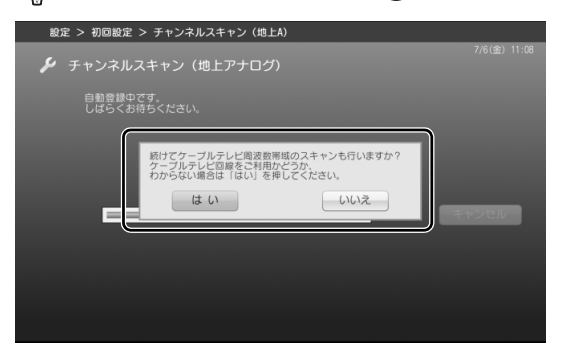

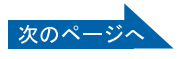

# 18 **「チャンネルスキャンが終わりました」と表示されたら、「はい」が選択さ れている状態で を押します。**

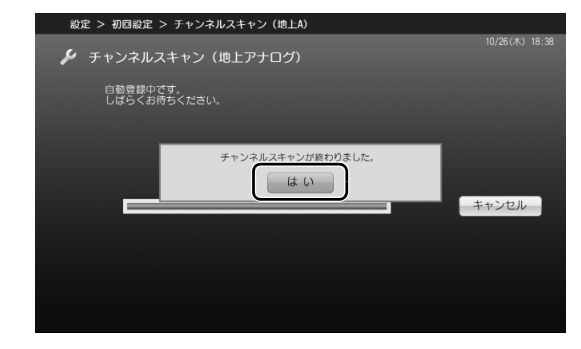

<span id="page-41-0"></span>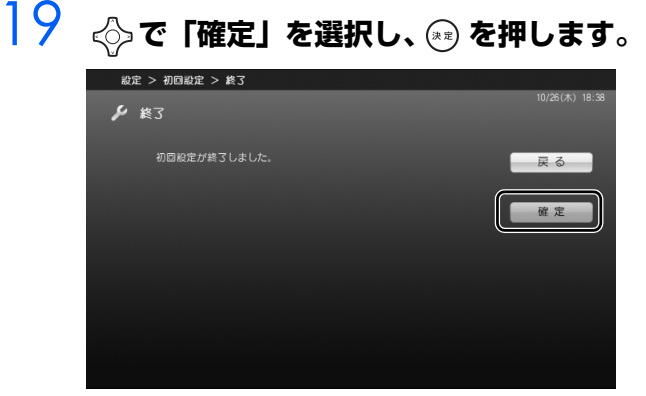

初回設定のウィンドウが閉じ、テレビ画面が表示されます。

以上で初期設定は終了です。

# $\mathsf{P}$ POINT

・「DigitalTVbox」では、デジタル放送の受信レベルをテストし、確認することができます。 受信レベルが 60 前後(またはそれ以上)になっていれば、映像を正しく表示できます。 なお、ここで表示される受信レベルは、信号の強度を示すものではありません。信号が強すぎ ても弱すぎても、小さな値になる場合があります。

### 参照

### ▼「DigitalTVbox 取扱説明書」

→ (ス タ ー ト)→「す べ て の プ ロ グ ラ ム」→「PIXELA」→「DigitalTVbox」→ 「DigitalTVbox 取扱説明書」→「各種設定」→「テレビ設定」の順にクリック

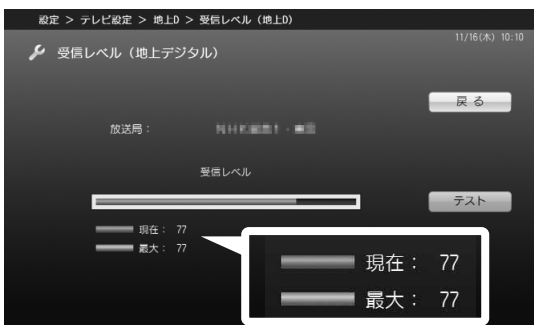

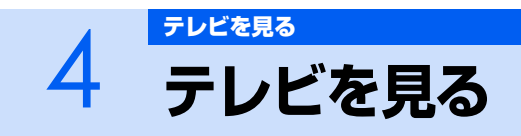

ここでは、「DigitalTVbox」を使った、基本的なテレビの見かたを説明します。また、タイ ムシフト視聴、データ放送の表示方法など、一歩進んだテレビの楽しみ方も記載しています。

# <span id="page-42-0"></span>**「DigitalTVbox」の起動/終了と基本操作**

「DigitalTVbox」を起動/終了することで、テレビ画面を表示/終了させることができます。 「DigitalTVbox」はリモコンでもマウスでも操作できます。

### **リモコンで操作する**

### **DESKPOWER、BIBLO の場合**

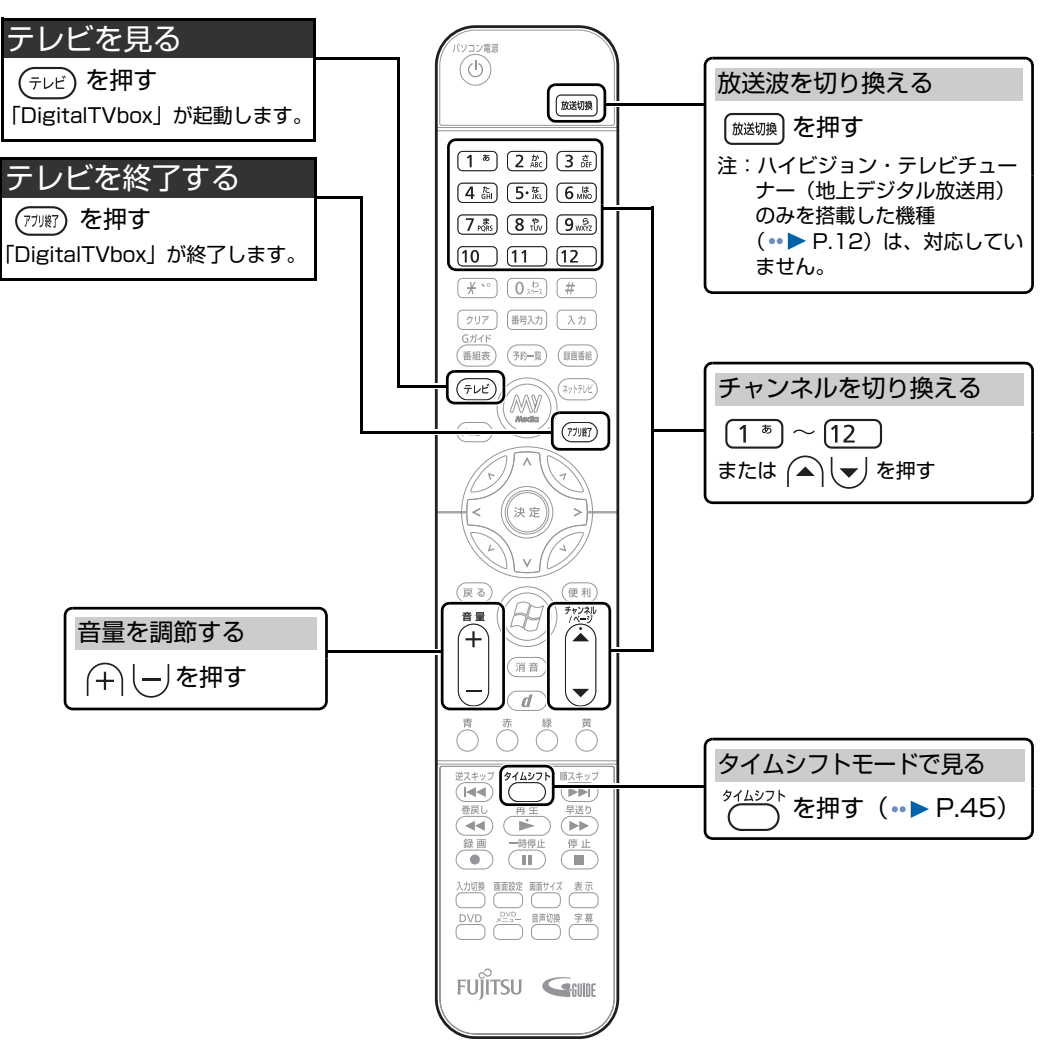

### **TEO の場合**

<span id="page-43-2"></span><span id="page-43-1"></span>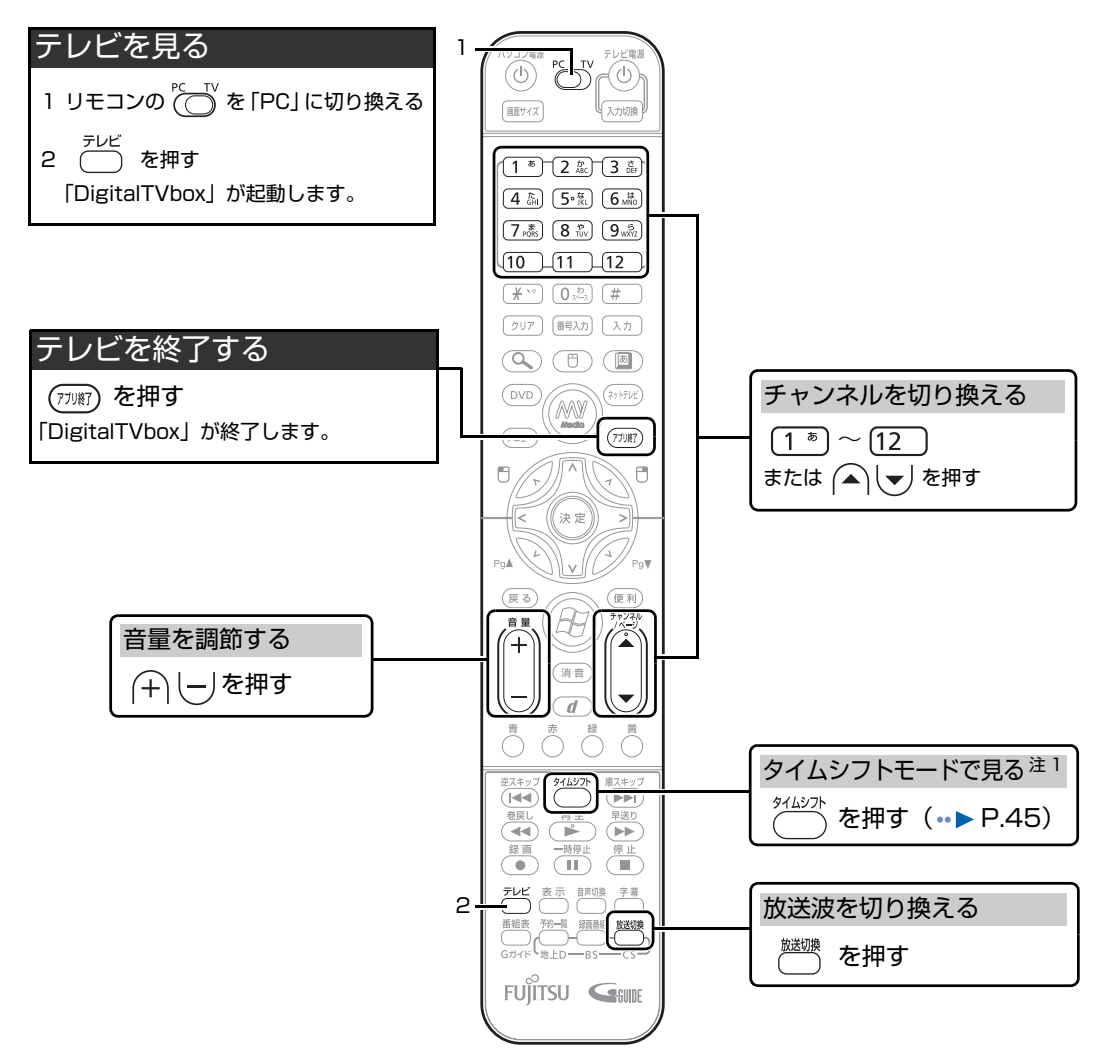

リモコンが正常に動作しない場合は、「[リモコンが効かない」](#page-129-0)(·▶ [P.128\)](#page-129-0) をご覧ください。

<span id="page-43-0"></span>注 1 : ご購入時には、タイムシフトモードは使用できません。 タイムシフトモードを使用する場合は、サポートページ[\(http://azby.fmworld.net/support/\)](http://azby.fmworld.net/support/)の「ダウンロード」から「DigitalTVbox」を ダウンロードしてください。

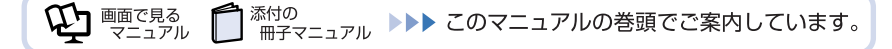

# **マウスで操作する**

マウスで操作する場合は、「DigitalTVbox」を起動してテレビ画面を表示した後で、次の画面のよう な操作パネルを使用します。操作パネルは、テレビ画面をクリックするか、マウスポインタを画面下 部に持っていくと表示されます。

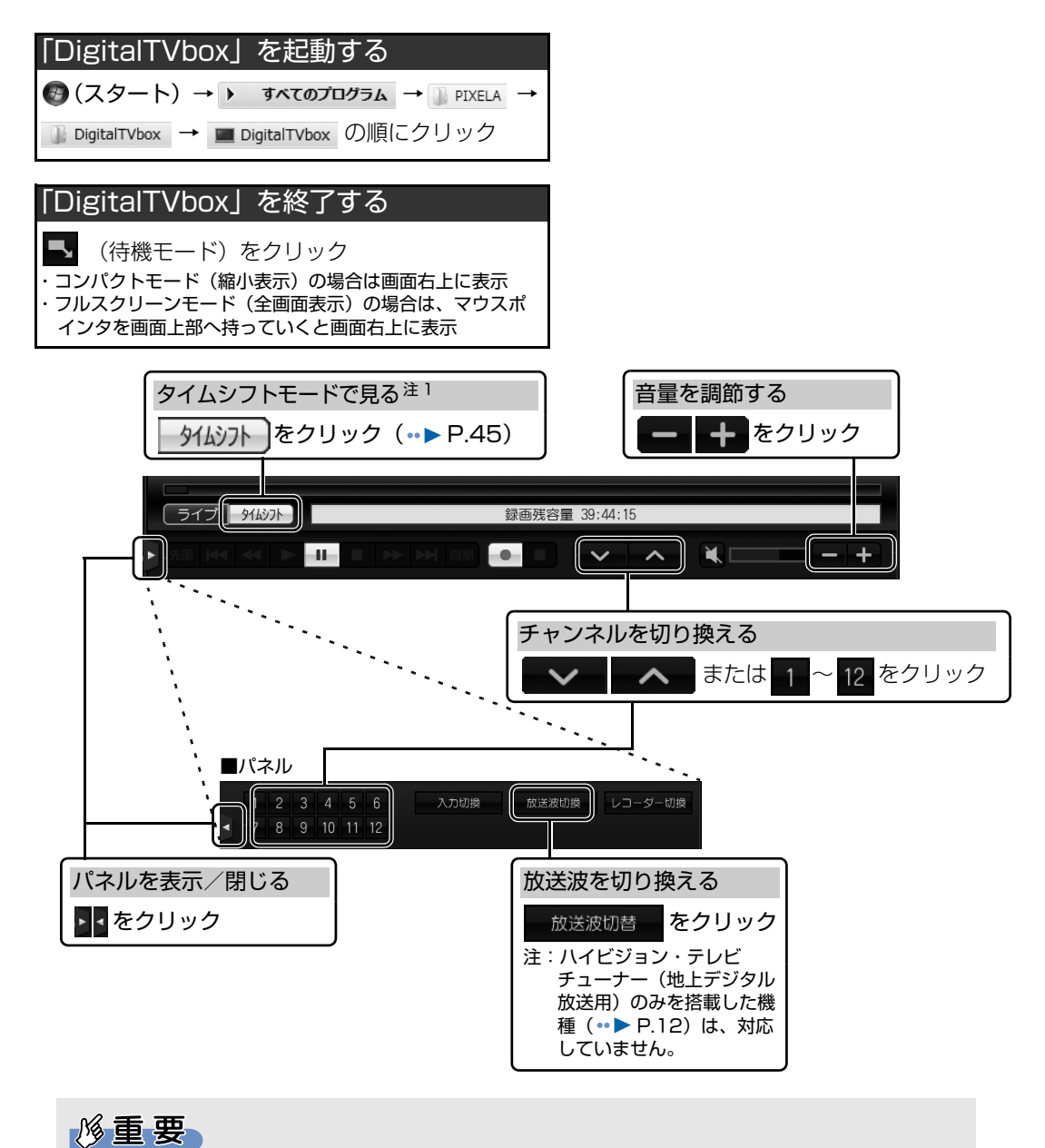

・「DigitalTVbox」では、デジタル放送の 5.1ch 音声は 2ch にダウンミックスして出力され ます。

<span id="page-44-0"></span>注 1 : TEO をお使いの場合、ご購入時には、タイムシフトモードは使用できません。 タイムシフトモードを使用する場合は、サポートページ[\(http://azby.fmworld.net/support/\)](http://azby.fmworld.net/support/)の「ダウンロード」から「DigitalTVbox」を ダウンロードしてください。

# **テレビを見るときのその他の操作**

「DigitalTVbox」では、前ページで紹介した操作以外にも、リモコンを使って次の操作ができます。

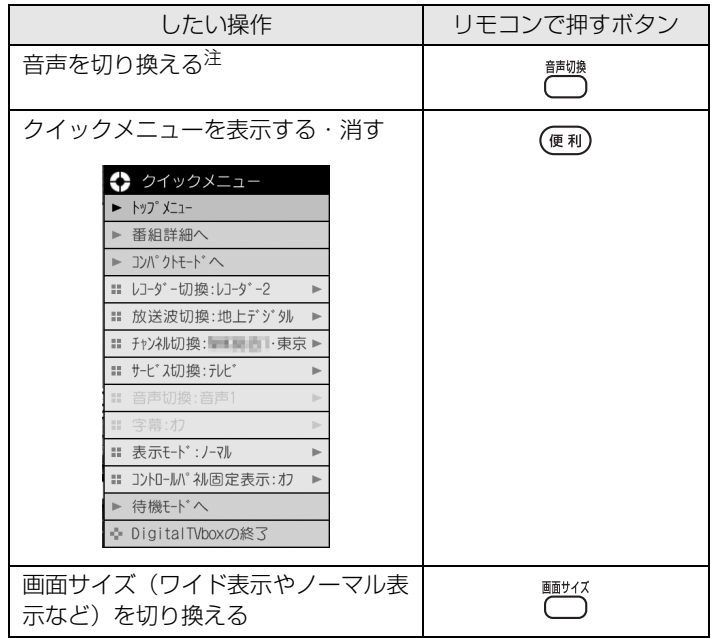

<span id="page-45-0"></span>注 : アナログ放送の場合、音声多重放送の音声が、主音声→副音声→主音声/副音声の順に切り換わります。

詳しくは、「DigitalTVbox 取扱説明書」をご覧ください。

台照

#### ▼「DigitalTVbox 取扱説明書」

→ (ス タ ー ト)→「す べ て の プ ロ グ ラ ム」→「PIXELA」→「DigitalTVbox」→ 「DigitalTVbox 取扱説明書」→「テレビを見る」の順にクリック

# $P$  POINT.

### 3 桁のチャンネル番号を入力する

「DigitalTVbox」で 3 桁のチャンネル番号を入力したい場合は、次の手順で設定を行ってくださ い。

- 1. [ #3, z )を押します。
- 2. 3 桁の数字を押します。
- 3. (\*\*) を押します。

# <span id="page-46-0"></span>**タイムシフトモードで見る**

「DigitalTVbox」には、次の 2 つの表示モードがあります。

- **・**「ライブモード」…テレビ放送の映像をそのまま表示するモードです。
- **・**「タイムシフトモード」…放送中の映像を一時的に録画しながら表示するモードです。録画したデー タを見ているので、録画番組を見ているときのように一時停止したり、巻き戻したりして見ること ができます。

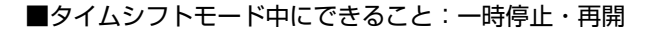

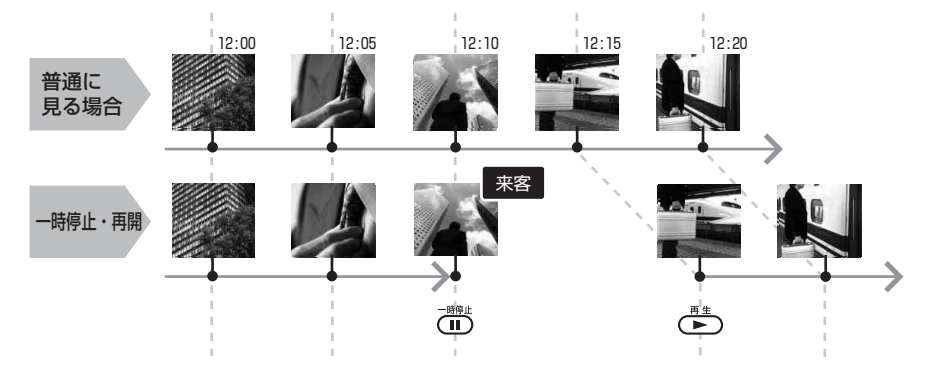

■タイムシフトモード中にできること:巻き戻し

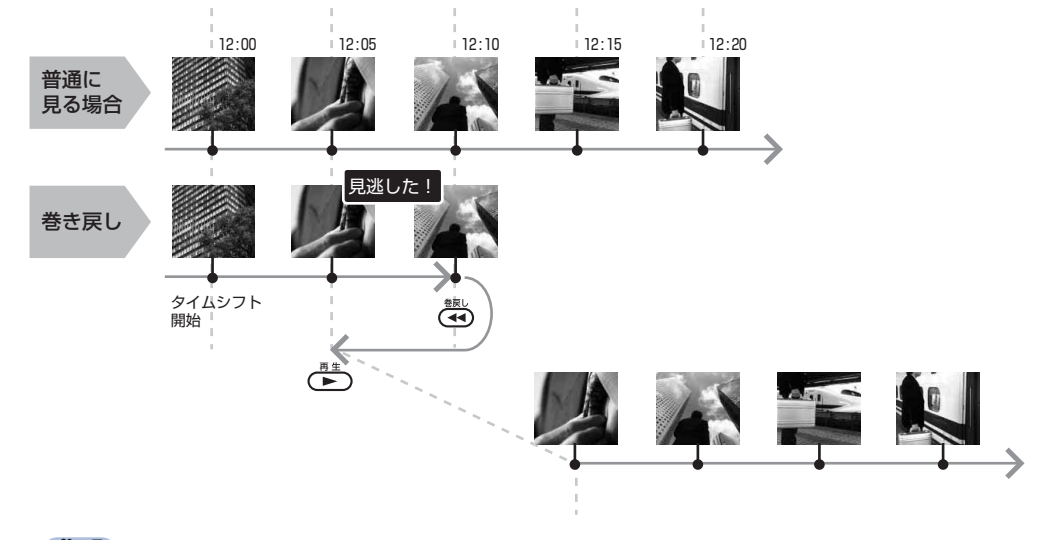

#### 参照

▼「DigitalTVbox 取扱説明書」

→ (ス タ ー ト)→「す べ て の プ ロ グ ラ ム」→「PIXELA」→「DigitalTVbox」→ 「DigitalTVbox 取扱説明書」→「テレビを見る」→「タイムシフト」の順にクリック

ここでは、ライブモードからタイムシフトモードへ切り換える方法と、タイムシフトモード中に行え る操作を説明します。

なお、お使いの機種でタイムシフト視聴が可能かどうかは、「タイムシフトモードで見る|(·▶ [P.18\)](#page-19-0) をご覧ください。

# **タイムシフトモードに関する注意事項**

- **・** TEO をお使いの場合、ご購入時には、タイムシフトモードは使用できません。 タイムシフトモードを使用する場合は、サポートページ([http://azby.fmworld.net/support/\)](http://azby.fmworld.net/support/)の「ダ ウンロード」から「DigitalTVbox」をダウンロードしてください。
- **・** タイムシフトモードにする前の映像を戻して見ることはできません。
- **・** チャンネルを切り換える前の映像を戻して見ることはできません。
- **・** 受信中の番組にコピー制御信号(「録画不可」、「1 回だけ録画可能」)が含まれている場合、 「DigitalTVbox」は次の制限があります。(○:使用できます ×:使用できません)

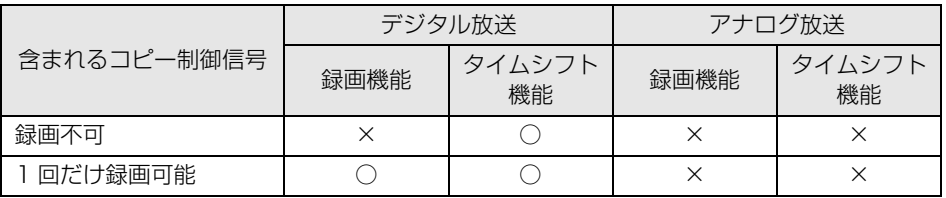

**・** タイムシフト時間(現時点からさかのぼれる時間)は、ご購入時は「90 分」に設定されています。 「5 分」~「90 分」の間で変更することができます。詳しくは「DigitalTVbox 取扱説明書」をご 覧ください。

#### 参照

- ▼「DigitalTVbox 取扱説明書」
	- → (スタート)→「すべてのプログラム」→「PIXELA」→「DigitalTVbox」→「DigitalTVbox 取扱説明書」→「各種設定」→「録画/タイムシフト設定」の順にクリック

# **タイムシフトモードにする**

ライブモードからタイムシフトモードへの切り換えは、リモコンでもマウス(操作パネル)でも行え ます。テレビ画面が表示されている状態で、操作してください。

### ■リモコンで操作する

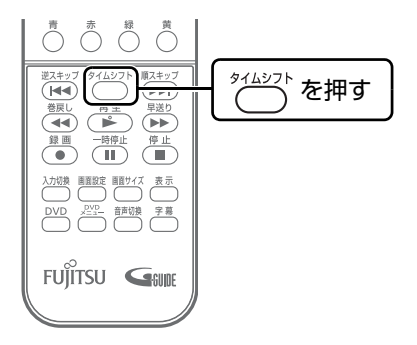

––<br>–– <del>m</del>子マ

■マウスで操作する

 $\bm{\mathbb{Q}}$ d nater $\sum\limits_{\forall\, \mathbf{1},\, \mathbf{2},\, \mathbf{2},\, \mathbf{1}}$ 

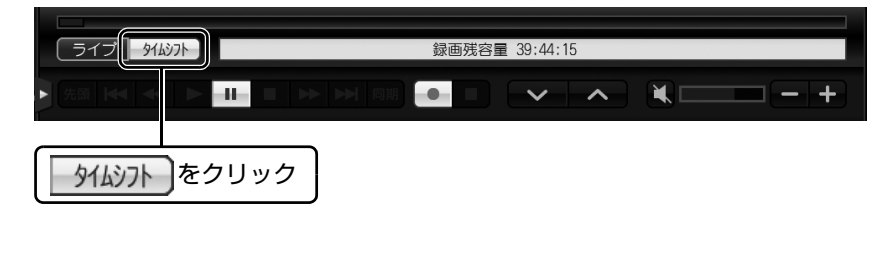

<sup>添付の</sup><br>冊子マニュアル ▶▶▶ このマニュアルの巻頭でご案内しています。

# **タイムシフトモード中の操作**

タイムシフトモード中は、リモコンを使って次の操作ができます。

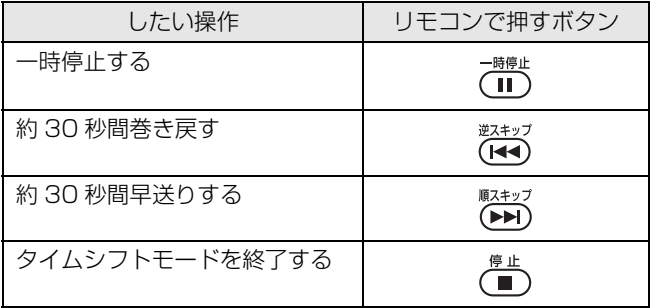

マウスでの操作方法については、「DigitalTVbox 取扱説明書」をご覧ください。

#### 参照

▼「DigitalTVbox 取扱説明書」

→ (ス タ ー ト)→「す べ て の プ ロ グ ラ ム」→「PIXELA」→「DigitalTVbox」→ 「DigitalTVbox 取扱説明書」→「テレビを見る」→「タイムシフト」の順にクリック

# **番組詳細情報を表示する**

次の手順で、見ているテレビ番組の詳細情報(タイトル、チャンネル、ジャンルなど)を表示できます。

**2 テレビ画面が表示されている状態で (@#) を押 します。** クイックメニューが表示されます。

**2 << )で「番組詳細へ」を選択し、 (\*) を押します。** 

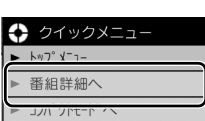

現在表示中の番組の詳細情報が表示されます。

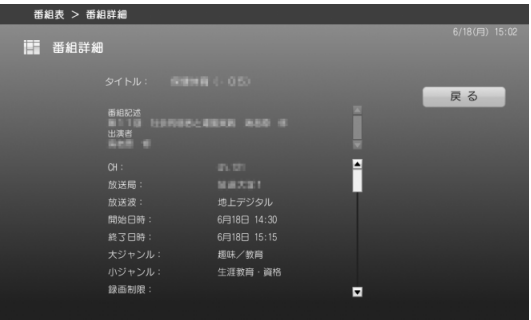

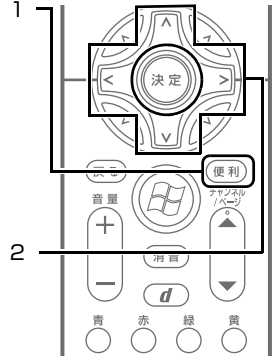

3 **詳細情報の表示を消す場合は、 で「戻る」を選択し、 を押します。**

# **データ放送を見る**

地上デジタル放送では、お住まいの地域の天気予報や交通情報、最新のニュースなど暮らしに役立つ 情報を、文字や図などの状態で見ることができます。

### テレビ画面が表示されている状態で (d) を押 **します。**

各放送局のデータ放送の画面が表示されます。

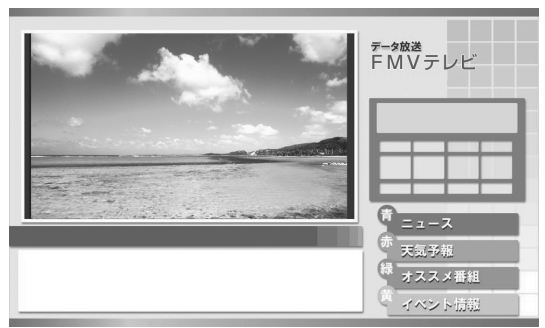

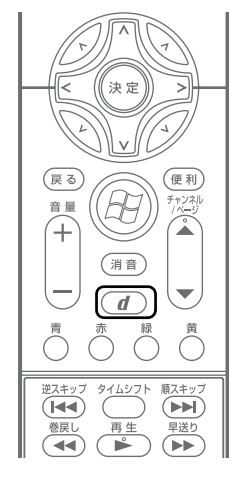

(画面はイメージです)

### $\mathsf{P}$ POINT

- ・ 番組によっては視聴者参加番組などの双方向通信を行うことができます。画面の指 示に従っているいのであるからないでしたださい。
- ・ 双方向サービスは、インターネット接続を利用してデータの送受信を行う形式が中 心ですが、一部の番組ではモデムによる通信が必要となり、別途通信料がかかりま す。
- ・ 双方向通信を行う場合は、「DigitalTVbox 取扱説明書」をご覧ください。

参照

- ▼「DigitalTVbox 取扱説明書」
	- → (スタート)→「すべてのプログラム」→「PIXELA」→「DigitalTVbox」 →「DigitalTVbox 取扱説明書」→「各種設定」→「データ放送設定」の順に クリック
- ・ データ放送の画面では、マウスでの操作はできません。 キーボードの 1 ロ 日 日 → か、リモコンで操作してください。

# 2 **データ放送を終了する場合は、再度 を押します。**

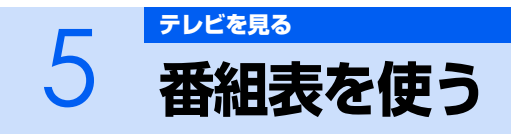

FMV には、インターネットから最新のテレビ番組情報をダウンロードできる番組表「G-GUIDE for Windows」が用意されています。ここでは、「G-GUIDE」の初期設定と番組表 の見かたを説明します。

# $P$  POINT.

・「G-GUIDE」を使うと、最新の番組情報をいつでも参照できるだけでなく、番組のジャンルや 出演者などから興味のある番組を探したり、見つけた番組を簡単に予約録画したりできます。 また、「G-GUIDE」で予約を行っていると、予約の傾向が分析され、おすすめ番組として自動 的にピックアップされるようになります。

「G-GUIDE」を使った予約録画については、「[予約録画をする](#page-73-0)」(…▶ [P.72](#page-73-0))をご覧ください。

# **番組表「G-GUIDE」を準備する**

### **■インターネット接続が必要です**

テレビ番組情報をダウンロードするには、インターネットに接続している必要があります。

参照

▼ インターネットの接続設定

『画面で見るマニュアル』

→「インターネット/ E メール」→「インターネットに接続するための設定」

# $P$ POINT.

・ パソコンをインターネットに接続していない状態でも、デジタル放送波と一緒に送信される番 組データから番組情報を取得することもできます。インターネットに接続しない場合は、「G-GUIDE」のヘルプをご覧になり、設定を変更してください。

なお、地上アナログテレビチューナーを搭載した機種 (••▶ [P.12\)](#page-13-0) でインターネットに接続し ていない場合は、アナログ放送の番組表は利用できません。

### 参照

▼「G-GUIDE」のヘルプ

→「Window モード」の「G-GUIDE」のメニュー→「ヘルプ」メニュー→「目次」→「画 面リファレンス」→「G-GUIDE(R)の設定」の順にクリック(「全画面モード」で表示さ れている場合は、番組表の画面で 『 本 を押すと 「Window モード」に切り換わり、メニュー が表示されます)

### **■初めて使用する場合の設定**

「G-GUIDE」を初めて使用するときは、まずユーザー情報を登録します。ユーザー情報を登録するこ とで、番組データをダウンロードできるようになります。ユーザー情報の登録は、マウスとキーボー ドを使用して行います。リモコンはお使いになれません。

1 **(ス タ ー ト)→「す べ て の プ ロ グ ラ ム」→「Panasonic」→「G-GUIDE(R) for Windows」→「G-GUIDE(R) for Windows」の順に クリックします。**

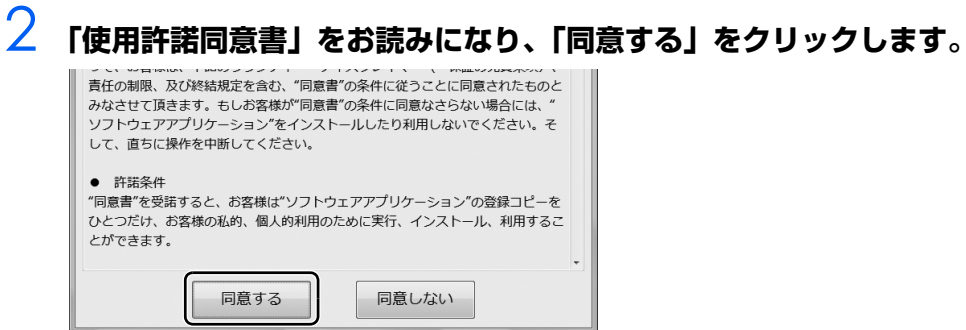

### 3 **(1)「姓」と「名」をキーボードで入力し、(2)「OK」をクリックします。** 「E メールアドレス」の入力は任意です。

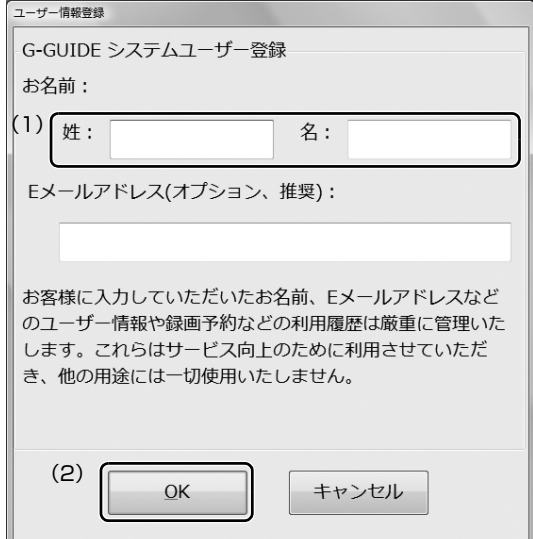

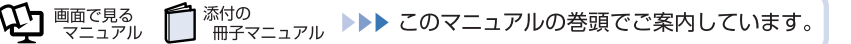

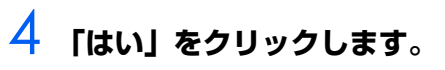

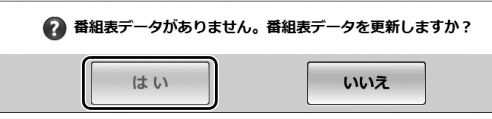

しばらくすると、番組データがダウンロードされ、「G-GUIDE」の番組表が表示されます。

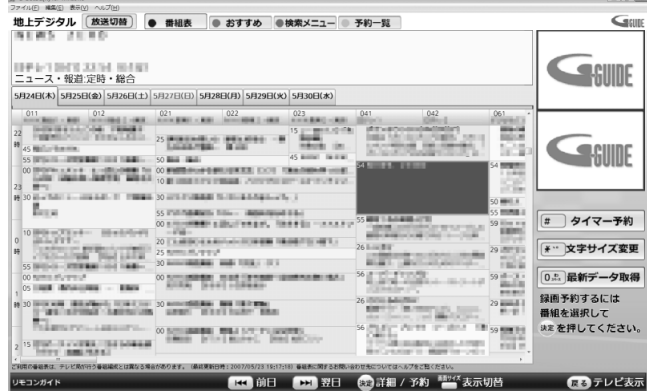

2

# **番組表を見る**

### **リモコンで操作する**

「G-GUIDE」には、画面いっぱいに番組表が表示される「全画面モード」と、ウィンドウ形式で表示 される「Window モード」の 2 つのモードがあります。

ここでは、リモコンで「全画面モード」の番組表を見る方法を説明します。「Window モード」につい ては、「G-GUIDE」のヘルプをご覧ください。

### 参照

▼「G-GUIDE」のヘルプ

→「Window モード」の「G-GUIDE」のメニュー→「ヘルプ」メニュー→「目次」の順に クリック(「全画面モード」で表示されている場合は、番組表の画面で ™ を押すと 「Window モード」に切り換わり、メニューが表示されます)

### 1 **「G-GUIDE」を起動します。**

■DESKPOWER、BIBLO をお使いの場合

1. (<sub>番組表</sub>)を押します。

「G-GUIDE」が起動し、番組表が表示されます。

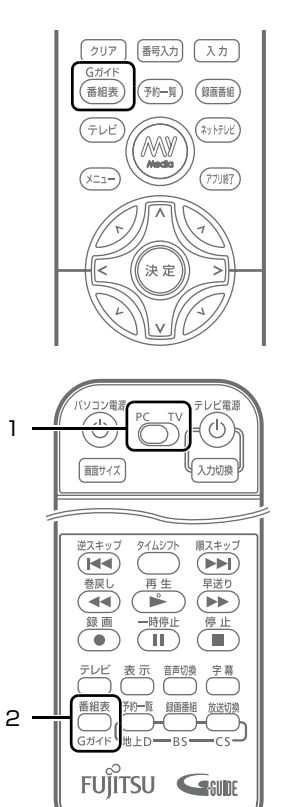

■TEO をお使いの場合

- 1. リモコンの を「PC」に切り換えます。
- 2. <sup>■組表</sup>を押します。 「G-GUIDE」が起動し、番組表が表示されます。

### $P$ POINT.

- ・ 番組データは自動的に受信されますが、受信に時間がかかる場合があります。また、受信中は 自動的にスリープや休止状態にはなりません。
- ・ 番組表には、取得できたチャンネルの番組のみ表示されます。
- ・番組表には番組内容の一部が表示されます。番組情報を見たい場合は、 くつ で番組を選択して を押してください。

# **番組表を見るときの操作**

操作できるリモコンのボタンは、画面下部の「リモコンガイド」欄に表示されます。

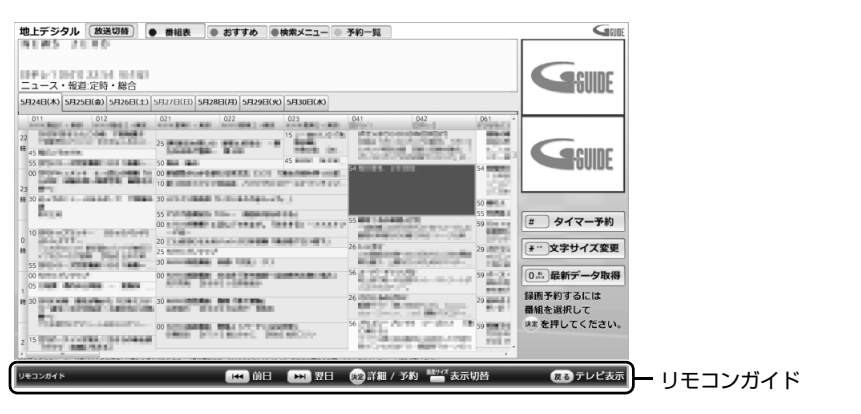

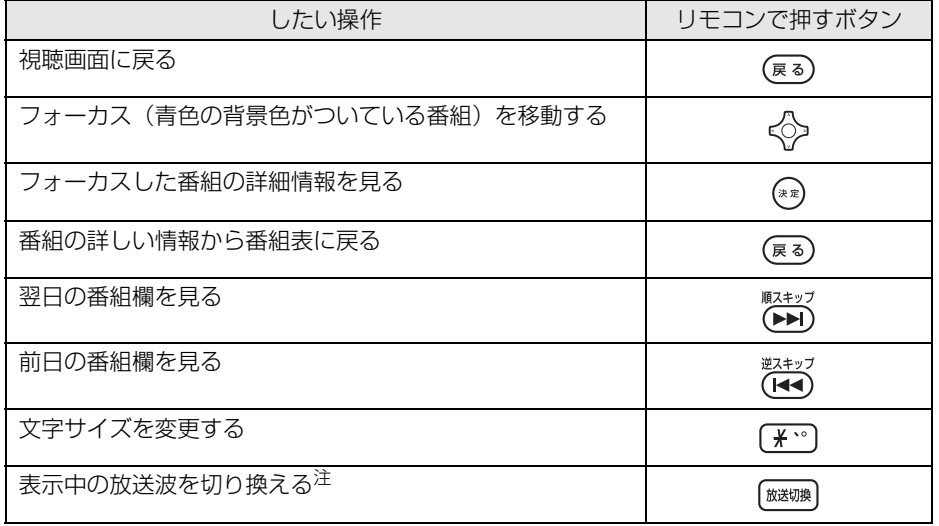

<span id="page-54-0"></span>注 : ハイビジョン・テレビチューナー (地上デジタル放送用) のみを搭載した機種 (…▶ [P.12](#page-13-0)) は、対応していません。

# $P$ POINT

・「G-GUIDE」の検索機能を使用すると、目的の番組を効率良く探すことができます。番組のジャ ンル、出演者、タイトルから検索するほか、任意のキーワードを入力して検索することもでき ます。詳しくは、「G-GUIDE」のヘルプをご覧ください。

#### 会照

▼「G-GUIDE」のヘルプ

→「Window モード」の「G-GUIDE」のメニュー→「ヘルプ」メニュー→「目次」の順に クリック(「全画面モード」で表示されている場合は、番組表の画面で を押すと「Window モード」に切り換わり、メニューが表示されます)

Memo

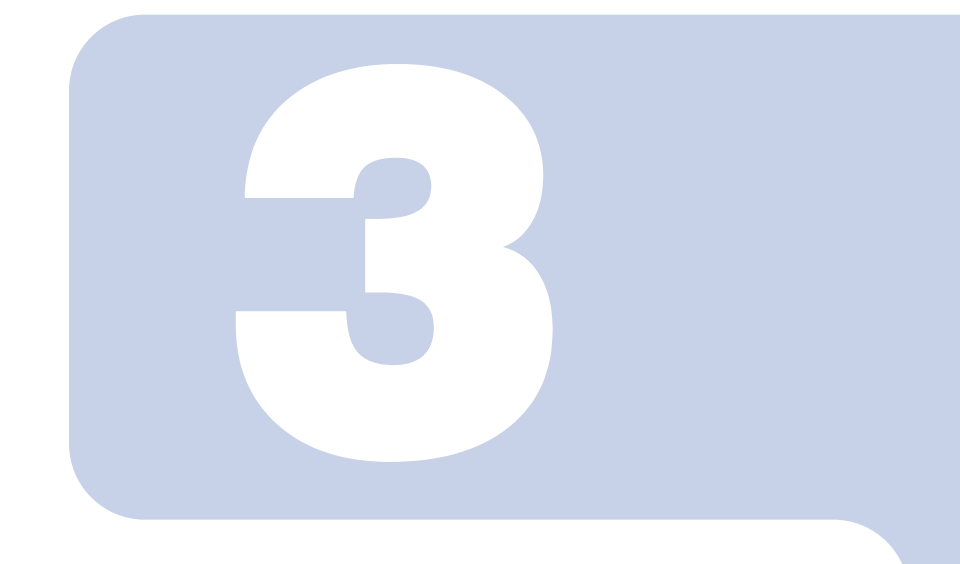

第3章

# テレビを録る

<span id="page-56-0"></span>ここでは、テレビを録画するための準備と、録画方法について 説明します。

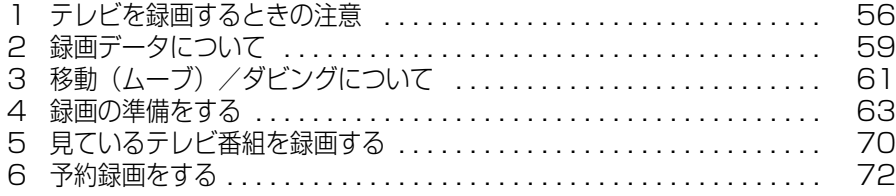

# <span id="page-57-0"></span>1 [テレビを録る](#page-56-0) **テレビを録画するときの注意**

ここでは、テレビを録画するときに注意していただきたいことを説明します。

# **録画全般について**

### **■シャットダウン、スリープや休止状態に関する注意**

- **・** シャットダウンしたり、スリープや休止状態にしたりしないでください。 録画中に、シャットダウンしたり、スリープや休止状態にしたりすると録画が失敗する原因となります。 ご購入時の設定では、予約録画終了後にスリープや休止状態になる、または電源が切れます。
- **・** 電源プランの設定を変更しないでください。 (スタート)→「コントロールパネル」→「システムとメンテナンス」→「電源オプション」の順に クリックし、ウィンドウ左の「コンピュータがスリープ状態になる時間を変更」をクリックすると、電 源プランを設定するウィンドウが表示されますが、ここの設定はご購入時の状態から変更しないでくだ さい。

変更した場合、予約録画に失敗することがあります。

### **■ウイルススキャンの注意**

- **・** 録画中は、ウイルススキャンを行わないでください。 テレビの録画中にウイルススキャンが開始されると、録画が正常に行われないことがあります。予約録 画を行う場合は、同じ時間帯に自動スキャン機能が動作しないようご注意ください。
	- 参照
		- ▼ セキュリティ対策ソフトの設定
		- ■■ 『スタートガイド2 セットアップ編』
			- →「セキュリティ対策ソフトの初期設定をする」

### **■BIBLO のバッテリ残量の注意**

**・** BIBLO をお使いの場合、パソコン本体に AC アダプタを取り付けてください。 LOW バッテリ残量が約 7%以下になると、パソコン本体が自動的に休止状態になるため、録画が失敗す る原因となります。

### **■WinDVD を起動するときの注意**

**・** 録画中は、「WinDVD(ウィンディーブイディー)」を起動しないでください。 「DigitalTVbox」で録画中に「WinDVD」を起動すると、「DigitalTVbox」の画面表示が終了します (録画中の場合は、画面表示を終了した状態で録画を続けます)。

### **■ボタン操作の注意**

**・** 録画中は、パソコンの電源ボタンを押さないでください。 録画が中断されます。また、故障の原因となる場合があります。

### **■DVD-RAM に録画する場合の注意**

**・** DVD-RAM に直接録画をする場合、タイムシフトモードにすることはできません。

 $\bm{\mathbb{Q}}$ d nater $\sum\limits_{\forall\, \mathbf{1},\, \mathbf{2},\, \mathbf{2},\, \mathbf{1}}$ 添付の <sup>忝付の</sup><br>冊子マニュアル ▶▶▶ このマニュアルの巻頭でご案内しています。

# 3

### **■裏番組の録画について**

• 同時録画できる機種(••▶P.19)の場合は、テレビチューナーを 2 つ搭載しています。 一方のテレビチューナーで視聴中のときも、もう一方のテレビチューナーで裏番組を録画することがで きます。

同時録画に対応していない機種の場合は、試聴中の番組の裏番組は録画できません。

### **■周辺機器やメモリカードの取り扱いについて**

**・** テレビ番組の録画中、または予約録画の待機中のときは、周辺機器の取り付け/取り外しや、メモ リーカードの抜き差しなどをしないでください。 録画や予約録画が、失敗する原因となります。

### **■録画したデジタル放送番組の注意**

- デジタル放送の録画は、本製品に内蔵されたハードディスクの専用フォルダ(<sub>\*</sub>▶P.59)にのみ 可能です。DVD や外付けハードディスクなどには録画できません。
- **・** ハードディスクにあるデジタル放送の録画データは、他のパソコンなどにコピーまたは移動して再 生できません。

録画したパソコンでのみ再生可能です。

- **・** バックアップした状態のままでは、録画番組を再生できません。 録画したデジタル放送の番組は、外付けハードディスクなどにバックアップ(一時的にデータを退避)で きますが、再生するためには録画したパソコンの録画フォルダに戻す必要があります。バックアップす るためには録画データより大きな空き領域が必要ですのでご注意ください。 また、移動(ムーブ)(…▶P.61)を実行した録画番組は、バックアップしておいたファイルを元の場 所に戻しても、再生することはできません。
- **・** 録画したデジタル放送の番組は、編集や加工ができません。
- **・** 液晶ディスプレイへの再生表示は、ハイビジョン表示ではありません。 ハイビジョン映像を解像度変換せずに録画しますが、表示するときに液晶ディスプレイの解像度に変換 します。
- **・** このパソコンで録画すると、パソコンのテレビチューナー固有の ID を使って、録画番組が暗号化 されます。著作権保護のため、録画番組を再生するには、録画を行ったパソコンとテレビチュー ナーが必要です。そのため、テレビチューナーの故障などにより、交換が必要になった場合、録画 番組が再生できなくなることがあります。

万一何らかの不具合が起きて、番組が再生できなくなった場合、その内容の補償およびそれに付随する 損害に対して、弊社は一切の責任を負いかねますので、あらかじめご了承ください。

### ■移動(ムーブ) /ダビングの事前設定について

**・** 録画した後では、「移動(ムーブ)」か「ダビング」の設定を変更することはできません。必ず録画 する前に設定してください。詳しくは、[「移動\(ムーブ\)/ダビングについて](#page-62-0)| (•▶P.61)をご 覧ください。

# **予約録画について**

### **■予約録画開始前の注意**

- **・** アンテナケーブルを取り外したままにしないでください。 予約録画が、失敗する原因となります。 予約録画を設定した後に、アンテナケーブルを取り外してパソコン本体をお使いになった場合、予約録 画開始前にはパソコン本体にアンテナケーブルを接続してください。
- **・** BIBLO をお使いの場合、液晶ディスプレイを閉じて予約録画をしないでください。 放熱が妨げられるため、故障の原因となります。
- **・** 2 つ以上の予約録画が連続している場合、前に予約しているテレビ番組の、最後の約 1 分間が録画 されません。
- **・**「DigitalTVbox」はユーザーアカウントが「管理者」、または「標準ユーザー」となっているユー ザーでのみ予約録画できます。

「Guest」でログオンした場合、「DigitalTVbox」が起動しないため予約録画できません。

- **・** 番組が延長された場合や、番組時間が変更された場合は、ハードディスクの空き容量が足りなくな り、予約録画が中断されます。
- **・** BIBLO をお使いの場合、電源プラグがコンセントに接続されていないと、予約録画中にバッテリ がなくなり、録画が中断される場合があります。 パソコン本体に AC アダプタを接続し、AC ケーブルの電源プラグをコンセントに接続してください。
- **・** 録画番組を再生中に予約録画の開始時間になった場合、録画番組の再生が停止し、予約録画されて いる番組が表示されます。

### **■スリープや休止状態から予約録画するときの注意**

- **・** スリープや休止状態から回復するときとスクリーンセーバーを解除するときにパスワードを入力 する設定になっていると、スリープや休止状態から予約録画ができません。
	- スリープや休止状態から予約録画をするときは、次の設定をしてください。
	- 1. ●(スタート) → 「コントロールパネル」の順にクリックします。
	- 2. 「システムとメンテナンス」→「電源オプション」の「スリープ解除時のパスワードの要求」の順に クリックします。
	- 3. 「電源ボタンの定義とパスワード保護の有効化」ウィンドウで「現在利用可能ではない設定を変更し ます」をクリックします。
	- 4. 「ユーザーアカウント制御」ウィンドウで「続行」をクリックします。
	- 5. 「パスワードを必要としない」の◎をクリックして ◎にします。
	- 6. 「変更の保存」をクリックします。
	- 7. x をクリックします。
	- 8. デスクトップの何もないところを右クリックし、表示されるメニューから、「個人設定」をクリッ クします。

● ※付の<br>■ ※付の ▶▶ このマニュアルの巻頭でご案内しています。

- 9. 「個人設定」ウィンドウで「スクリーンセーバー」をクリックします。
- 10.「再開時にログオン画面に戻る」の図をクリックして■にします。
- 11.「OK」をクリックします。

 $\bm{\mathbb{Q}}$ d the crising

<span id="page-60-0"></span>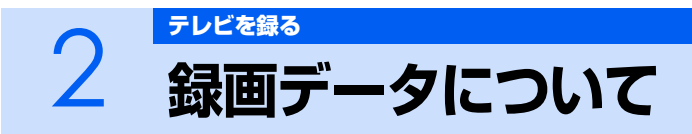

ここでは、録画データの保存先と、録画画質に関する情報を記載しています。

# <span id="page-60-1"></span>**録画データの保存先について**

- **・**「DigitalTVbox」の録画データは、ハードディスクの次のフォルダに保存されます(ハードディス クの使用状況によっては、片方のフォルダが作成されていない場合もあります)。
	- **-** D:¥DTVapp
	- **-** C:¥DTVapp
- **・** デジタル放送は、ハードディスクへの録画のみできます。 録画は、ハイビジョン画質(HD 画質)で行われます。
- **・** アナログ放送は、ハードディスクへの録画、または DVD-RAM への直接録画ができます。 DVD-RAM に直接録画する場合は、「保存場所」(·▶ [P.64](#page-65-0))を「DVD」に設定してください。

# **アナログ放送での録画画質モードと録画時間**

FMV では、地上アナログ放送を録画するときの画質(·▶ [P.64](#page-65-1))を選ぶことができます。高画質に なるにしたがってビットレート(データの転送量)が高くなり、ビットレートが高くなるほど、時間 あたりで必要なハードディスクや DVD-RAM の容量が多くなります。すべての番組を高画質で録る と、ハードディスクや DVD-RAM の空き容量が早く少なくなってしまいます。例えば、大事な番組は 高画質で録って、一度見ればおしまいの番組は標準画質で録るなど、番組によって画質モードを使い 分けると良いでしょう。

なお、長時間モードや超長時間モードなどで録画すると、画質は若干粗くなります。

### **■ハードディスク録画の目安**

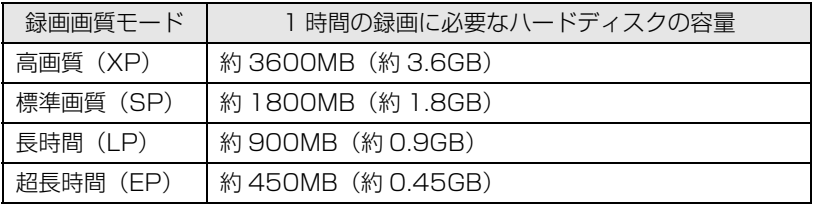

※容量は、1MB=1000<sup>2</sup>bytes、1GB=1000<sup>3</sup>bytes 換算値です。

### **■DVD-RAM 録画の目安**

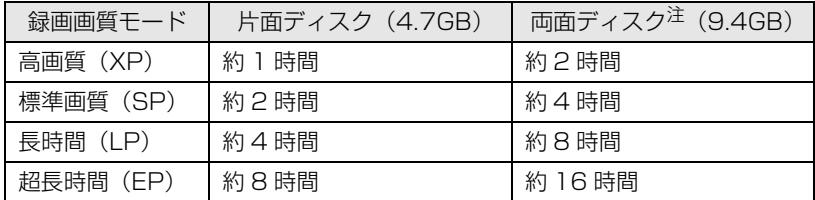

<span id="page-61-0"></span>注 : ディスク両面への連続録画はできません。

# $P$ POINT

- ・「超長時間」画質で録画された映像は、最も長い時間の録画が可能ですが、映像の内容によって は、画質が非常に粗くなります。スポーツなどの動きが速い映像や場面の切り換わりが多い映 像の録画には適していません。
- ・ ハードディスクの空き容量(録画可能時間)は、ソフトウェアや Windows の動作などにより 増減することがあります。空き容量を増やしたい場合は、次のマニュアルをご覧ください。

参照

▼ ハードディスクの空き容量の増やし方 ① 「画面で見るマニュアル」 > 2 「920350」 で検索 →「ハードディスクの空き容量を増やす」

# **デジタル放送での放送番組の種別と録画時間**

放送番組の種別により、1 時間の録画に必要なハードディスク容量は異なります。

### **■ハードディスク録画の目安**

画面で見る

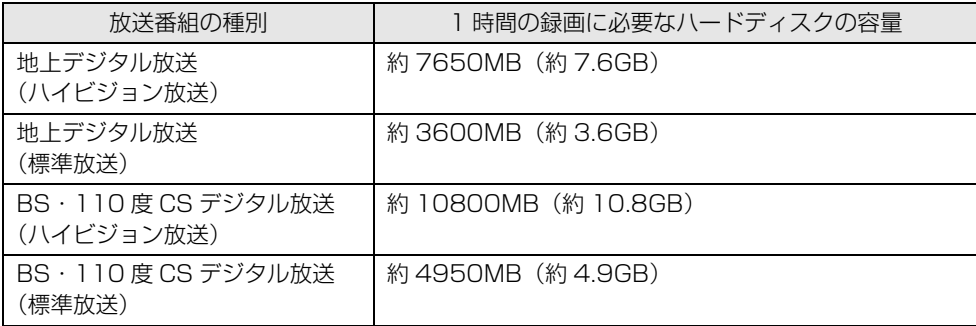

※容量は、1MB=10002bytes、1GB=10003bytes 換算値です。

<span id="page-62-0"></span>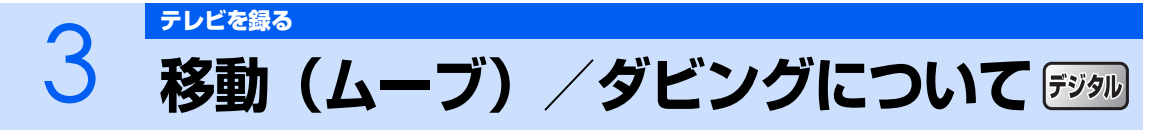

録画したデジタル放送の番組を DVD-RAM や Blu-ray Disc に保存する場合、録画するとき の設定(…▶P.63)を「移動(ムーブ)」にするか「ダビング」にするかによって、DVD-RAM や Blu-ray Disc に書き出す方法が異なります(ご購入時は「移動(ムーブ)」が設定 されています)。

ここでは、移動(ムーブ)とダビングの違いや、DVD-RAM や Blu-ray Disc に保存する場 合の注意事項について説明します。

# <span id="page-62-1"></span>**移動(ムーブ)とは**

ハードディスクに録画したデジタル放送の番組を、DVD-RAM または Blu-ray Disc に保存する機能 です。

「移動(ムーブ)」の名のとおり、録画した番組のデータを DVD-RAM または Blu-ray Disc に保存し た後は、ハードディスクからデータが削除されます。

- 特徴は、次のとおりです。
	- **・** コピーワンス制限(1 回だけ録画可能)されたテレビ番組を、CPRM(Content Protection for Recordable Media)対応の DVD-RAM、または Blu-ray Disc に保存できます。
	- **・** DVD-RAM に保存した番組は、「WinDVD」または CPRM 対応の DVD-RAM に対応した DVD プレーヤーで再生できます(なお、CPRM 対応の DVD-RAM に対応した DVD プレーヤーであっ ても再生できない場合がありますが、このパソコンの故障ではありません)。
- **・** Blu-ray Disc に保存したテレビ番組は、「WinDVD」で再生できます。
- **・** 移動(ムーブ)を行うことで、ハードディスクの空き容量を増やすことができます。

### **■移動(ムーブ)するときの注意**

- **・** 録画番組を移動(ムーブ)する場合は、CPRM 対応の DVD-RAM、または Blu-ray Disc をお使 いください。
- 大切な録画データを DVD-RAM または Blu-ray Disc に移動 (ムーブ) する前に、テスト用の録 画データで DVD-RAM または Blu-ray Disc に保存し、お手持ちの機器で再生可能かご確認くだ さい。

# **ダビングとは**

パソコンのハードディスクに録画番組を残したまま、DVD-RAM または Blu-ray Disc にデータをバッ クアップ(コピー)する機能です。

特徴は、次のとおりです。

- **・** コピーワンス制限(1 回だけ録画可能)されたテレビ番組を、CPRM(Content Protection for Recordable Media)対応の DVD-RAM、または Blu-ray Disc に保存できます。
- **・** DVD-RAM の場合は、ハイビジョン画質(HD 画質)の状態でパソコンのハードディスクに残し たまま、DVD-RAM に標準画質(SD 画質)でコピーします。
- **・** Blu-ray Disc の場合は、ハイビジョン画質(HD 画質)の状態でハードディスクに残したまま、 Blu-ray Disc にハイビジョン画質(HD 画質)でコピーします。
- **・** DVD-RAM に保存した番組は、「WinDVD」または CPRM 対応の DVD-RAM に対応した DVD プレーヤーで再生できます(なお、CPRM 対応の DVD-RAM に対応した DVD プレーヤーであっ ても再生できない場合がありますが、このパソコンの故障ではありません)。
- **・** Blu-ray Disc に保存したテレビ番組は、「WinDVD」で再生できます。

### **■ダビングするときの注意**

ようになります。

- **・** 録画番組をダビングする場合は、CPRM 対応の DVD-RAM、または Blu-ray Disc をお使いくだ さい。
- **・** 大切な録画データを DVD-RAM または Blu-ray Disc にダビングする前に、テスト用の録画デー タで DVD-RAM または Blu-ray Disc に保存し、お手持ちの機器で再生可能かご確認ください。
- **・** ダビングを実行した録画番組はハードディスクに残り、「DigitalTVbox」で再生することができま すが、移動(ムーブ)や再びダビングを実行することはできません。
- **・** DVD-RAM または Blu-ray Disc は、録画番組 1 本に対し 1 枚しか作成できません。 録画番組の容量がディスク 2 枚以上にわたる場合、ダビングを実行しても 2 枚目を作成することはでき ません。この場合でもダビング終了後、この録画番組は移動(ムーブ)や再びダビングを実行すること はできません。
- **・** 同時に予約できるテレビ番組は 1 本までとなります。 予約録画時、次の設定を行った場合、同時に予約できるテレビ番組は 1 本までとなります。 **-**「G-GUIDE」の[「保存場所](#page-75-0)」の設定( •▶ [P.74\)](#page-75-0)で「HDD(ダビング)」を選択した場合
- **・** 録画したテレビ番組の設定が「ダビング」の場合、録画したテレビ番組をハードディスクから DVD-RAM または Blu-ray Disc に書き出すまでは、他のテレビ番組を「ダビング」の設定で予約録画 できません。 DVD-RAM または Blu-ray Disc への書き出しが完了すると、次の「ダビング」での予約録画ができる

# **DVD-RAM や Blu-ray Disc に保存するときの注意**

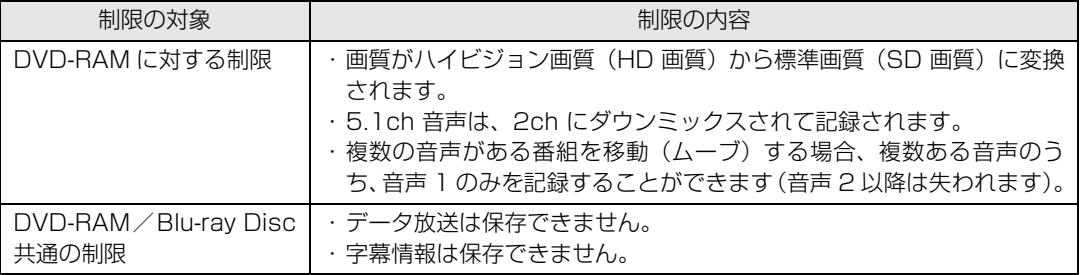

録画番組を CPRM 対応の DVD-RAM や Blu-ray Disc に保存する場合、次のような制限があります。

<span id="page-64-0"></span>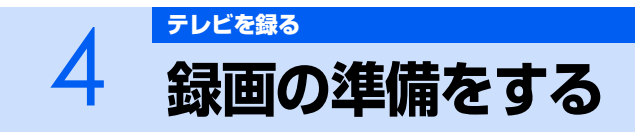

ここでは、録画前に行っておく各種設定について説明しています。また、必要に応じて行う 作業として、正しく予約録画するための時刻合わせや、DVD-RAM をフォーマットする方法 を記載しています。

# <span id="page-64-1"></span>**録画の設定をする**

テレビ番組を録画するときの、録画番組の保存場所や、「移動(ムーブ)」と「ダビング」の切り換え などの設定方法を説明します。設定内容の詳細については、「DigitalTVbox 取扱説明書」をご覧くだ さい。

### 参照

#### ▼「DigitalTVbox 取扱説明書」

→ (ス タ ー ト)→「す べ て の プ ロ グ ラ ム」→「PIXELA」→「DigitalTVbox」→ 「DigitalTVbox 取扱説明書」→「録画する」の順にクリック

# <span id="page-64-2"></span>**│ 「DigitalTVbox」を起動します (…▶ [P.41](#page-42-0))。**

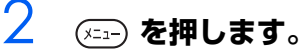

メニュー画面が表示されます。

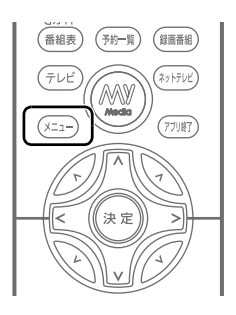

<span id="page-64-3"></span>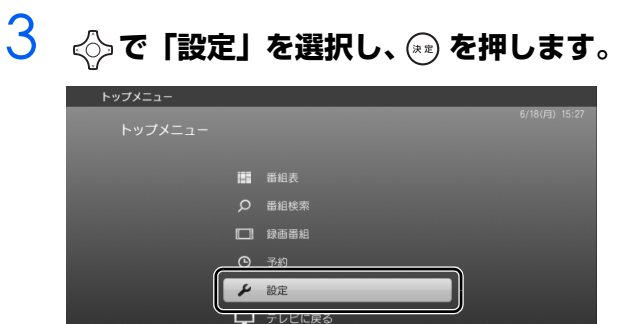

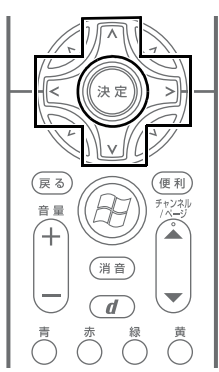

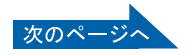

<span id="page-65-2"></span>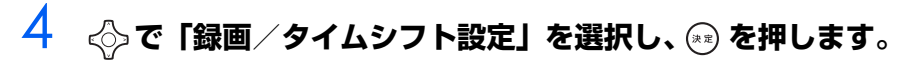

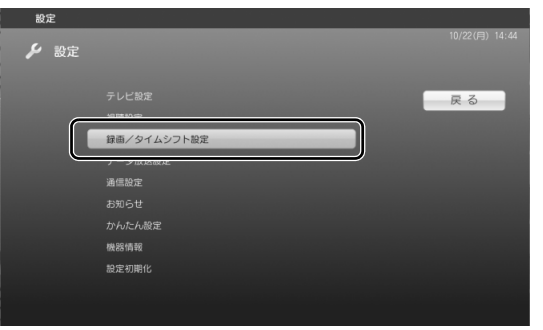

# 5 **で設定したい項目を選択して を押し、お好みで設定を変更します。**

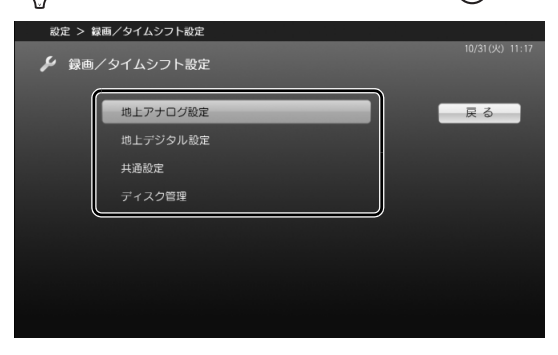

#### ■地上アナログ設定

アナログ放送のサービス、「保存場所」や「色調・質感」などの設定ができます。地上アナログ テレビチューナーを搭載した機種 (·▶ [P.12\)](#page-13-0)が対象です。

<span id="page-65-1"></span><span id="page-65-0"></span>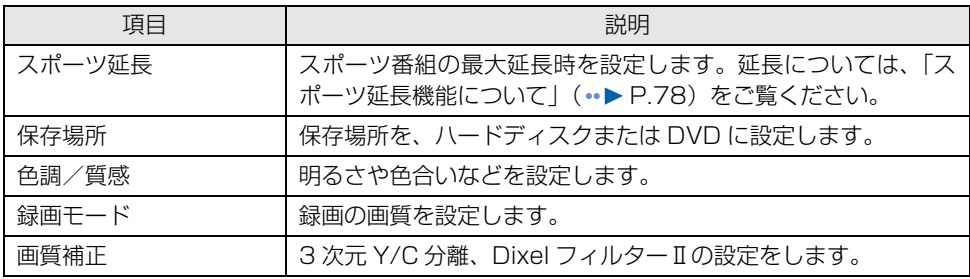

■地上デジタル/ BS / CS 設定、または地上デジタル設定 デジタル放送のサービス、「時間変更追従」や「イベントリレー」の設定ができます。

| 項目      | 説明                                                                                                    |
|---------|----------------------------------------------------------------------------------------------------|
| 時間変更追従  | 番組放送時間が変更された場合、録画開始時刻や終了時刻を自動<br>的に変更するかを設定します。                                                                                                    |
| イベントリレー | 番組が延長された場合に、放送局が別のチャンネルに切り換え<br>て、番組の放送を継続するときがあります。これに対応して、別<br>のチャンネルに切り換わっても録画を継続するかどうかを設定<br>します。                                                         |
| ダビング録画  | 録画した番組を「移動(ムーブ)  するか「ダビング」するかを<br>設定します。「しない」に設定すると「移動(ムーブ)」になり、<br>「する」に設定すると「ダビング」になります。「移動(ムーブ)」<br>と「ダビング」については、「移動(ムーブ)/ダビングについ<br>て  (…▶ P.61) をご覧ください。 |

## 修重要

・ 録画した後では、「移動(ムーブ)」か「ダビング」の設定を変更することはできませ ん。必ず録画する前に設定してください。

■共通設定

デジタル/アナログ放送で共通の設定ができます。

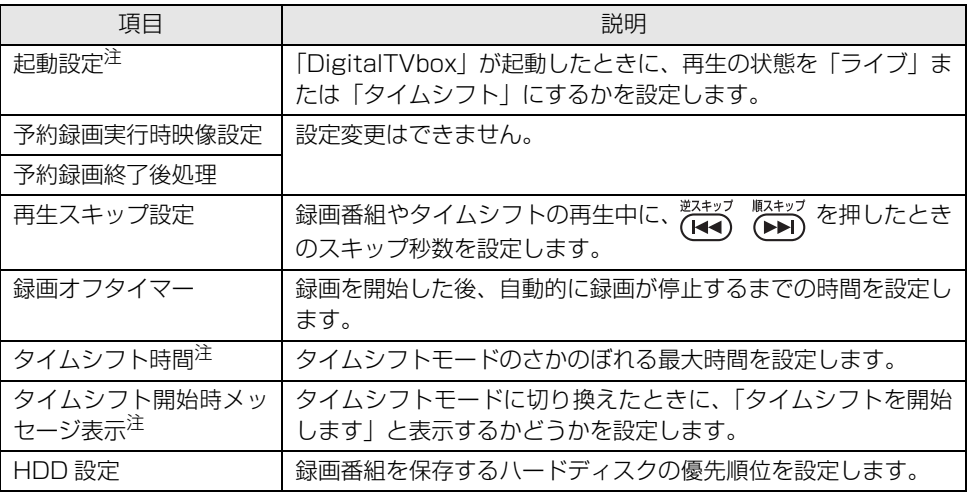

<span id="page-66-0"></span>注 : タイムシフト視聴が可能な機種 ( ·▶ [P.18](#page-19-0)) のみ設定できます。

■ディスク管理

DVD-RAM をフォーマットできます。地上アナログテレビチューナーを搭載した機種(·▶▶ [P.12](#page-13-0)) が対象です。

フォーマット方法は、「[DVD-RAM をフォーマットする](#page-69-0)」 (·▶ [P.68](#page-69-0)) をご覧ください。

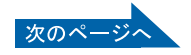

**6 設定が終わったら、 ③ を何回か押して、希望 する画面に戻ります。**

以上で、録画の設定は完了です。

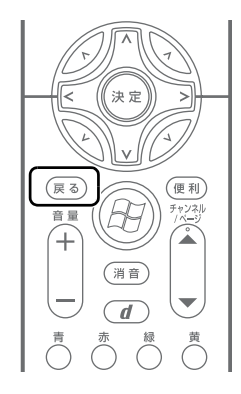

### $P$ POINT.

### ご購入時の設定に戻したい場合

- 1. (\*==) を押し、メニュー画面を表示します。
- 2. ◇で「設定」を選択し、(\*\*) を押します。
- 3. ◇で「設定初期化」を選択し、 (\*\*) を押します。
- 4. < ○で「設定の初期化」を選択し、(\*\*) を押します。
- 5. < うで「はい」を選択し、(\*\*) を押します。

# **パソコンの時刻合わせをする**

「DigitalTVbox」で予約録画をするときは、パソコンの時刻が合っていないと、正しく予約録画でき ません。

地上デジタル放送の受信エリアにお住まいの場合は、アンテナを接続しておけば放送波と一緒に送信 される時刻情報を使って、自動的に時刻合わせができます。

地上デジタル放送が受信できない場合は[、P.67](#page-68-0) の POINT をご覧になり、手動で時刻合わせを行って ください。

添付の<br>冊子マニュアル ▶▶▶ このマニュアルの巻頭でご案内しています。

1 **[「録画の設定をする](#page-64-1)」( [P.63](#page-64-1))の[手順 1](#page-64-2) [~手順 3](#page-64-3) を行い、「設定」画面 を表示します。**

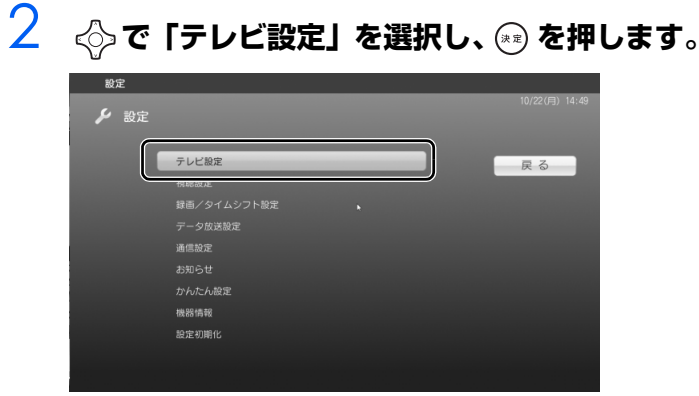

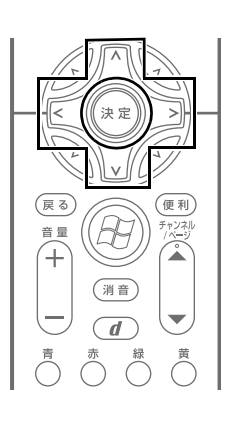

画面で見る ニュアル

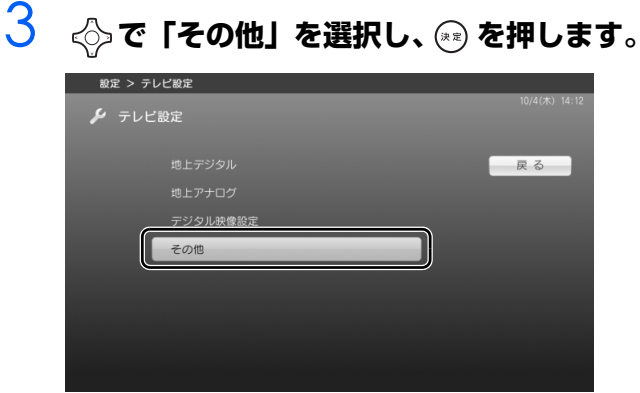

3

### **4 ◇ で「自動時刻修正」を選択し、 ☞ を押します。ウィンドウが表示され たら「する」を選択し、 を押します。**

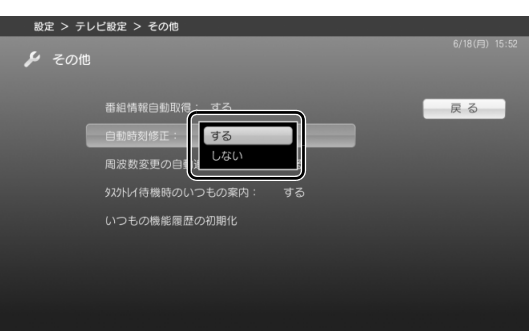

# $P$ POINT

### <span id="page-68-0"></span>手動で時刻合わせをする場合

お住まいの地域が地上デジタル放送の受信エリアではない場合や、アンテナに接続できない環境 の場合は、手動で時刻合わせを行ってください。

- 1. 画面右下の通知領域にある時刻を右クリックし、表示されたメニューから「日付と時刻の調 整」をクリックします。
- 2. 「日付と時刻の変更」をクリックします。 「ユーザーアカウント制御」ウィンドウが表示された場合は、マウスで「続行」をクリック します。

「日付と時刻の設定」で日付や時刻を合わせます。

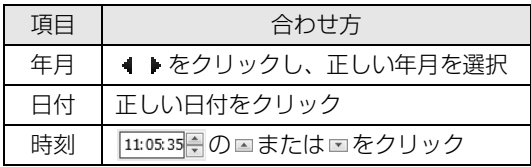

# <span id="page-69-0"></span>**DVD-RAM をフォーマットする**

地上アナログテレビチューナーを搭載した機種 (·▶ [P.12](#page-13-0)) は、「DigitalTVbox」を使って DVD-RAM をフォーマット(初期化)できます。

初めて使用する DVD-RAM や、すでにデータが入っている DVD-RAM を再利用する場合は、このパ ソコンで読み書きできるようにするフォーマットを行う必要があります。

DVD-RAM は、カートリッジなしタイプまたはカートリッジからディスクが取り出せるタイプをご購 入ください。カートリッジに入れた状態で使用するタイプ (Type1) は使用できません。また、カー トリッジからディスクを無理に取り出して使わないでください。9.4GB の両面タイプの DVD-RAM については、片面ごとにフォーマットしてください。

### 修重要

・ DVD-RAM にデータが入っていた場合、フォーマットを行うとすべてのデータが削除されま す。

参照

#### ▼ DVD-RAM のフォーマット形式

© 「画面で見るマニュアル」 ≫ 2 「000060」で検索

- →「DVD-RAM をフォーマットする」
- ▼ 推奨ディスクについて
- 『FMV 取扱ガイド』

→「パソコンの取り扱い」→「CD/DVD を使う」または「CD/DVD/Blu-ray Disc を使う」

### 1 **フォーマットする DVD-RAM を、パソコンにセットします。**

参照

 $\bm{\mathbb{Q}}$ d the the  $\mathbb{Q}$ 

添付の

▼ ディスクのセット方法 『FMV 取扱ガイド』 →「パソコンの取り扱い」→「CD/DVD を使う」または「CD/DVD/Blu-ray Disc を使う」

2 **[「録画の設定をする](#page-64-1)」( [P.63\)](#page-64-1)の[手順 1](#page-64-2) [~手順 4](#page-65-2) を行い、「録画/タイ ムシフト設定」画面を表示します。**

<sup>添付の</sup><br>冊子マニュアル ▶▶▶ このマニュアルの巻頭でご案内しています。

**3 ◇で「ディスク管理」を選択し、 お**を押しま **す。**

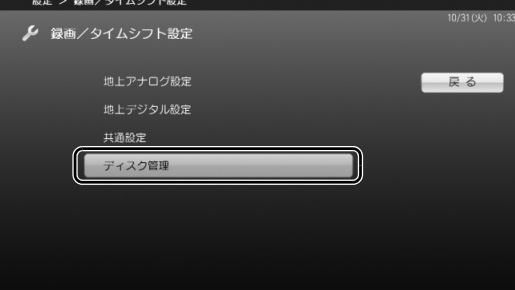

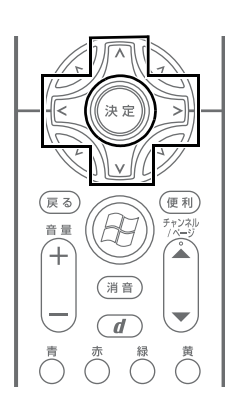

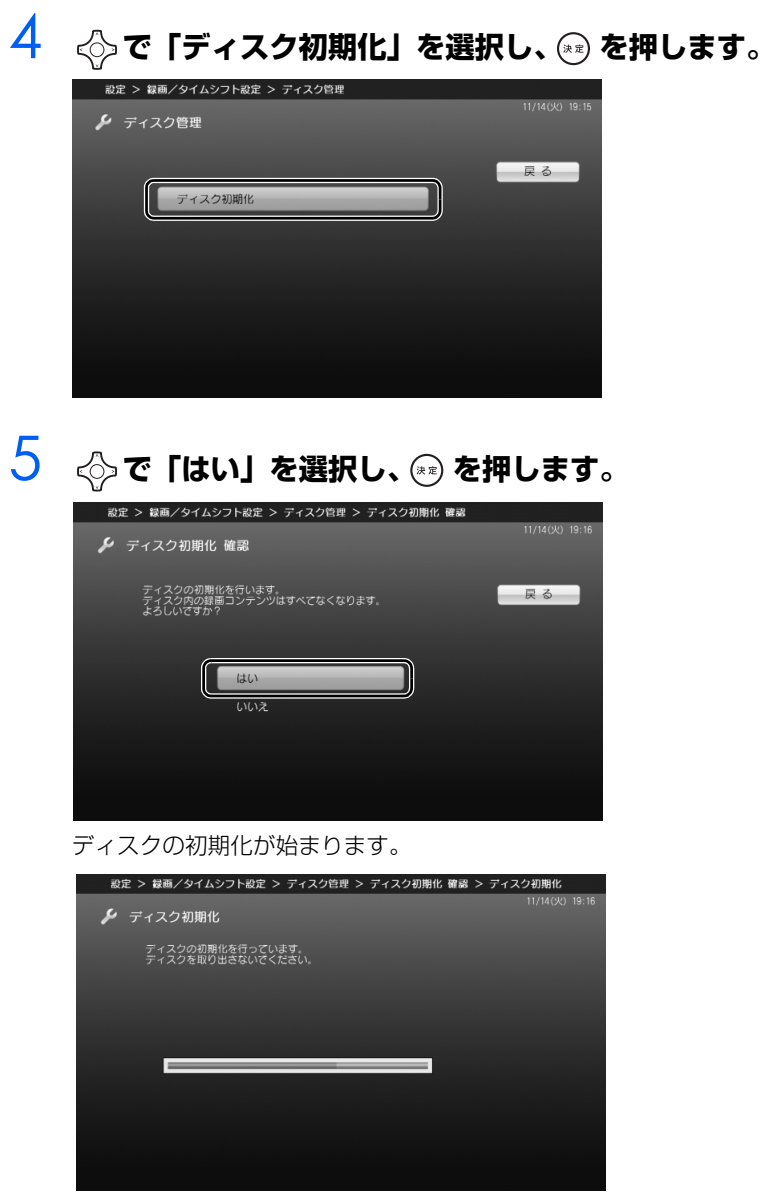

初期化が終了すると、「ディスク管理」の画面に戻ります。

# <span id="page-71-0"></span>**5 見ているテレビ番組を録画する**

ここでは、現在見ているテレビ番組を録画する方法を説明します。なお、録画を行う前に、 必要に応じて録画設定を変更してください (•▶P.63)。

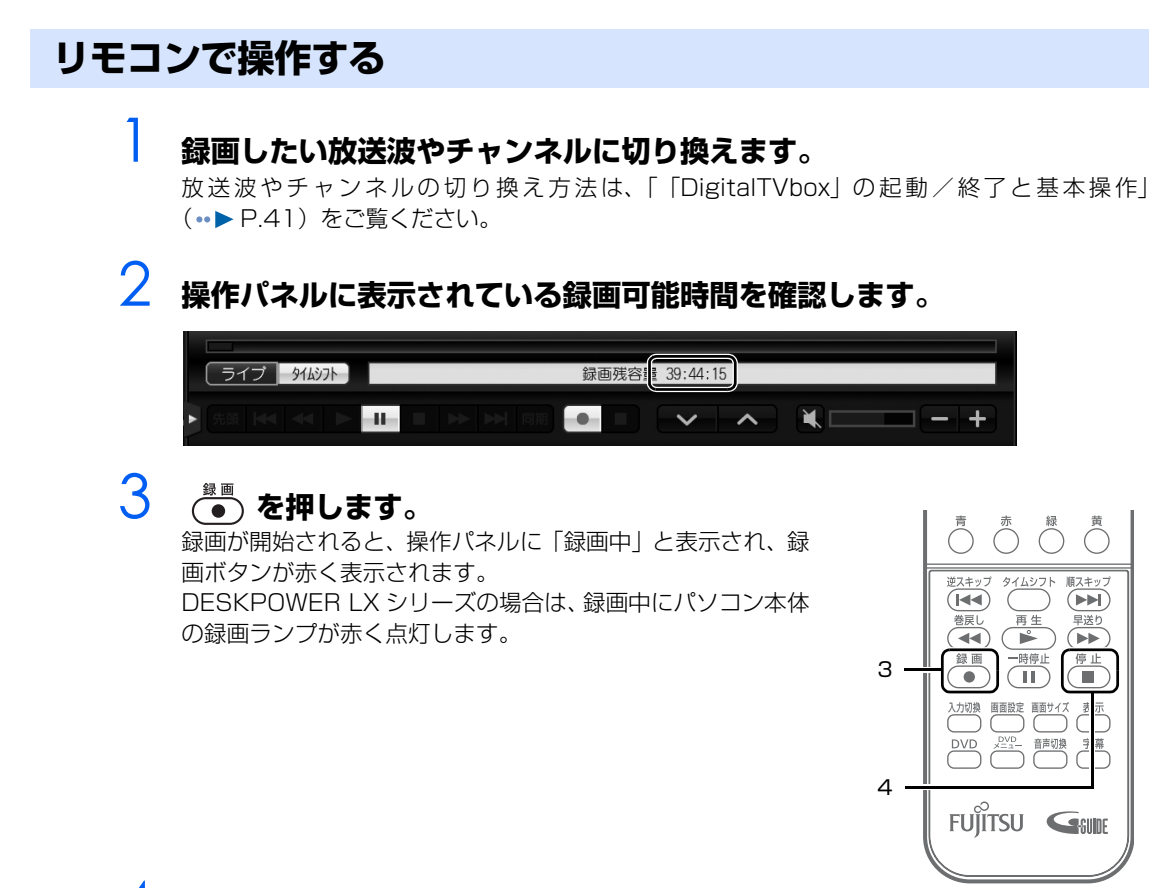

<span id="page-71-2"></span><span id="page-71-1"></span>4 **録画を停止する場合は、 を押します。**
### **マウスで操作する**

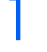

### **| 録画したい放送波やチャンネルに切り換えます。**

放送波やチャンネルの切り換え方法は、[「「DigitalTVbox」の起動/終了と基本操作](#page-42-0)」 (·▶ [P.41](#page-42-0))をご覧ください。

## 2 **操作パネルに表示されている録画可能時間を確認します。**

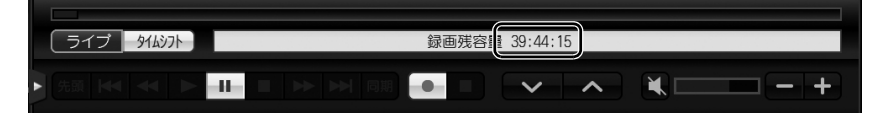

## 3 **を押します。**

録画が開始されると、操作パネルに「録画中」と表示され、録画ボタンが赤く表示されます。 DESKPOWER LX シリーズの場合は、録画中にパソコン本体の録画ランプが赤く点灯します。

## \_\_<br><mark>4</mark> 録画を停止する場合は、■ を押します。

### $P$ POINT

・「DigitalTVbox」を最小化していて、テレビ画面が表示されていない状態から録画を停止する 場合は、画面右下の通知領域 IT (DigitalTVbox) を右クリックし、表示されるメニューから 「録画停止」をクリックして録画を停止してください。

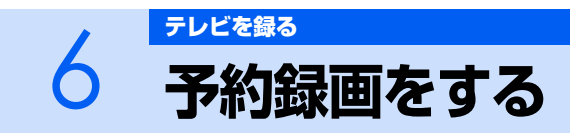

ここでは、「G-GUIDE」を使った予約録画の方法を説明します。なお、予約録画を行う前に、 必要に応じて録画設定を変更してください (·▶ [P.63\)](#page-64-0)。

### $\mathsf{P}$  POINT.

・ パソコンの電源が切れているときの予約録画については、「[電源を切った状態からテレビの予約](#page-79-0) [録画をする場合」](#page-79-0)(·▶ [P.78](#page-79-0))をご覧ください。

## **予約の種類**

「G-GUIDE」では、次のようないろいろな方法で予約録画できます。

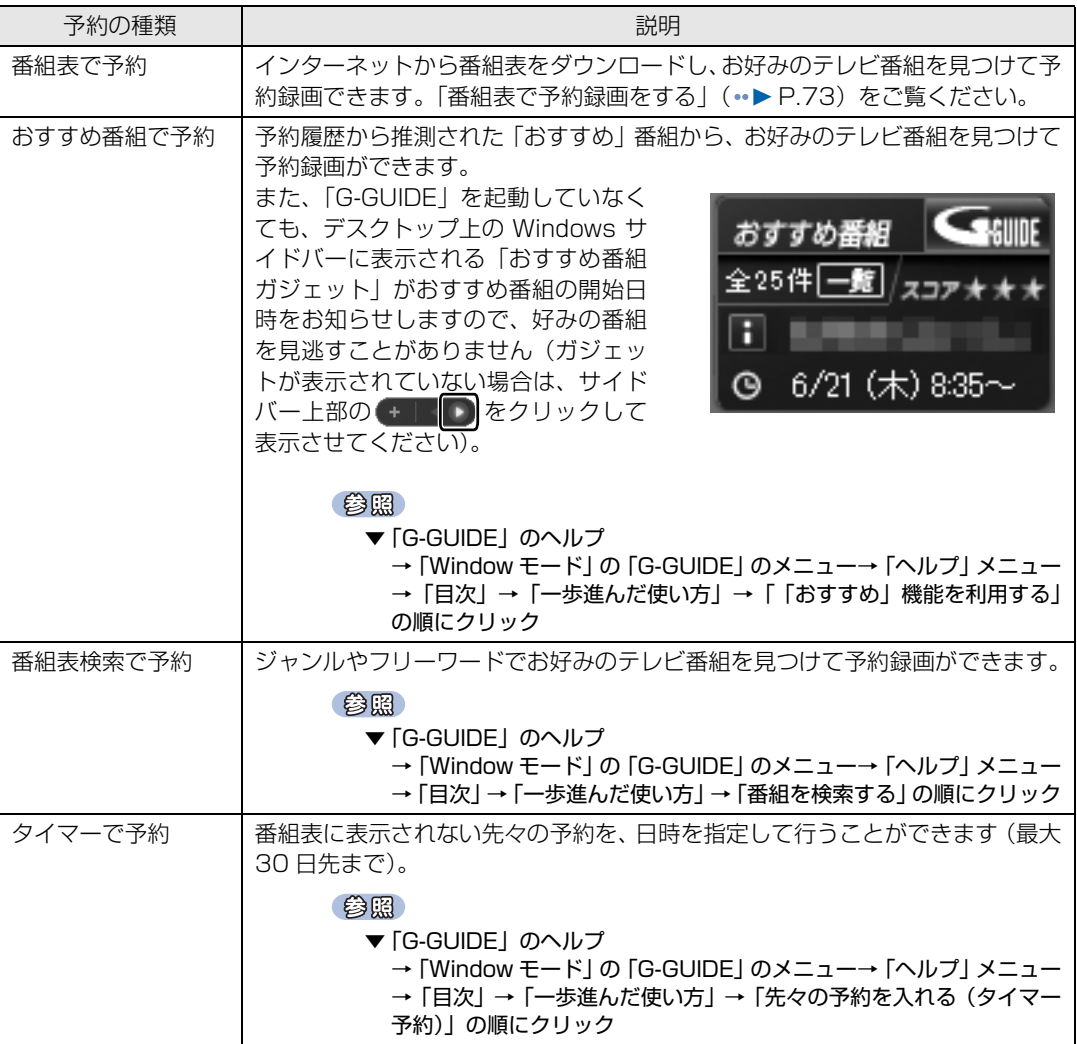

### $P$ POINT.

#### 「G-GUIDE」が「全画面モード」で表示されていて、メニューからヘルプが起動できない場合

番組表の画面で 啊がを押すと「Window モード」に切り換わり、メニューが表示されます。

## <span id="page-74-0"></span>**番組表で予約録画をする**

ここでは、リモコンで操作して番組表で予約録画をする方法について説明します。

#### 修重要

#### TEO で同時録画の予約を行う場合の注意

TEO は、ハイビジョン・テレビチューナー(地上・BS・CS デジタル放送用)を2基搭載し ており、デジタル放送の同時録画ができます。「G-GUIDE」で同時録画の予約を行うと、予約 登録は、2 基あるテレビチューナー(レコーダー1、レコーダー2)に自動的に振り分けられます。 時間帯が連続する 2 つの番組がレコーダー 1 とレコーダー 2 に振り分けられている状態で、2 つの番組の時間帯にまたがる番組を後から予約しようとする場合などは、下図のように空いて いるレコーダーがないため、同時録画の予約が登録できない場合があります。

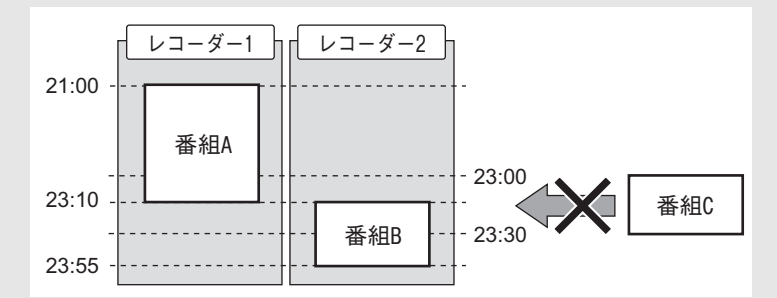

登録できない場合は、「以下の予約と重複しています。」と表示されます。「キャンセル」をク リックしてウィンドウを閉じてから[、P.77 の「 予約録画を取り消したい場合」](#page-78-0)をご覧になり、 重複するテレビ番組の予約をいったん取り消し、番組の開始時間順に再度録画予約を行ってく ださい。上図の例では、番組 B をいったん取り消し、番組 C →番組 B の順に予約を行うこと で、番組 C が登録されます。

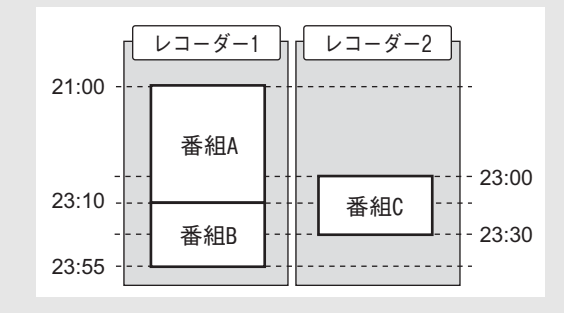

## **「G-GUIDE」を起動します (·▶ [P.52\)](#page-53-0)。**

番組表が表示されます。

## **2 ◇でフォーカスを移動し、予約したい番組を選 択します。**

翌日以降の番組表を見たい場合は、 ■ ■ を押します。

3 **を押します。** 番組詳細の画面が表示されます。

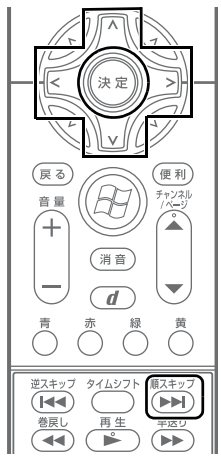

## **4 区 区 で設定項目を選択し、△ 区 で設定値を変更します。**

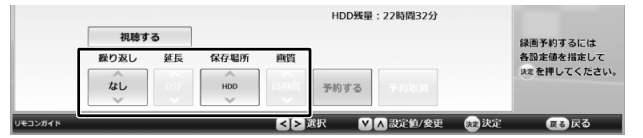

■番組表予約の各項目設定について

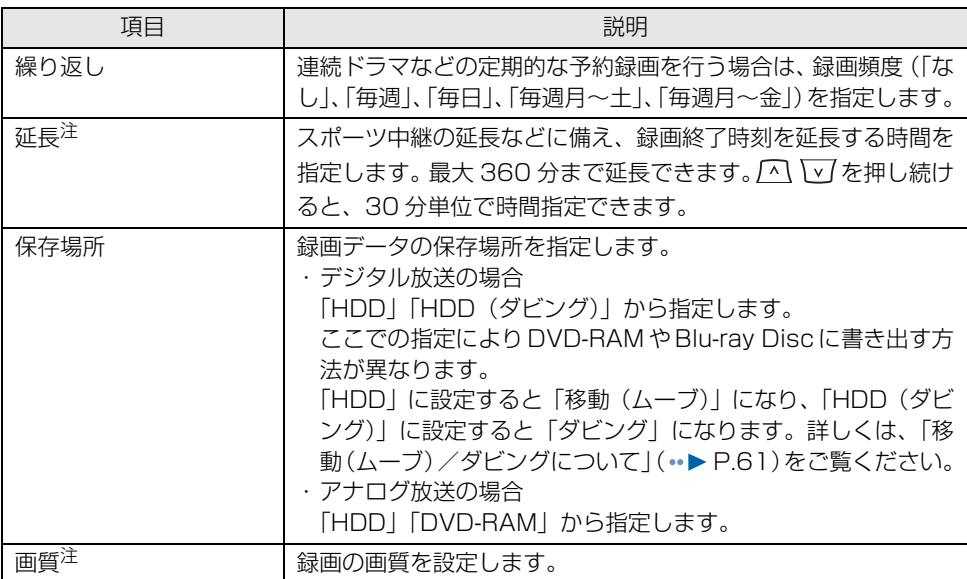

<span id="page-75-0"></span>注 : 地上アナログテレビチューナーを搭載した機種 ( ·▶P.12)が対象です。

## **5** 設定が完了したら、☑ 2 で「予約する」を選択し、 ☞ を押します。

予約録画をしたテレビ番組は、番組表に◯が表示されます。

以上で番組表での予約録画は完了です。

### $P$ POINT

- ・ 録画開始 1 分前にメッセージが表示された場合は、「OK」をクリックします(「OK」をクリッ クしなくても、自動的にメッセージは消えますので、特に問題はありません)。
- · 予約録画中に■【待機モード)をクリックすると、画面表示が消えて「DigitalTVbox」のアイ コン( ) が通知領域に表示され、そのまま予約録画を継続します。
- ・予約録画を設定した場合の注意事項については、[「予約録画について](#page-59-0)」( ••▶ [P.58](#page-59-0)) をご覧くだ さい。
- ・ 録画の予約後にパソコンの電源を切っても、予約録画されます。詳しくは、「[電源を切った状態](#page-79-0) [からテレビの予約録画をする場合」](#page-79-0)(·▶ [P.78](#page-79-0))をご覧ください。

## **予約録画を確認する/変更する/取り消す**

ここでは予約録画の確認方法や変更方法、取り消し方法について説明します。

### <span id="page-76-0"></span>**予約録画を確認したい場合**

## <span id="page-76-1"></span>**1 テレビ番組の予約一覧画面を表示します。**

■DESKPOWER、BIBLO をお使いの場合

1. (チャ)を押します。 「G-GUIDE」が起動し、予約一覧画面が表示されます。

#### ■TEO をお使いの場合

- 1. リモコンの ( v v r rec」に切り換えます。
- 2. ( ) を押します。 「G-GUIDE」が起動し、予約一覧画面が表示されます。

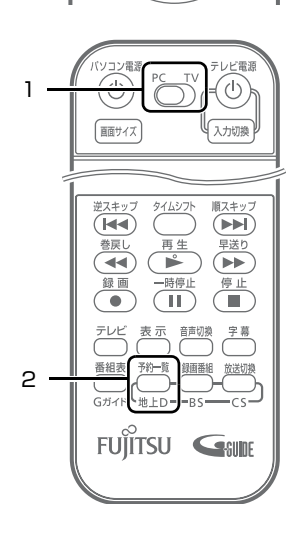

 $(\mathbf{H}^{\infty})$   $(0, 0, 0)$   $(\mathbf{H}^{\infty})$ | 番号入力 | 入力

> (銀画番組)  $(x_7 + F)$

> > $77/187$

クリア (番組表)

(÷u

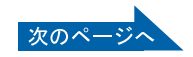

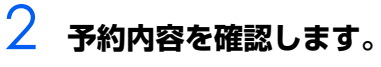

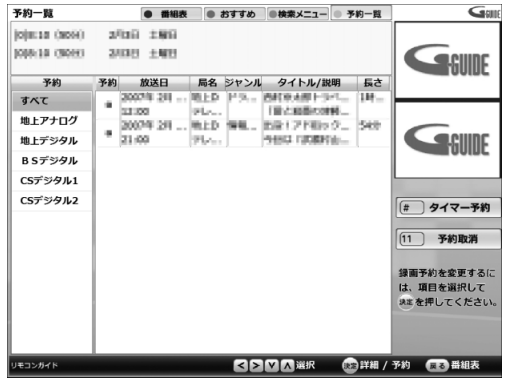

### **予約内容を変更したい場合**

- 1 **[「予約録画を確認したい場合](#page-76-0)」( [P.75](#page-76-0))の[手順 1](#page-76-1) を行い、テレビ番組の 予約一覧画面を表示します。**
- **2 ◇で変更したいテレビ番組を選択し、 ② を押 します。**

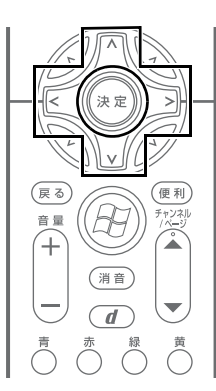

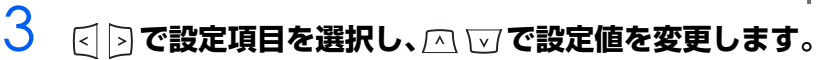

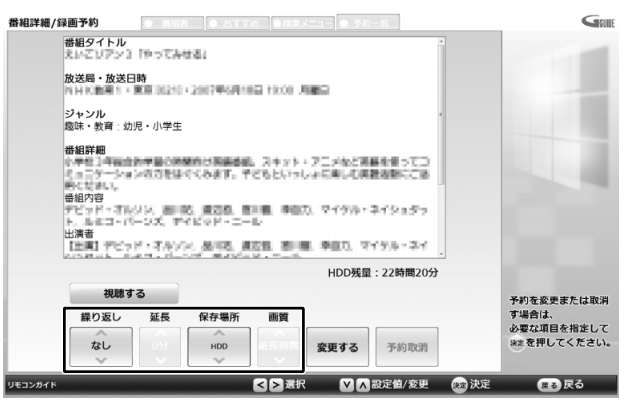

## **4 変更したら、<< |> 下 「変更する」を選択し、 <\*\* を押します。**

以上で予約内容の変更は完了です。

## <span id="page-78-0"></span>**予約録画を取り消したい場合**

1 **[「予約録画を確認したい場合](#page-76-0)」( [P.75](#page-76-0))の[手順 1](#page-76-1) を行い、テレビ番組の 予約一覧画面を表示します。 2 ◇で取り消したいテレビ番組を選択し、**  $\boxed{4\ \textstyle{\frac{\hbar}{6}\text{H}}} \ \boxed{5\ \textstyle{\frac{\hbar t}{\hbar}}}\ \ \boxed{6\ \textstyle{\frac{\text{H}}{\text{MNO}}}}$ **を押します。**  $\left(7\underset{\text{PGIS}}{*}\right)\left(8\underset{\text{two}}{*}\right)\left(9\underset{\text{WXY2}}{*}\right)$  $\boxed{10}$  $\boxed{11}$  $\boxed{12}$  $(\overbrace{\phantom{a}}^{\hspace{0.05cm} \star \hspace{0.05cm} \bullet} )$   $(0, \overbrace{\phantom{a}}^{\hspace{0.05cm} b})$   $(\overbrace{\phantom{a}}^{\hspace{0.05cm} \star})$ **3 ◇で「OK」を選択し、 20 を押します。** (クリア) (番号入力) (入力)  $\overbrace{\left(\begin{matrix} \frac{\pi}{6} & \frac{\pi}{6} & \pi\\ \frac{\pi}{6} & \frac{\pi}{6} & \pi\\ \frac{\pi}{6} & \frac{\pi}{6} & \pi\\ \frac{\pi}{6} & \pi & \pi \end{matrix} \right)}^{\text{G}} \quad \overbrace{\left(\begin{matrix} \frac{\pi}{6} & \frac{\pi}{6} & \pi\\ \pi & \pi \end{matrix} \right)}^{\text{G}} \quad \overbrace{\left(\begin{matrix} \frac{\pi}{6} & \frac{\pi}{6} & \pi\\ \pi & \pi \end{matrix} \right)}^{\text{G}} \quad \overbrace{\left(\begin{matrix} \frac{\pi}{6} & \pi\\ \$  $\left(\begin{matrix}\begin{matrix}\begin{matrix}1\\1\end{matrix}\end{matrix} \\ \begin{matrix}\begin{matrix}\begin{matrix}\begin{matrix}1\end{matrix}\end{matrix}\end{matrix}\end{matrix}\end{matrix}\end{matrix}\begin{matrix}\begin{matrix}\begin{matrix}\begin{matrix}\begin{matrix}1\end{matrix}\end{matrix}\end{matrix}\end{matrix}\end{matrix}\end{matrix}\begin{matrix}\begin{matrix}\begin{matrix}\begin{matrix}1\end{matrix}\end{matrix}\end{matrix}\end{matrix}\end{matrix}\begin{matrix}\begin{matrix}\begin{matrix}\begin{matrix}1\end{matrix}\end{matrix}\end{matrix}\end{matrix}\end{matrix}\begin{matrix}\begin{matrix}\begin{matrix}\begin{matrix}1\end{matrix}\end{matrix}\end$  $(\overline{\tau} \nu \vec{\epsilon})$ 予約を取り消しますか?  $(x=1)$  $(T1147)$ O K キャンセル

以上で予約録画の取り消しは完了です。

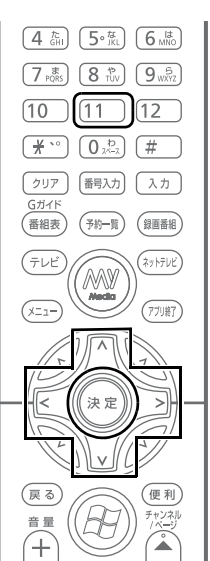

## **予約録画の便利な機能**

ここでは、予約録画を行う際に知っておくと便利な機能を紹介します。

### <span id="page-79-0"></span>**電源を切った状態からテレビの予約録画をする場合**

パソコンの電源が切れていても、予約録画の時間になるとパソコンが自動起動し、予約録画を行うよ うに設定できます。

参照

▼ 電源が切れているときの予約録画

① 『画面で見るマニュアル』 ≫ 2 [202490] で検索

→「電源を切った状態からテレビの予約録画をする」

### **画面を消して予約録画をする場合**

・対象機種 : DESKPOWER BIBLO

「おやすみディスプレイ」の機能を使うと、画面を消したまま録画したり、テレビの音を消したまま録 画したりできます。夜中に録画を開始したいときなどに、ご利用ください。 詳しくは、「PowerUtility - スケジュール機能」のヘルプをご覧ください。

参照

▼「PowerUtility - スケジュール機能」のヘルプ

→ (スタート)→「すべてのプログラム」→「PowerUtility」→「スケジュール」→「ヘ ルプ」→「使用方法について」→「おやすみディスプレイを使う」の順にクリック

### $P$ POINT

・ TEO をお使いの場合は、接続しているテレビ、またはディスプレイの電源を切っておいてくだ さい。

## スポーツ延長機能について アナログ

「スポーツ延長」機能を使うと、スポーツ中継の延長による予約録画の失敗を防ぐことができます。 延長する時間を設定しておくと、スポーツ中継の延長によってテレビ番組の放送時間がずれた場合、そ のスポーツ番組を含んだ、それ以降のテレビ番組の最大延長時間分、録画終了時刻を延長します。 (デジタル放送の場合は、テレビ番組の放送時間がずれても、デジタル放送波から自動的に受信される 番組表を使って、予約録画の録画終了時刻を自動的に延長します。)

#### **スポーツ延長機能の条件について**

「スポーツ延長」機能は、次の条件が満たされている場合に設定が有効となります。

- **・** 午後 7:00 ~午後 9:00 の間に放送の一部があるテレビ番組であること
- **・** 大ジャンルがスポーツであること
- **・** アナログ放送の番組詳細情報に延長情報が含まれていること
- **・** 録画終了時刻を延長する対象が、同じチャンネルの翌朝 5 時までに放送されるテレビ番組であること

#### **スポーツ延長の例**

録画は、番組表での開始時刻から、スポーツ中継の最大延長時間分を加えた時刻まで行われます。ま た、延長時間によっては、録画番組の前後に不要部分が含まれる場合があります。

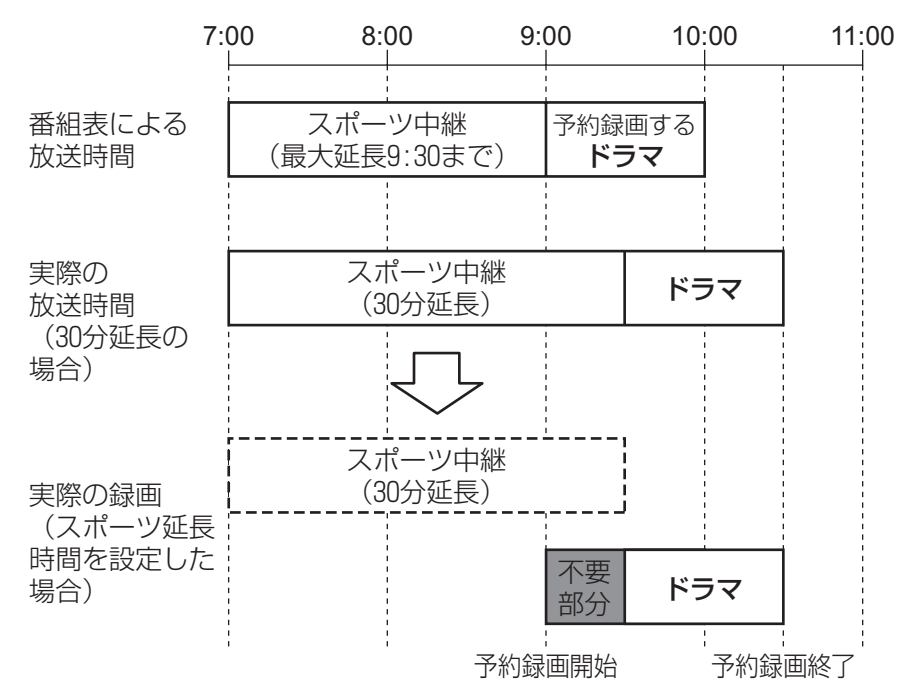

### **スポーツ延長の設定をする**

次の手順で設定を行ってください。

- 1 **[「録画の設定をする](#page-64-0)」( [P.63\)](#page-64-0)の[手順 1](#page-64-1) [~手順 4](#page-65-0) を行い、「録画/タイ ムシフト設定」画面を表示します。**
- **2 ◇で「地上アナログ設定」を選択し、 ◎ を押 します。**

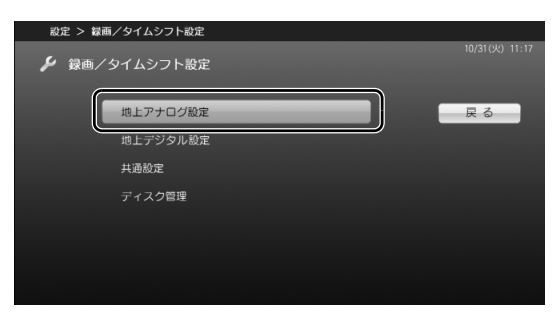

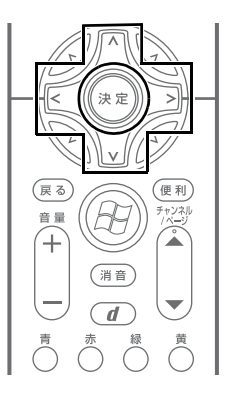

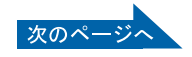

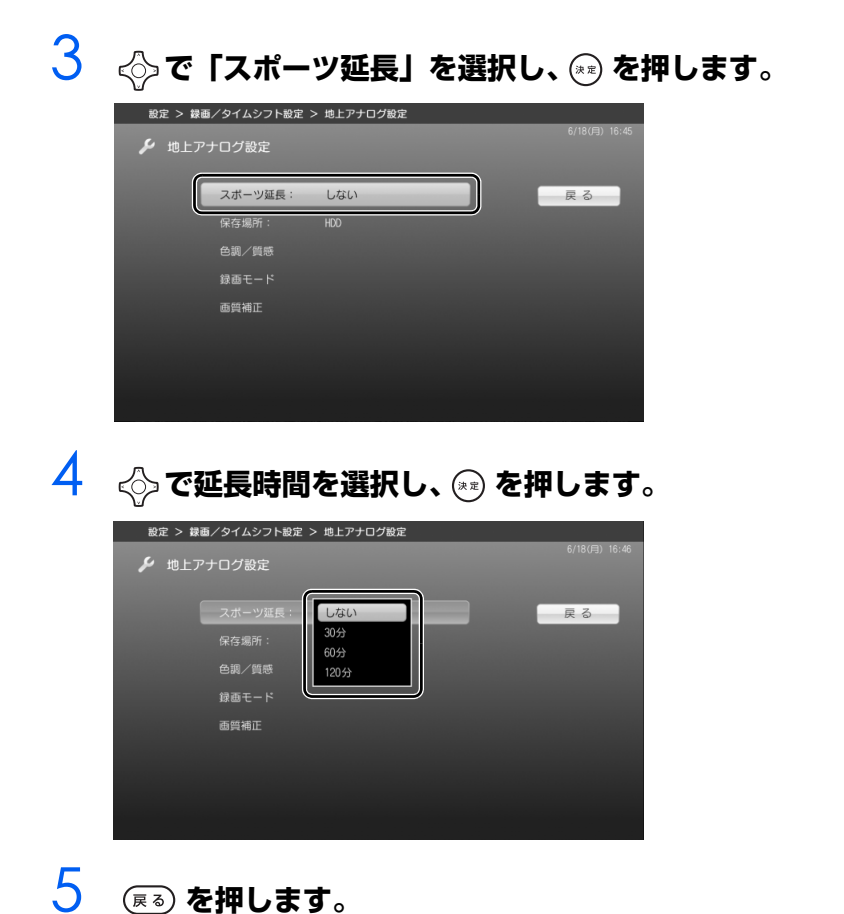

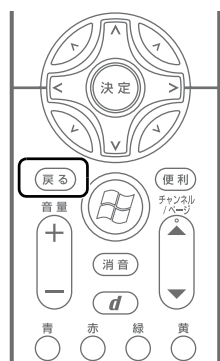

以上で、スポーツ延長の設定は完了です。

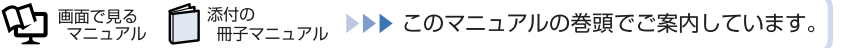

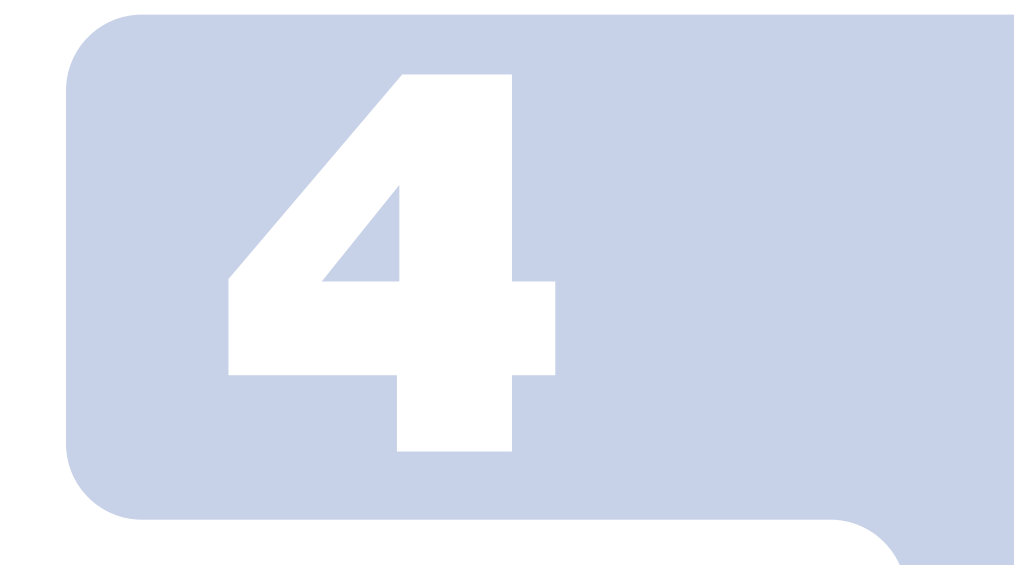

## 第4章

# <span id="page-82-0"></span>録ったテレビ番組を保存する/再生する

ここでは、ハードディスク内の録画データを、DVD や Blu-ray Disc に保存したり、録画データを再生したりする方法を説明し ています。

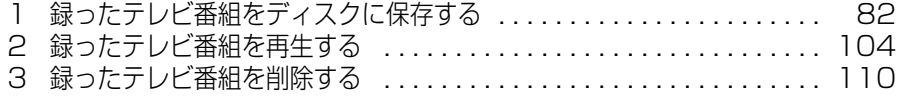

<span id="page-83-0"></span>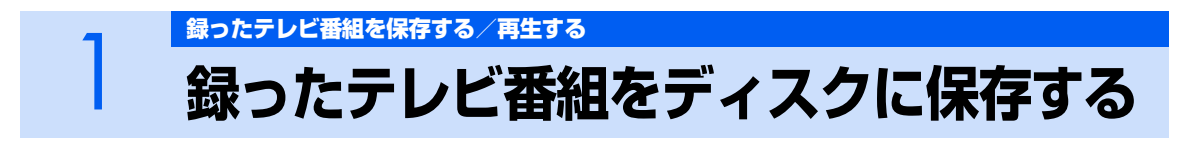

ハードディスクに録画したテレビ番組は、ディスクに保存できます。ここでは、録画番組を ディスクに保存する操作について説明しています。

## <span id="page-83-2"></span>**対応するディスクについて**

対応するディスクには、DVD と Blu-ray Disc があります。Blu-ray Disc は、Blu-ray Disc ドライ ブを搭載した機種 (•▶ [P.12\)](#page-13-0) で使用できます。

#### **DVD**

DVD にはいくつか種類がありますが、FMV で使用できるディスクは次の表のとおりです。

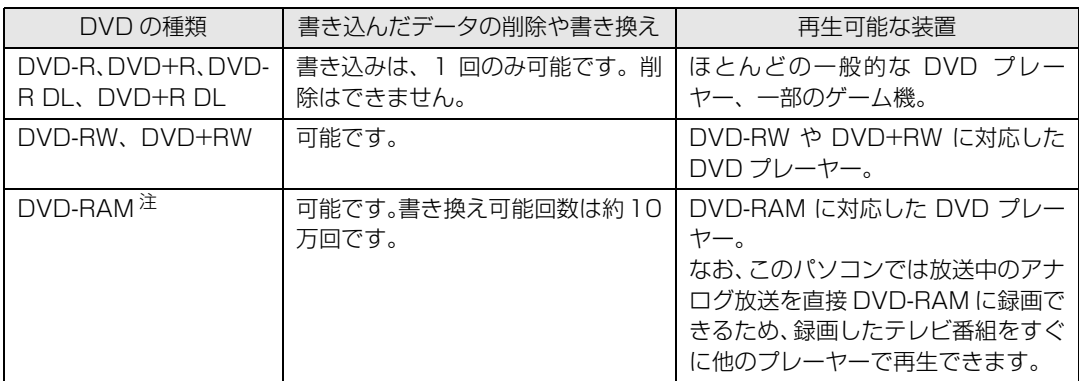

<span id="page-83-1"></span>注 : 16 倍速対応 DVD-RAM (RAM2 対応ディスク)はお使いになれません。

DVD-RAM は、カートリッジなしタイプまたはカートリッジからディスクが取り出せるタイプをご購入ください。カートリッジに入れた状態で 使用するタイプ (Type1) は使用できません。また、カートリッジからディスクを無理に取り出して使わないでください。

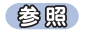

- ▼ このパソコンで使えるディスク
- 『FMV 取扱ガイド』

→「パソコンの取り扱い」→「CD/DVD を使う」または「CD/DVD/Blu-ray Disc を使う」

**デジタル放送の録画番組を保存する場合は、CPRM(Content Protection for Recordable Media)対応の DVD-RAM をお使いください。**CPRM 対応の DVD-RAM に保存した映像は、CPRM 対応の DVD-RAM に対応したプレーヤーで再生できます。

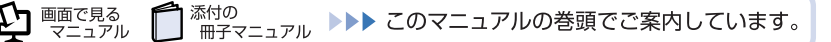

### **Blu-ray Disc**

FMV は、BD-RE、BD-RE DL に対応しています。

- **・** 大容量のデータ保存が可能です。 地上デジタル放送やハイビジョン放送などの保存に適しています。 **・** 書き込んだデータの削除や書き換えが可能です。
- 繰り返し書き換えが可能なため、一時的なデータのバックアップなどに適しています。
- **・** Blu-ray Disc に保存したテレビ番組は、「WinDVD」で再生できます。

### $P$ POINT.

- ・「DigitalTVbox」は、BD-R、BD-R DL に対応していません。
- ・ FMV は、BD-RE Ver1.0 に対応していません。

参照

▼ このパソコンで使えるディスク

『FMV 取扱ガイド』

→「パソコンの取り扱い」→「CD/DVD を使う」または「CD/DVD/Blu-ray Disc を使う」

· Blu-rav (ブルーレイ) という名前の由来 ディスクの読み取りや書き換えのときに、青色(ブルー)のレーザーを使用しているところか らきたと言われています。

## **目的に合わせてディスクを作成する**

保存形態によって、使用するソフトウェアとディスクの種類が異なります。 各ディスクの特徴については、「[対応するディスクについて」](#page-83-2) (·▶ [P.82\)](#page-83-2) をご覧ください。

#### **■録画したアナログ放送を Video フォーマット/ BDMV フォーマットで保存したい**

DVD の場合は Video フォーマット、Blu-ray Disc の場合は BDMV フォーマットで保存します。この 方法で保存すると、メニューつきのビデオディスクになります。

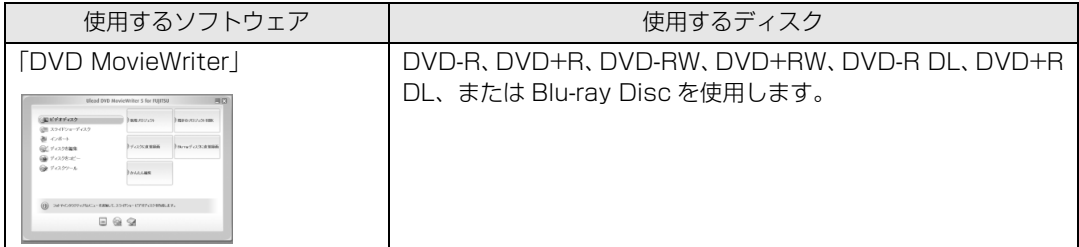

作成方法については、[「アナログ放送を Video フォーマット/ BDMV フォーマットで保存する」](#page-88-0) (…▶ [P.87](#page-88-0)) をご覧ください。

#### **■録画したアナログ放送を VR フォーマット/ BDAV フォーマットで保存したい**

DVD の場合は VR フォーマット、Blu-ray Disc の場合は BDAV フォーマットで保存します。この方 法で保存すると、メニューなしの編集可能なディスクになります。

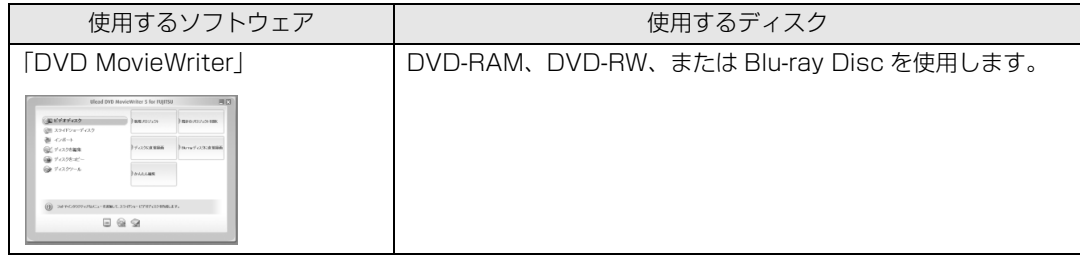

作成方法については、「[アナログ放送を VR フォーマット/ BDAV フォーマットで保存する」](#page-92-0) (·▶ [P.91](#page-92-0))をご覧ください。

#### **■録画したデジタル放送を DVD-RAM / Blu-ray Disc に移動(ムーブ)したい**

録画の設定 (…▶ [P.63](#page-64-2)) で 「ダビング録画」 を 「しない」 に設定した録画番組をディスクに保存します。

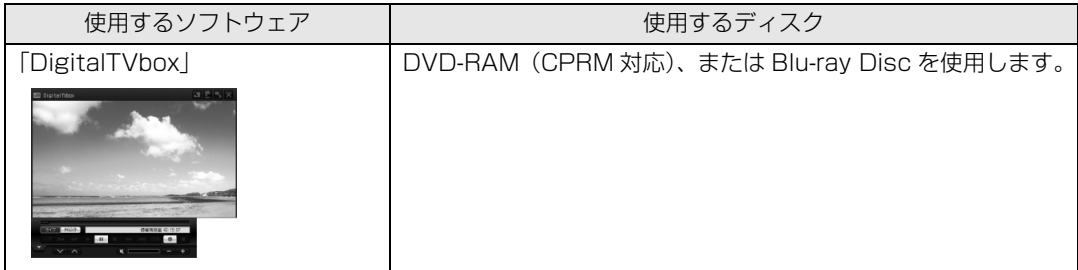

作成方法については[、「デジタル放送を DVD-RAM / Blu-ray Disc に移動\(ムーブ\)する](#page-96-0)」(…▶ [P.95\)](#page-96-0) をご覧ください。

#### **■録画したデジタル放送を DVD-RAM / Blu-ray Disc にダビングしたい**

録画の設定 ( •▶ [P.63\)](#page-64-2) で「ダビング録画」を「する」に設定した録画番組をディスクに保存します。

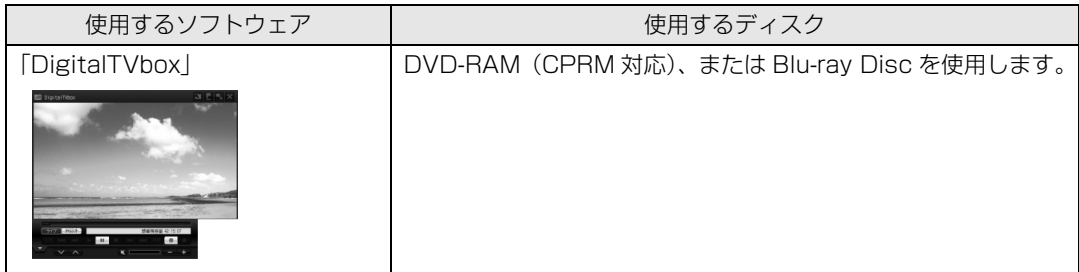

作成方法については、「[デジタル放送を DVD-RAM / Blu-ray Disc にダビングする](#page-101-0)」 (…▶P.100) をご覧ください。

## **ディスク容量の目安**

録画画質モード(高画質、標準画質)などにより、必要なディスク容量は異なります。

### **DVD**

#### **■アナログ放送の場合**

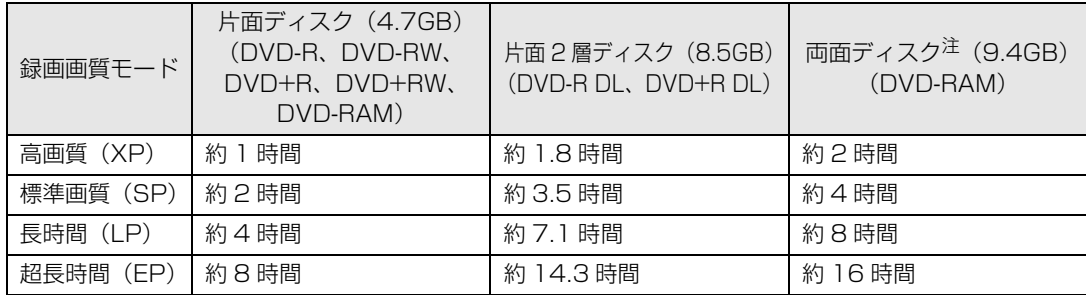

<span id="page-86-1"></span>注 : ディスク両面への連続保存はできません。

#### **■デジタル放送の場合**

「DigitalTVbox」では、VBR(可変ビットレート)の MPEG2 に変換しながら DVD-RAM を作成す るため、書き込めるテレビ番組の時間は録画番組により変動します。 次の表の時間はあくまでも目安としてご覧ください。

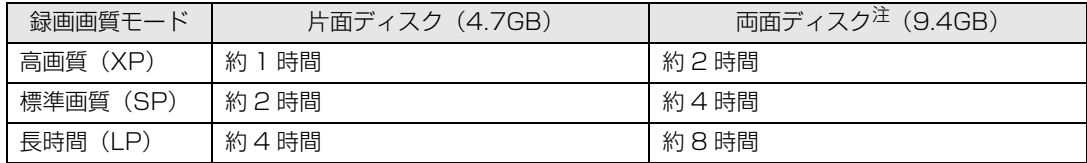

<span id="page-86-0"></span>注 : ディスク両面への連続保存はできません。

### **Blu-ray Disc**

#### **■アナログ放送の場合**

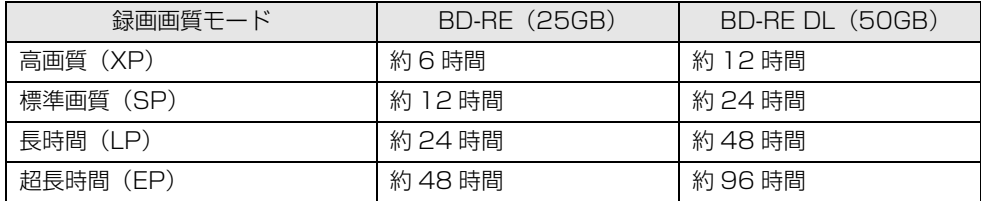

#### **■デジタル放送の場合**

「DigitalTVbox」では、VBR(可変ビットレート)の MPEG2 に変換しながら Blu-ray Disc を作成 するため、書き込めるテレビ番組の時間は録画番組により変動します。 次の表の時間はあくまでも目安としてご覧ください。

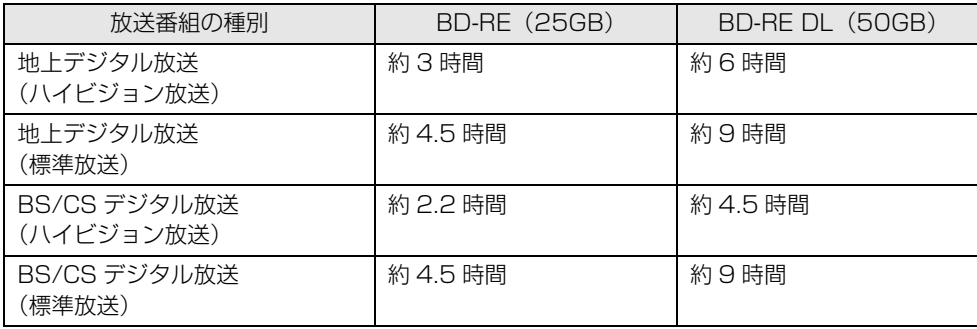

## <span id="page-87-0"></span>**ディスクに保存するときの注意**

- **・** 他のソフトウェアは終了させてください。
- **・** ディスクへの書き込み中に、「DigitalTVbox」で録画をしたり、予約録画が開始されるようにした りしないでください。

ディスクへの書き込みを始める前に、予約録画の時間を確認してください。

**・**『画面で見るマニュアル』にも、関連するページを用意していますので、あわせてご覧ください。

#### ▼ ディスクに保存するときの注意

① 『画面で見るマニュアル』 ≫ 2 「000890」で検索

→「ディスクに書き込み/書き換えをするときの注意」

**・** 大切な録画データをディスクに保存する前に、テスト用の録画データでディスクに保存し、お手持 ちの機器で再生可能かご確認ください。

特にデジタル放送の場合は、移動(ムーブ)やダビングを実行済みの録画データに対して、再度移動 (ムーブ)やダビングを実行することはできませんので、必ずテスト用の録画データでご確認ください。

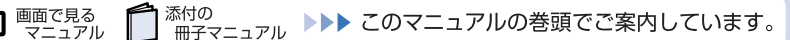

参照

## <span id="page-88-0"></span>**アナログ放送を Video フォーマット/ BDMV フォーマッ トで保存する**

ここでは、添付のソフトウェア「DVD MovieWriter」を使って、アナログ放送をメニューつきのビデオ ディスク(DVD-R、DVD+R、DVD-RW、DVD+RW、DVD-R DL、DVD+R DL の場合は Video フォー マット、Blu-ray Disc の場合は BDMV フォーマット)として保存する方法を説明します。 「DVD MovieWriter」は、マウスを使って操作します。

参照

- ▼「DVD MovieWriter」の「ユーザーマニュアル」
	- → (スタート)→「すべてのプログラム」→「Ulead DVD MovieWriter 5 for FUJITSU」→ 「ユーザーマニュアル」の順にクリック
- ▼ ディスクに保存するときの注意 →[「ディスクに保存するときの注意](#page-87-0)」[\(P.86\)](#page-87-0)

### $P$ POINT.

- ・ DVD-R、DVD+R、DVD-RW、DVD+RW、DVD-R DL、DVD+R DL、Blu-ray Disc に書 き込みを行う場合は、書き込みデータ容量と同じ程度のハードディスク空き容量が必要です。 また、場面やプレイリストを書き込みする場合には、上記の空き容量に加えて、場面やプレイ リストを MPEG2 ファイルに変換するための空き容量が必要になります。
- ・ TEO をお使いの場合は、リモコンをマウスモードにすると、リモコンで操作することもできま す。

#### 参照

▼ マウスモード

『FMV 取扱ガイド』

→「パソコンの取り扱い」→「リモコンを使う」→「リモコンのマウスモードについて」

## **ディスクをパソコン本体にセットします。**

参照

▼ ディスクのセット方法 『FMV 取扱ガイド』

→「パソコンの取り扱い」→「CD/DVD を使う」または「CD/DVD/Blu-ray Disc を使う」

### 2 **(スタート)→「すべてのプログラム」→「Ulead DVD MovieWriter 5 for FUJITSU」→「Ulead DVD MovieWriter 5 for FUJITSU」 の順にクリックします。**

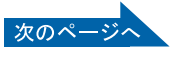

<span id="page-89-0"></span>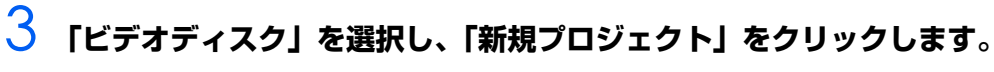

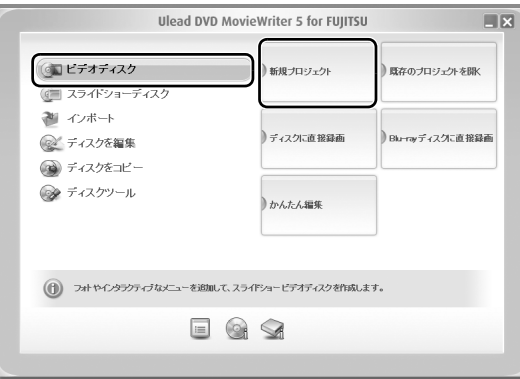

### 4 **「ビデオディスクを作成」の「DVD」または「Blu-ray」をクリックし、 「OK」をクリックします。**

ここでは、「DVD-RAM/RW」はクリックしないでください。

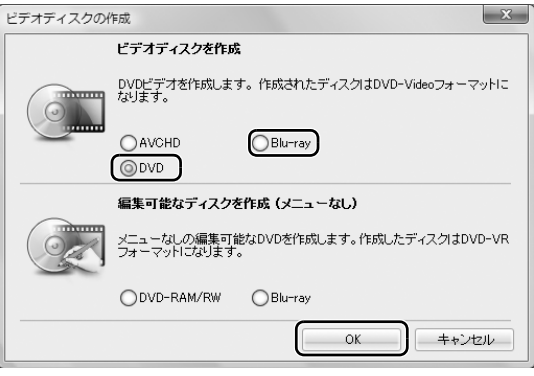

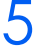

## 5 **をクリックし、「録画した TV 番組を取り込む」をクリックします。**

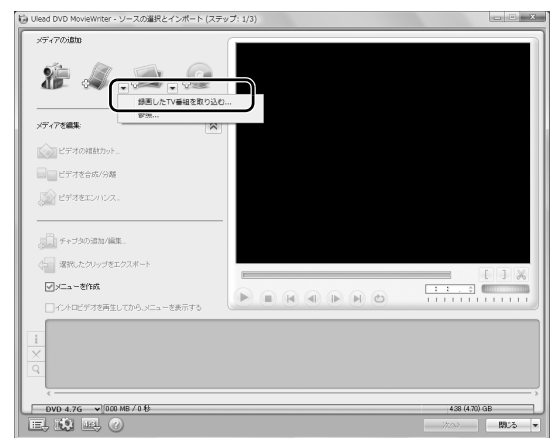

録画している番組数が多いと、次の画面が表示されるまで時間がかかる場合があります。

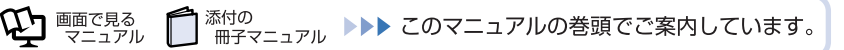

### 6 **ソースオプションパネルから「すべて表示」をクリックし、ディスクに取 り込みたい録画番組をクリックで選択します。**

録画番組を複数選択したい場合は、 [Ctrl] を押しながら、録画番組をクリックします。

 $rac{1}{\sqrt{2\pi}}$  and  $rac{1}{\sqrt{2\pi}}$ 

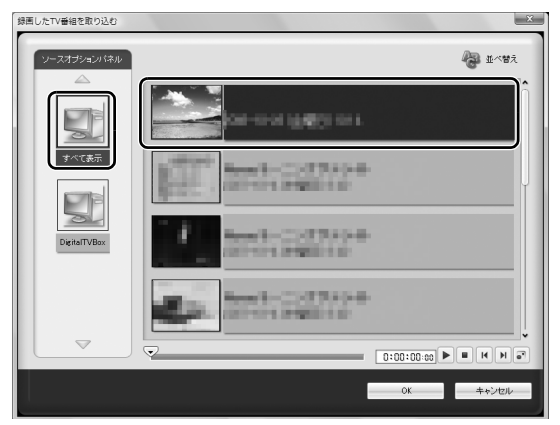

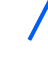

7 **「OK」をクリックします。**  $\frac{1}{\sqrt{2}}$  $\begin{array}{c|c|c|c|c|c} \hline \multicolumn{3}{c|}{\textbf{0:00:00:00}} & \multicolumn{3}{c|}{\textbf{[}} & \multicolumn{3}{c|}{\textbf{[}} & \multicolumn{3}{c|}{\textbf{[}} & \multicolumn{3}{c|}{\textbf{[}} & \multicolumn{3}{c|}{\textbf{[}} & \multicolumn{3}{c|}{\textbf{[}} & \multicolumn{3}{c|}{\textbf{[}} & \multicolumn{3}{c|}{\textbf{[}} & \multicolumn{3}{c|}{\textbf{[}} & \multicolumn{3}{c|}{\textbf{[}} & \multicolumn$ 

## 8 **「次へ」をクリックします。**

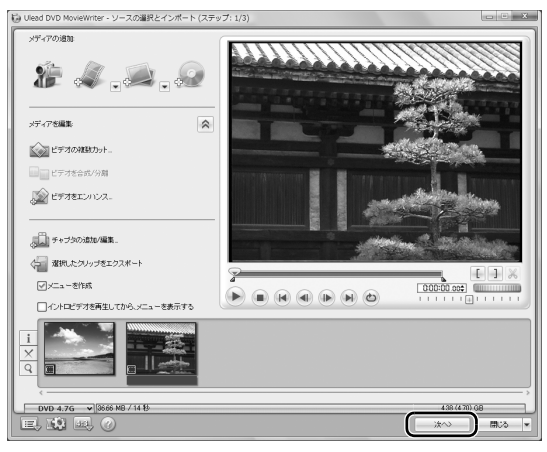

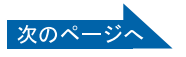

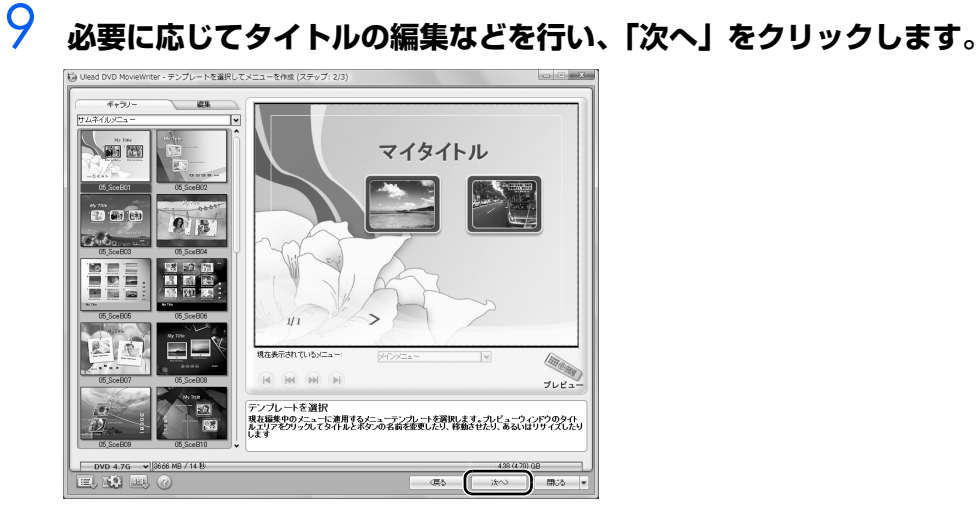

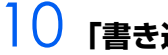

## <span id="page-91-0"></span>**「書き込み」をクリックします。**

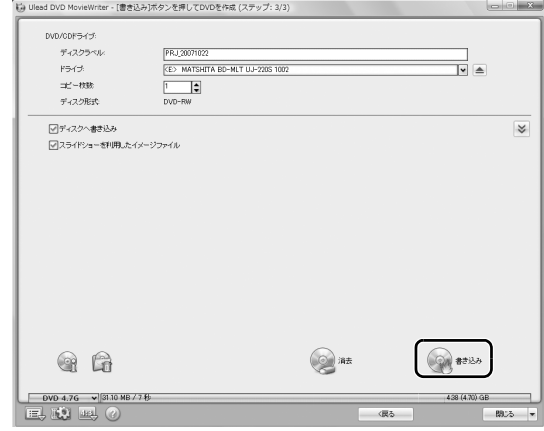

## **「はい」をクリックします。**

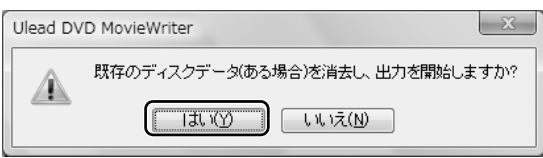

次のウィンドウが表示された場合は、「OK」をクリックします。

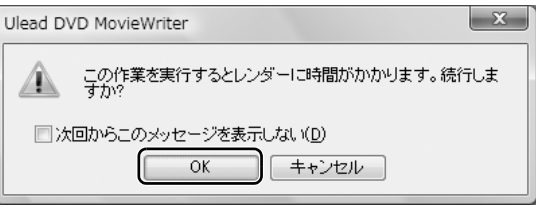

書き込みが開始されます。そのまましばらくお待ちください。

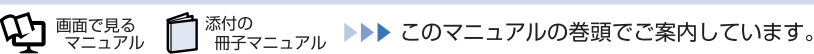

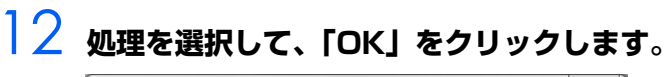

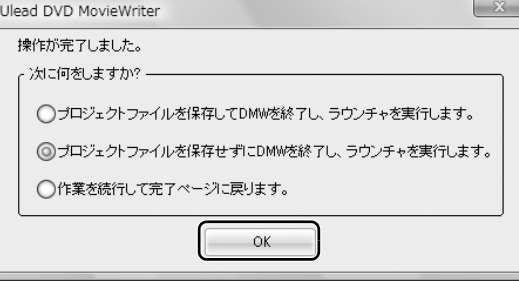

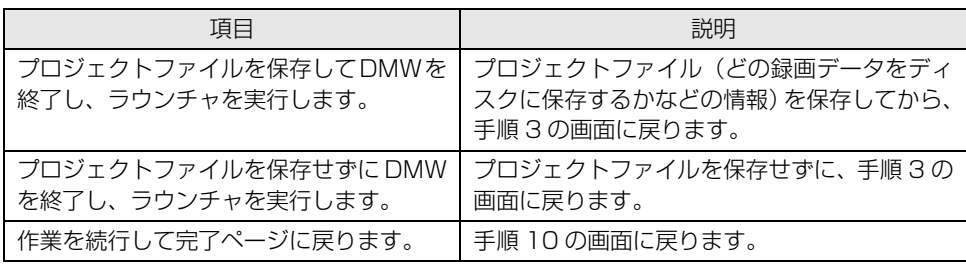

以上でディスクへの保存は終了です。

## <span id="page-92-0"></span>**アナログ放送を VR フォーマット/ BDAV フォーマットで 保存する**

ここでは、添付のソフトウェア「DVD MovieWriter」を使って、アナログ放送をメニューなしの編集可 能なディスク(DVD-RAM、DVD-RW の場合は VR フォーマット、Blu-ray Disc の場合は BDAV フォー マット)として保存する方法を説明します。 「DVD MovieWriter」は、マウスを使って操作します。

#### 会照

- ▼「DVD MovieWriter」の「ユーザーマニュアル」 → 3 (スタート) → 「すべてのプログラム」→ 「Ulead DVD MovieWriter 5 for FUJITSU」→
- 「ユーザーマニュアル」の順にクリック ▼ ディスクに保存するときの注意 →[「ディスクに保存するときの注意](#page-87-0)」[\(P.86\)](#page-87-0)

### $P$ POINT.

・ TEO をお使いの場合は、リモコンをマウスモードにすると、リモコンで操作することもできま す。

参照

- ▼ マウスモード
- 『FMV 取扱ガイド』
	- →「パソコンの取り扱い」→「リモコンを使う」→「リモコンのマウスモードについて」

## **ディスクをパソコン本体にセットします。**

参照

▼ ディスクのセット方法 『FMV 取扱ガイド』 →「パソコンの取り扱い」→「CD/DVD を使う」または「CD/DVD/Blu-ray Disc を使う」

### 2 **(スタート)→「すべてのプログラム」→「Ulead DVD MovieWriter 5 for FUJITSU」→「Ulead DVD MovieWriter 5 for FUJITSU」 の順にクリックします。**

3 **「ビデオディスク」を選択し、「新規プロジェクト」をクリックします。**

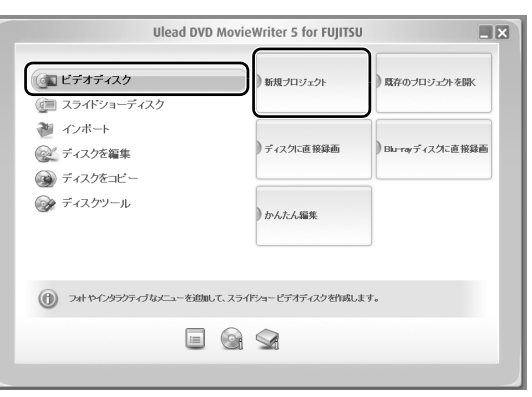

4 **「編集可能なディスクを作成(メニューなし)」の「DVD-RAM/RW」ま たは「Blu-ray」をクリックし、「OK」をクリックします。**

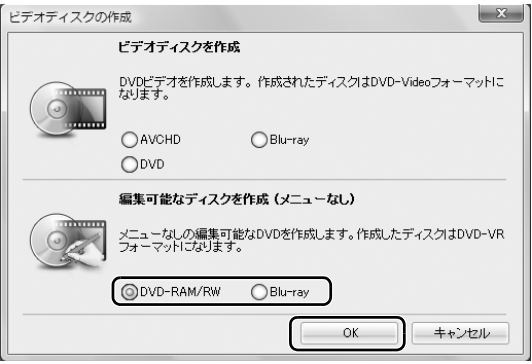

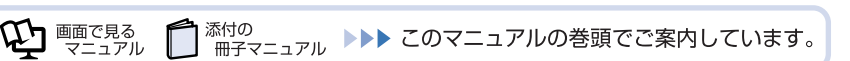

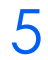

5 **をクリックし、「録画した TV 番組を取り込む」をクリックします。**

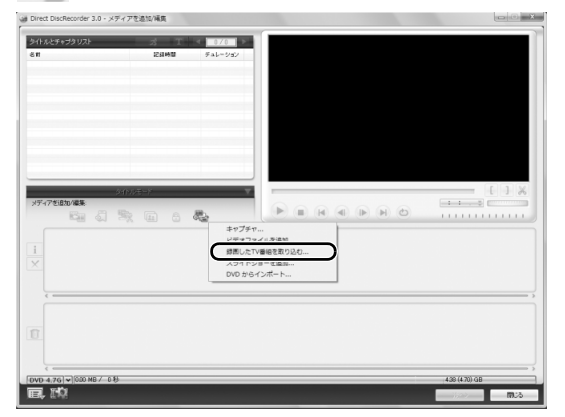

録画している番組数が多いと、次の画面が表示されるまで時間がかかる場合があります。

### 6 **ソースオプションパネルから「すべて表示」をクリックし、ディスクに取 り込みたい録画番組をクリックで選択します。**

録画番組を複数選択したい場合は、 Ctrll を押しながら、録画番組をクリックします。

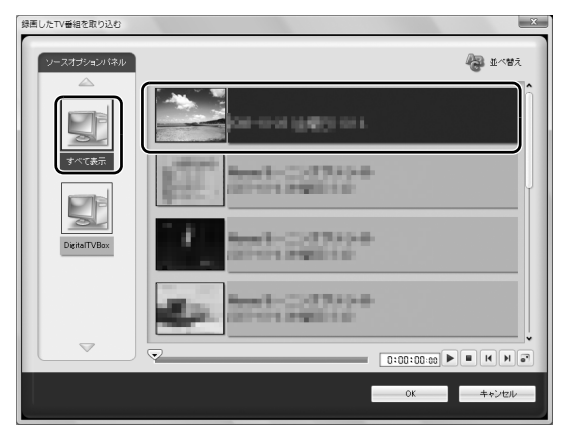

7 **「OK」をクリックします。**

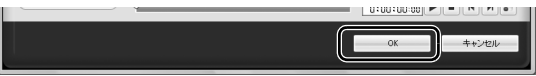

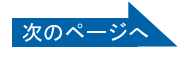

 $\overline{\mathbf{A}}$ 

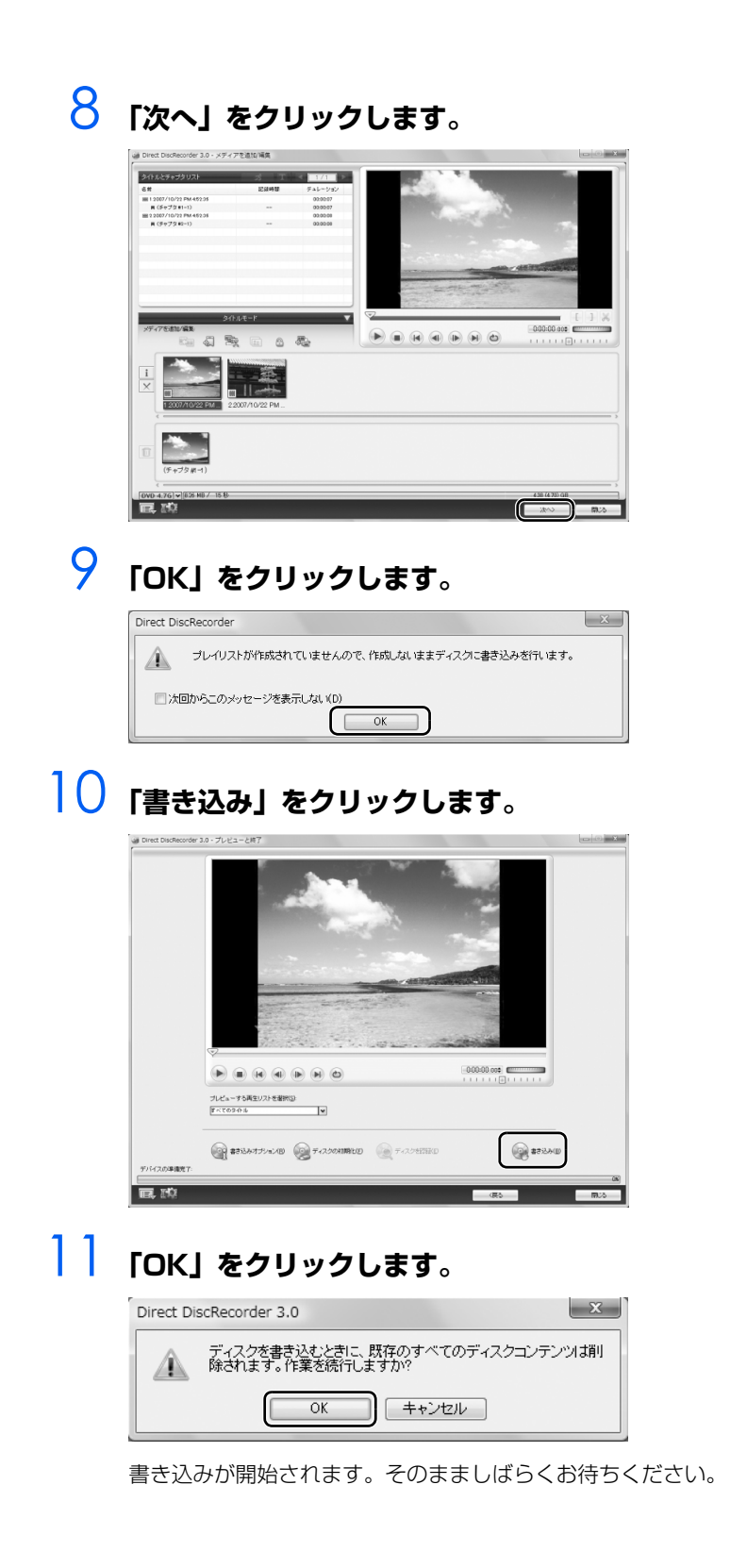

## 12 **「OK」をクリックします。**

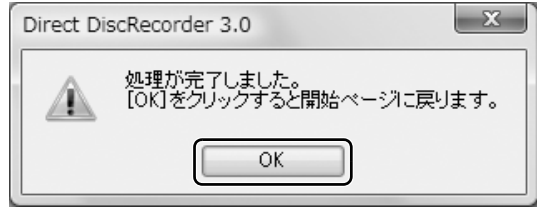

以上でディスクへの保存は終了です。

## <span id="page-96-0"></span>**デジタル放送を DVD-RAM / Blu-ray Disc に移動 (ムーブ)する**

#### **■移動(ムーブ)するときの注意事項**

- **・** 移動(ムーブ)中は、「DigitalTVbox」でデジタル放送の視聴、録画はできません。また、移動 (ムーブ)中は、予約録画を行うことができません。移動(ムーブ)を実行する前に予約録画の時 間を確認してください。
- **・** ディスクの作成時間は録画番組の再生時間よりも長くなる場合があります。 DVD-RAM への移動(ムーブ)を行う場合は、ディスクの作成中にハイビジョン解像度からダウンコン バートするためです。
- **・** デジタル放送を保存するディスクにデータが入っていた場合、フォーマットを行うとすべてのデー タが削除されます。 データを削除したくない場合は、新しいディスクを用意してください。
- **・**「DigitalTVbox」でデジタル放送をディスクに保存する場合、ディスクにすでに録画番組以外の データが入っているときは、追記できません。録画データのみが入っているときは、追記できます。
- **・** 移動(ムーブ)中に、強制シャットダウンや、停電による電源断などの不慮の事故により、パソコ ン本体が停止したり、記録しているディスクの傷や汚れにより、書き込みが中断したりした場合、 移動(ムーブ)を実行した録画番組はハードディスクから一部、またはすべてが削除される場合が あります。このとき、録画番組の一部、またはすべてを、再生できない場合があります。
- **・**『画面で見るマニュアル』にも、関連するページを用意していますので、あわせてご覧ください。
	- 参照

#### ▼ ディスクに保存するときの注意

#### 1000890」で検索

- →「ディスクに書き込み/書き換えをするときの注意」
- **・** このマニュアル内の次の注意事項もあわせてご覧ください。
	- •▶ [「移動\(ムーブ\)するときの注意](#page-62-1)| [\(P.61\)](#page-62-1)
	- •▶ [DVD-RAM や Blu-ray Disc に保存するときの注意」 ([P.62](#page-63-0))
	- 下イスクに保存するときの注意」[\(P.86\)](#page-87-0)

### **DVD-RAM / Blu-ray Disc に移動(ムーブ)する**

ここでは、「DigitalTVbox」を使って、デジタル放送を DVD-RAM、Blu-ray Disc に移動(ムーブ) する手順を説明します。

### **ディスクをパソコン本体にセットします。** 参照 ▼ ディスクのセット方法 『FMV 取扱ガイド』 →「パソコンの取り扱い」→「CD/DVD を使う」または「CD/DVD/Blu-ray Disc を使う」 2 **録画したテレビ番組の一覧を表示します。**

■DESKPOWER、BIBLO をお使いの場合

1. (\*■ )を押します。 録画したテレビ番組の一覧が表示されます。

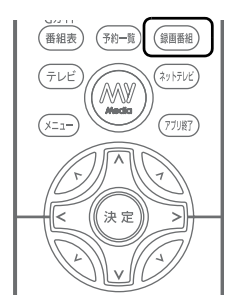

■TEO をお使いの場合

1. リモコンの ( ) を [PC] に切り換えます。

2. (■ を押します。 録画したテレビ番組の一覧が表示されます。

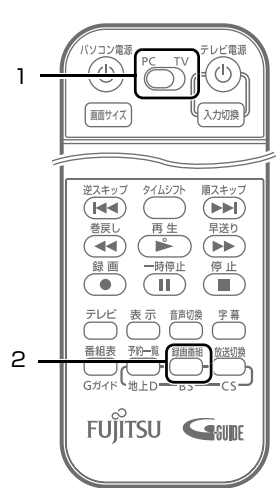

## **3 ◇でディスクに保存したい録画番組を選択し、 を押します。**

選択しているテレビ番組は、黄色で表示されます。 なお、複数のテレビ番組を一度に保存することはできません。

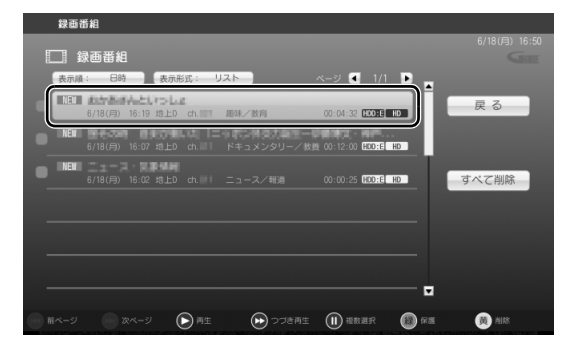

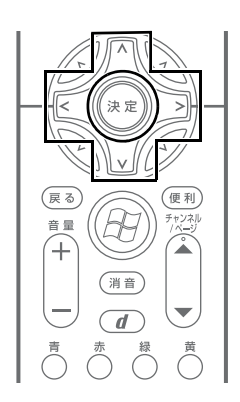

 $\overline{\mathbf{A}}$ 

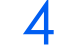

**4 ◇ で「DVD 作成」または「ブルーレイ作成」を選択し、 ② を押します。** 

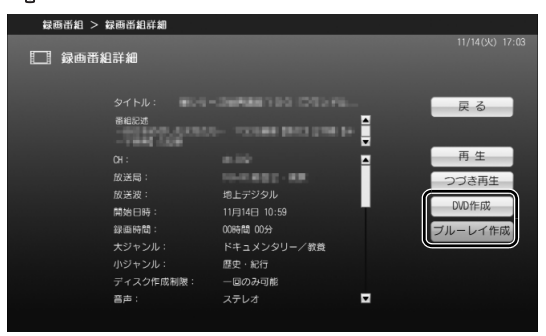

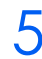

## 5 **で「はい」を選択し、 を押します。**

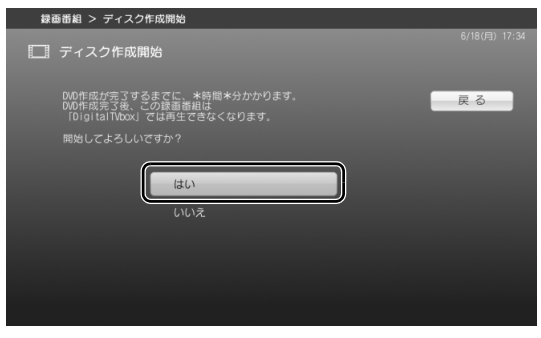

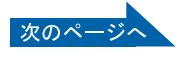

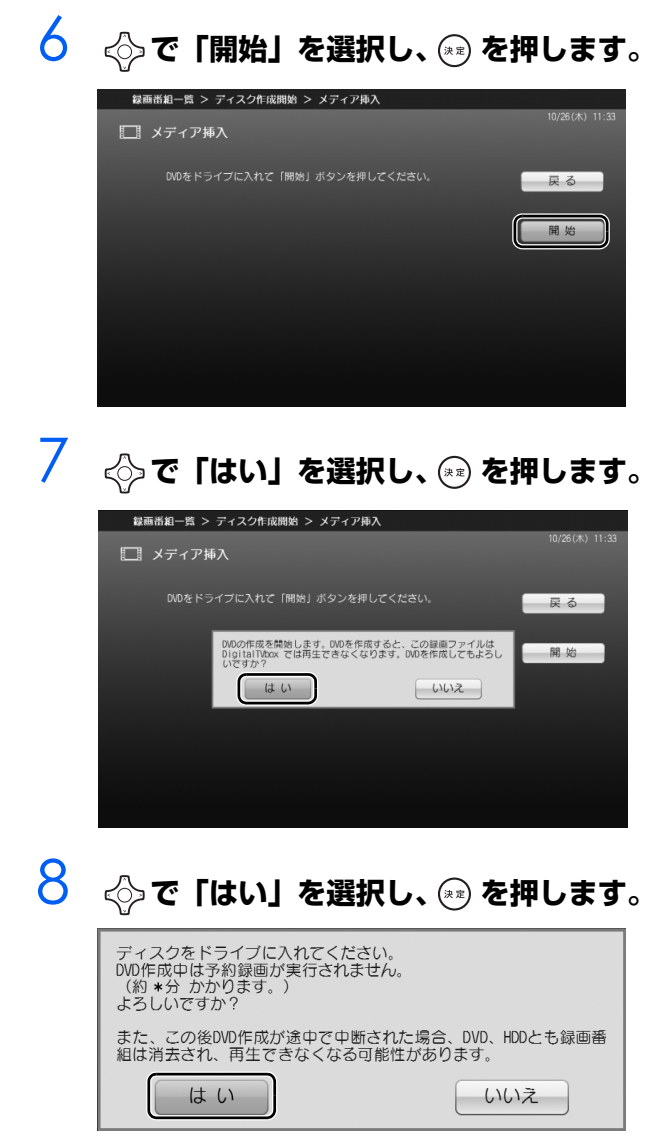

以降の操作は、マウスで行います。

9 **ディスクにすでに録画番組データが入っていて、追記を行いたい場合は、 「開始」をクリックします。 フォーマットを行う場合は、「ディスク内のデータを削除し、ディスクを フォーマットします。」の■をクリックして■にし、「開始」をクリックし ます。**

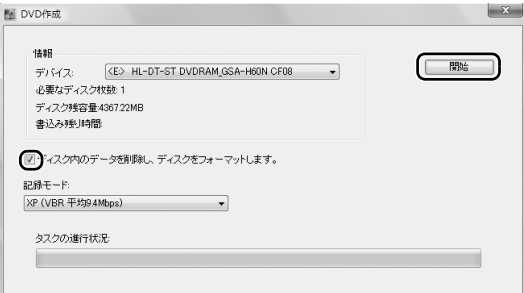

フォーマットを選択した場合は、「OK」をクリックします。

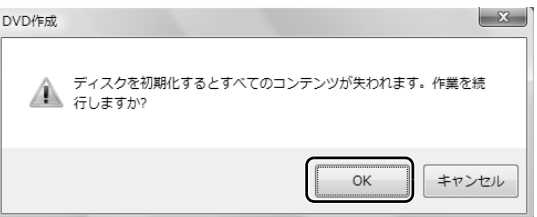

書き込みが開始されます。そのまましばらくお待ちください。

## 10 **「OK」をクリックします。**

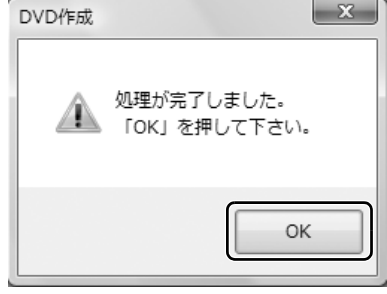

以上でディスクへの移動(ムーブ)は終了です。

## <span id="page-101-0"></span>**デジタル放送を DVD-RAM / Blu-ray Disc にダビングす**

**る**

#### **■ダビングするときの注意事項**

- **・** ダビング中は、「DigitalTVbox」でデジタル放送の視聴、録画はできません。また、ダビング中 は、予約録画を行うことができません。ダビングを実行する前に予約録画の時間を確認してくださ い。
- **・** ディスクの作成時間は録画番組の再生時間よりも長くなる場合があります。 DVD-RAM へのダビングを行う場合は、ディスクの作成中にハイビジョン解像度からダウンコンバート するためです。
- **・** デジタル放送を保存するディスクにデータが入っていた場合、フォーマットを行うとすべてのデー タが削除されます。 データを削除したくない場合は、新しいディスクを用意してください。
- **・**「DigitalTVbox」でデジタル放送をディスクに保存する場合、ディスクにすでに録画番組以外の データが入っているときは、追記できません。録画データのみが入っているときは、追記できます。
- **・** ダビング中に、強制シャットダウンや、停電による電源断などの不慮の事故により、パソコン本体 が停止したり、記録しているディスクの傷や汚れにより、書き込みが中断したりした場合、ダビン グを実行した録画番組はハードディスクから一部、またはすべてが削除される場合があります。こ のとき、録画番組の一部、またはすべてを、再生できない場合があります。
- **・**『画面で見るマニュアル』にも、関連するページを用意していますので、あわせてご覧ください。

参照 ▼ ディスクに保存するときの注意 ① 『画面で見るマニュアル』 ≫ 2 「000890」で検索 →「ディスクに書き込み/書き換えをするときの注意」

- **・** このマニュアル内の次の注意事項もあわせてご覧ください。
	- [「ダビングするときの注意」](#page-63-1) ([P.62](#page-63-1))
	- •▶ [DVD-RAM や Blu-ray Disc に保存するときの注意 | ([P.62](#page-63-0))
	- **…▶[「ディスクに保存するときの注意](#page-87-0)| [\(P.86\)](#page-87-0)**

### **DVD-RAM / Blu-ray Disc にダビングする**

ここでは、「DigitalTVbox」を使って、デジタル放送を DVD-RAM、Blu-ray Disc にダビングする手 順を説明します。

## **ディスクをパソコン本体にセットします。**

合唱

▼ ディスクのセット方法

『FMV 取扱ガイド』

→「パソコンの取り扱い」→「CD/DVD を使う」または「CD/DVD/Blu-ray Disc を使う」

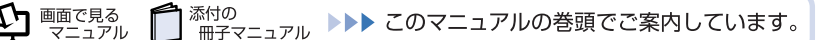

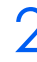

2 **録画したテレビ番組の一覧を表示します。**

■DESKPOWER、BIBLO をお使いの場合

1. (■■■)を押します。 録画したテレビ番組の一覧が表示されます。

#### ■TEO をお使いの場合

- 1. リモコンの ( → V を「PC」に切り換えます。
- 2. ■■■ を押します。 録画したテレビ番組の一覧が表示されます。

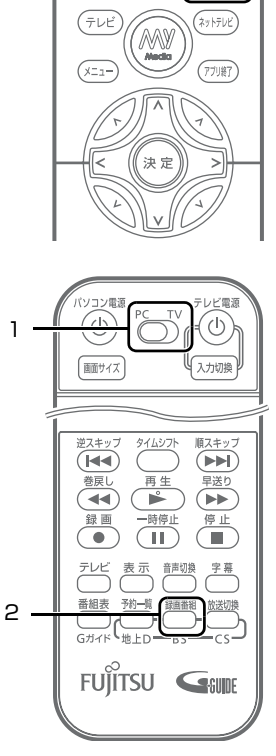

4

(番組表) (予約一覧)

(録画番組)

**3** ◇で「ダビング」を選択し、 ☞ を押します。

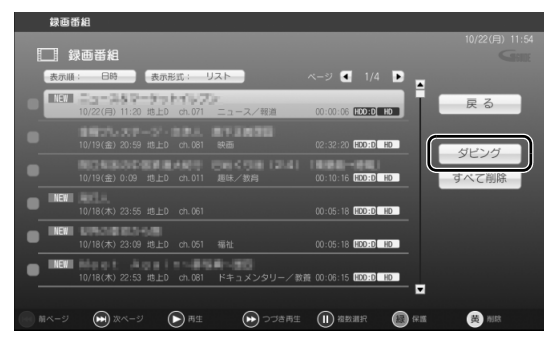

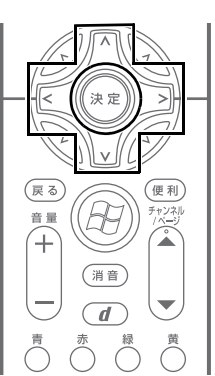

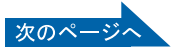

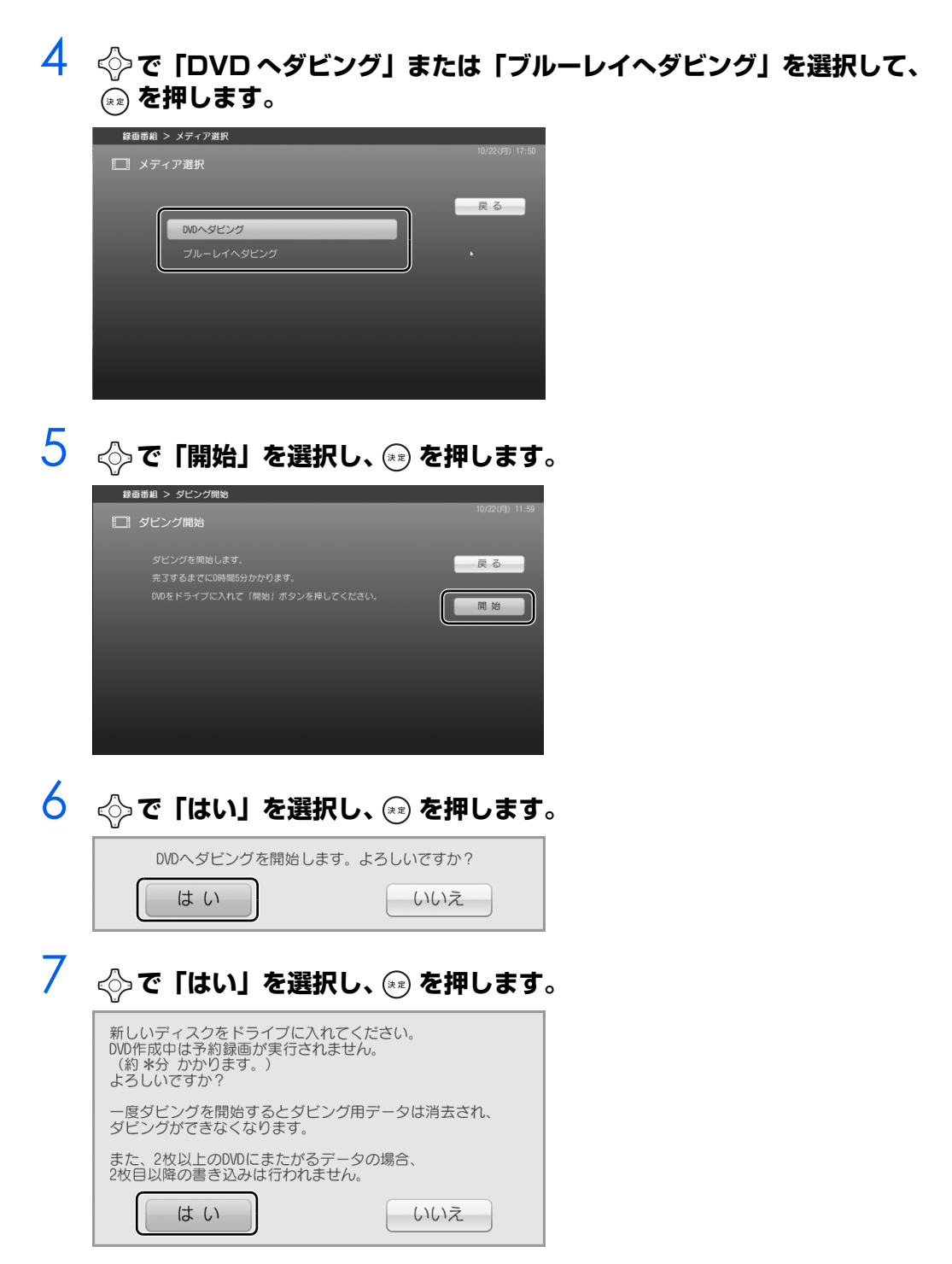

以降の操作は、マウスで行います。

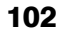

8 **ディスクにすでに録画番組データが入っていて、追記を行いたい場合は、 「開始」をクリックします。 フォーマットを行う場合は、「ディスク内のデータを削除し、ディスクを フォーマットします。」の■をクリックして■にし、「開始」をクリックし ます。**

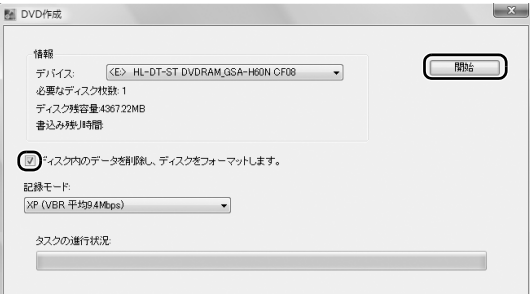

フォーマットを選択した場合は、「OK」をクリックします。

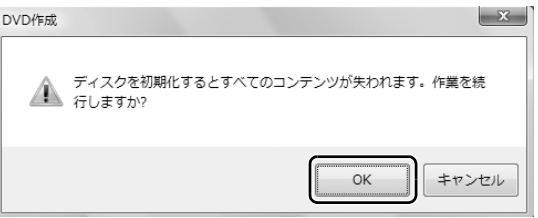

書き込みが開始されます。そのまましばらくお待ちください。

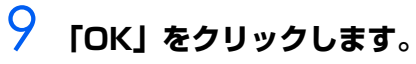

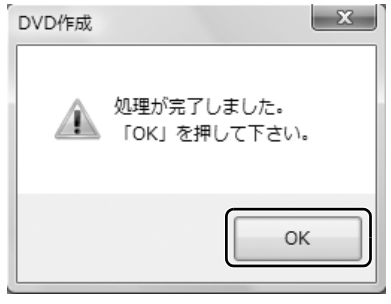

以上でディスクへのダビングは終了です。

<span id="page-105-0"></span>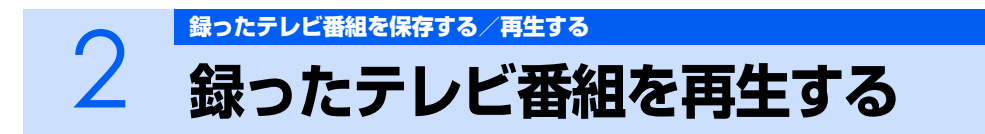

ここでは、ハードディスクに録画したテレビ番組、およびディスクに保存したテレビ番組を 再生する操作について説明しています。

### $P$ POINT

#### デジタル放送の録画番組について

・ このパソコンで録画すると、パソコンのテレビチューナー固有の ID を使って、録画番組が暗号 化されます。著作権保護のため、録画番組を再生するには、録画を行ったパソコンとテレビ チューナーが必要です。そのため、テレビチューナーの故障などにより、交換が必要になった 場合、録画番組が再生できなくなることがあります。

万一何らかの不具合が起きて、番組が再生できなくなった場合、その内容の補償およびそれに 付随する損害に対して、弊社は一切の責任を負いかねますので、あらかじめご了承ください。 ・ ネットワークを経由し、他の機器で再生することはできません。

・ TEO をお使いの方で、録画中に別の録画番組を再生する場合は、録画を行っていないレコー ダーを選択してから録画番組を選択してください。

レコーダーの選択方法については、「DigitalTVbox 取扱説明書」をご覧ください。

参照

▼「DigitalTVbox 取扱説明書」

→ (スタート)→「すべてのプログラム」→「PIXELA」→「DigitalTVbox」→「DigitalTVbox 取扱説明書」→「テレビを見る」→「テレビを見る」の順にクリック

#### WinDVD を起動するときの注意

・ テレビ番組を再生中は、「WinDVD」を起動しないでください。 「DigitalTVbox」でテレビ番組を再生中に「WinDVD」を起動すると、「DigitalTVbox」の画 面表示が終了します。

## **ハードディスクに録ったテレビ番組を再生する**

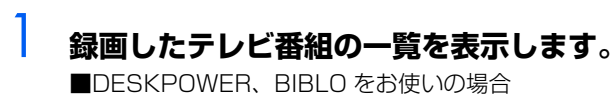

1. (\*\*)を押します。 録画したテレビ番組の一覧が表示されます。

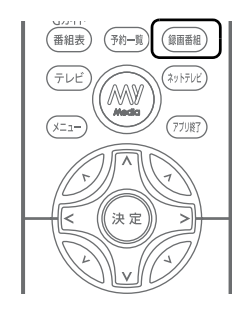

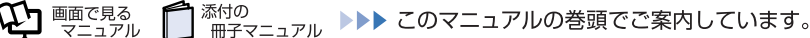

■TEO をお使いの場合

- 1. リモコンの を「PC」に切り換えます。
- 2. (■ を押します。 録画したテレビ番組の一覧が表示されます。

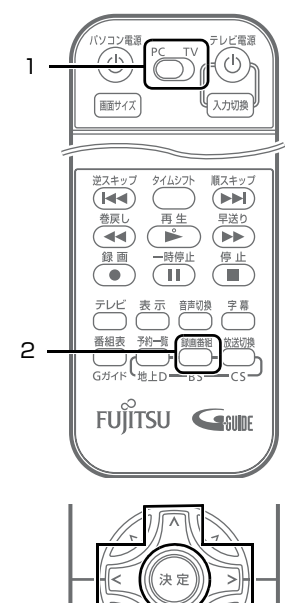

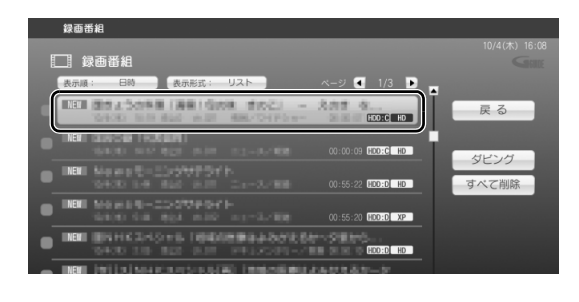

選択しているテレビ番組は、黄色で表示されます。

**2 ◇で見たいテレビ番組を選択し、 ※ を押しま** 

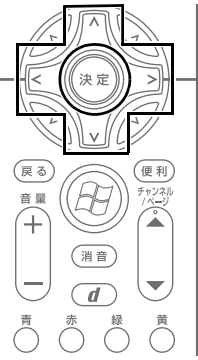

 $\boldsymbol{\varDelta}$ 

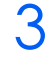

**す。**

3 **で「再生」を選択し、 を押します。**

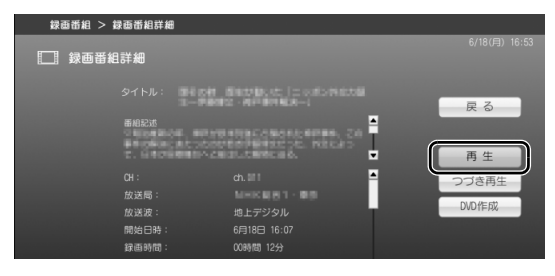

テレビ番組の再生が始まります。

4 **テレビ番組の再生が終わったら を押しま す。**

録画したテレビ番組の一覧に戻ります。

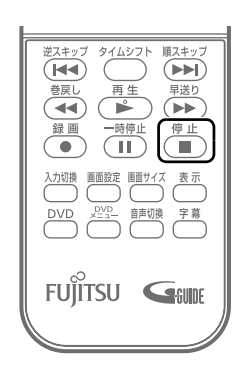

### **再生中の操作**

ハードディスクに録画した番組を再生中は、リモコンを使って次の操作ができます。

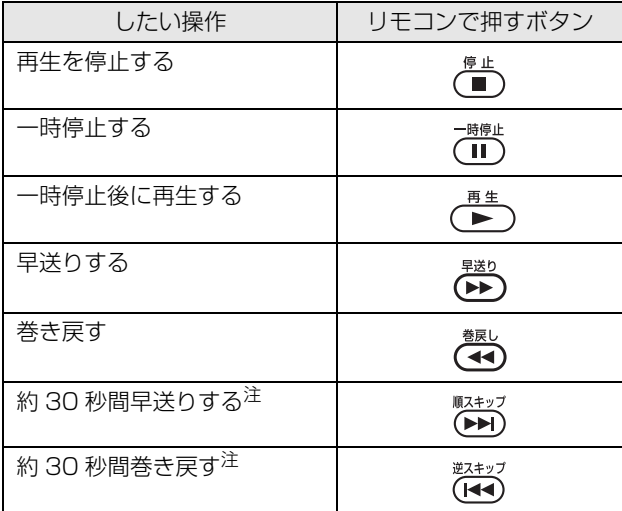

<span id="page-107-0"></span>注 : スキップする秒数は、再生スキップ設定 ( ••▶ P.65) で設定できます。

## **ディスクに保存したテレビ番組を再生する**

ここでは、ディスクに保存したテレビ番組を再生する操作について説明します。 ディスクに保存したテレビ番組を再生するには、添付のソフトウェア「WinDVD」が必要です。

会照

▼「WinDVD」のヘルプ

→ 「WinDVD」の ? をクリック

### **ディスクを再生するときの注意**

- **・** 動画や音声をスムーズに再生できない場合があります。 お使いになるディスクのタイトルによっては、動画や音声をスムーズに再生できない場合があります。
- **・**「WinDVD」を常に最新の状態に更新してお使いください。 このパソコンには、ディスクを再生するソフトウェア「WinDVD」が用意されています。より快適にディ スクを視聴するために、「WinDVD」を常に最新の状態に更新してお使いください。 WinDVD を更新するには、「アップデートナビ」を実行してください。

会照

- ▼ アップデートナビの実行方法
- 『スタートガイド2 セットアップ編』
	- →「FMV を最新の状態にする」
- **・**「DigitalTVbox」で録画している間は、ディスクを再生しないでください。 ディスクの再生やテレビ番組の録画が正しく動作しない場合があります。
- **・** ディスクの再生は、予約録画が設定されていない時間帯に行ってください。 ディスクの再生中にテレビ番組の予約録画が開始されると、ディスクの再生やテレビ番組の録画が正し く動作しない場合があります。
- **・** ディスクを再生する前に、他のソフトウェアを終了させてください。また、再生中は他のソフト ウェアの起動や他の操作は行わないでください。 パソコンのCPUやハードディスクに負荷がかかるため、ディスクが正しく再生されない原因となります。
- **・** ディスクの再生が始まるまでに、時間がかかる場合があります。
- Blu-ray Disc ドライブを搭載した機種 (·• ▶ [P.12](#page-13-0))では、このパソコンの AACS キーを更新し てお使いください。 Blu-ray Disc には、著作権保護技術(AACS)のキー(AACS キー)が働いています。この AACS キー は 15 ~ 18ヶ月ごとに更新されますが、著作権保護の状況によっては不定期に更新される場合もありま す。更新された AACS キーが設定されている Blu-ray Disc を再生するためには、このパソコンの AACS キーも更新する必要があります。 更新方法については、下記の URL をご覧ください。 <http://www.fmworld.net/aacs/deskpower/>

#### 修重要

・「Windows Media Player」やその他の市販ソフトでは、Blu-ray Disc の再生はできません。

#### **再生する**

# **| 「WinDVD」を起動します。**

■DESKPOWER、BIBLO をお使いの場合

1. PVD を押します。 「WinDVD」が起動します。

<span id="page-108-0"></span>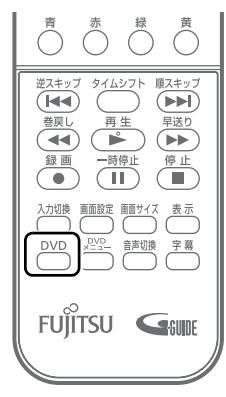

#### ■TEO をお使いの場合

- 1. リモコンの ( → V を「PC」に切り換えます。
- 2. 2 を押します。 「WinDVD」が起動します。

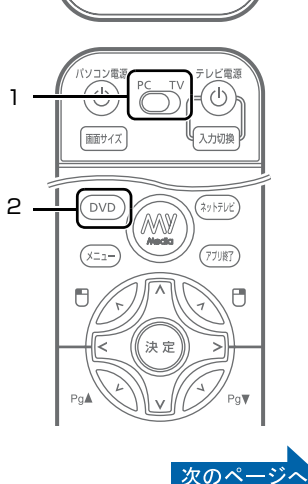

#### $P$  POINT

・「ユーザーアカウント制御」ウィンドウが表示された場合は、マウスで「続行」を クリックします。 「続行」が表示されず「管理者アカウント」が表示されている場合は、そのアカウ ントのパスワードを入力してから「OK」をクリックします。

# 2 **ディスクをパソコン本体にセットします。**

参照

▼ ディスクのセット方法 『FMV 取扱ガイド』

→「パソコンの取り扱い」→「CD/DVD を使う」または「CD/DVD/Blu-ray Disc を使う」

ディスクの再生が始まります。

#### $P$  POINT

-<br>・自動的にディスクの再生が始まらない場合は、( ▶ ) を押します。

#### <span id="page-109-0"></span>**■再生中の操作**

ディスクに保存したテレビ番組を「WinDVD」で再生しているときは、リモコンを使って次の操作が できます。

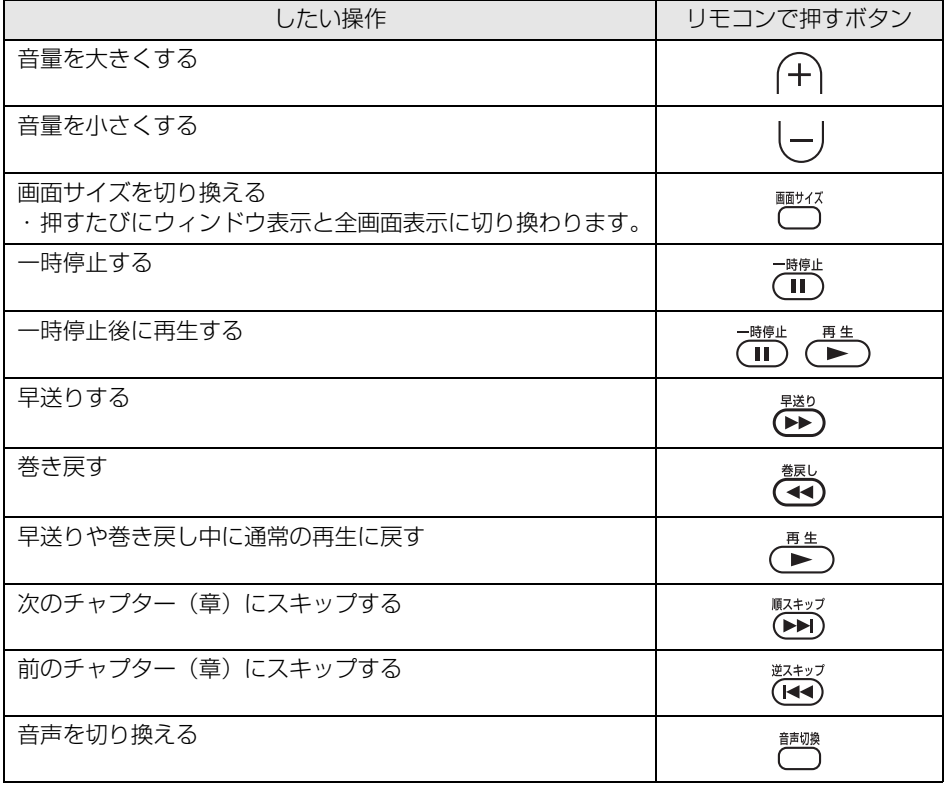

#### **再生を停止する**

1 **を押します。** ディスクの再生が停止します。

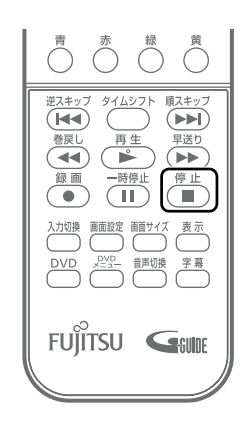

#### 2 **ディスクを取り出す場合は、パソコン本体の CD/DVD 取り出しボタンを 押します。**

参照

▼ディスクの取り出し方 □『FMV 取扱ガイド』 →「パソコンの取り扱い」→「CD/DVD を使う」または「CD/DVD/Blu-ray Disc を使う」

3 **を押します。**

「WinDVD」が終了します。

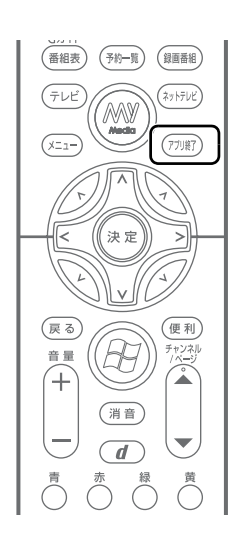

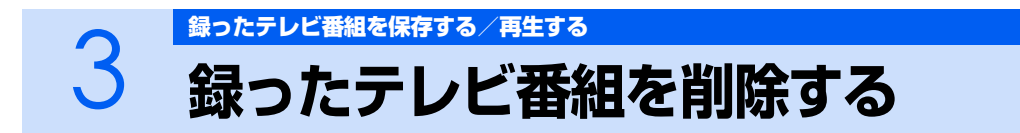

ここでは、ハードディスクに録画したテレビ番組、およびディスクに保存したテレビ番組を 削除する操作について説明しています。

### **ハードディスクに録ったテレビ番組を削除する**

ここでは、ハードディスクに録ったテレビ番組を、リモコンを使って削除する操作を説明します。

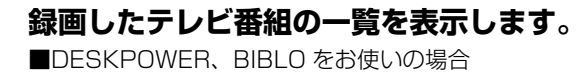

1. (\*■ )を押します。 録画したテレビ番組の一覧が表示されます。

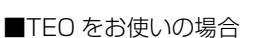

- 1. リモコンの (⌒) を [PC] に切り換えます。
- 2. (■ を押します。 録画したテレビ番組の一覧が表示されます。

<span id="page-111-0"></span>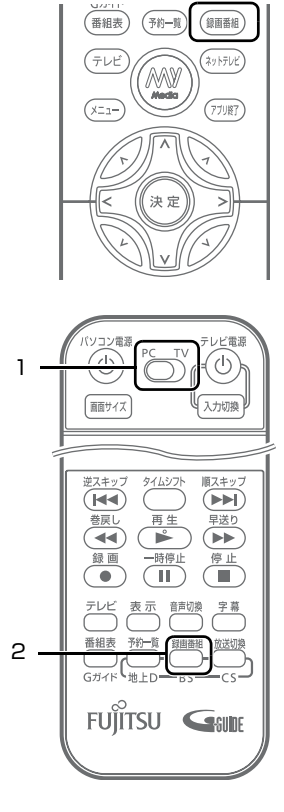

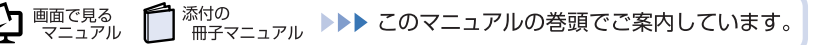

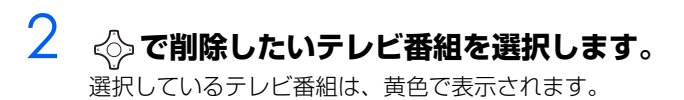

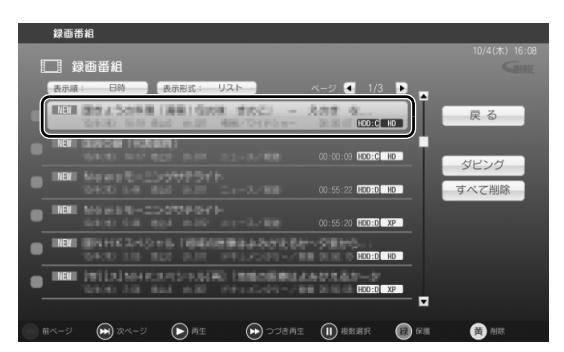

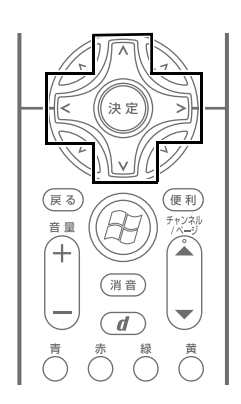

 $\overline{\mathbf{A}}$ 

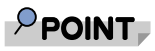

- ・ テレビ番組を複数選択する場合
	- 1. < つでテレビ番組を選択し、 <del>( m)</del> を押します。

選択したテレビ番組に ノが表示されます。

この操作を繰り返すことで、テレビ番組を複数選択できます。 ・「すべて削除」を選択すると、録画したすべてのテレビ番組を削除できます。

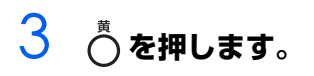

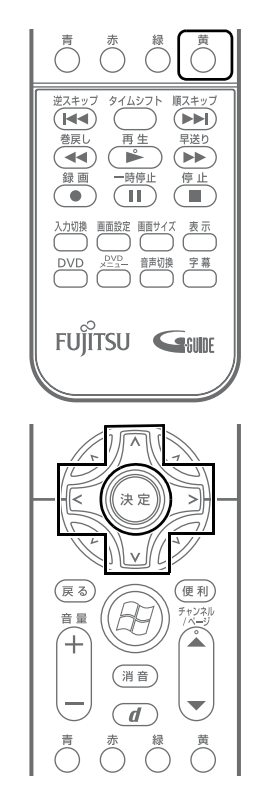

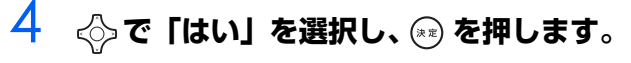

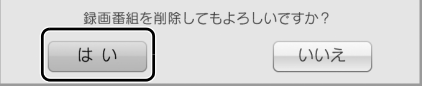

テレビ番組が削除されます。

### <span id="page-113-3"></span>**ディスクに保存したテレビ番組を削除する**

<span id="page-113-1"></span>ここでは、「アナログ放送を VR フォーマット∕ BDAV フォーマットで保存する」(…▶P.91) で DVD-RAM、DVD-RW に保存したテレビ番組を、マウスを使って削除する操作を説明します。 VR フォーマットで保存したテレビ番組を削除するには、「DVD MovieWriter」を使用します。

会照

- ▼「DVD MovieWriter」の「ユーザーマニュアル」
	- → (スタート)→「すべてのプログラム」→「Ulead DVD MovieWriter 5 for FUJITSU」 →「ユーザーマニュアル」の順にクリック

 $P$  POINT

- ・ ディスクに保存されているテレビ番組が 2 つ以上ある場合に、以降の操作で削除できます。保 存されているテレビ番組が 1 つのみの場合は、ディスクのフォーマットを行って削除してくだ さい。
- ・ TEO をお使いの場合は、リモコンをマウスモードにすると、リモコンで操作することもできま す。
- <span id="page-113-2"></span>・ Blu-ray Disc に保存したテレビ番組の編集や削除は、添付のソフトウェア「BD-MovieAlbum」 で行ってください。

参照

<span id="page-113-0"></span>▼ マウスモード

- 『FMV 取扱ガイド』
- →「パソコンの取り扱い」→「リモコンを使う」→「リモコンのマウスモードについて」 ▼「BD-MovieAlbum」の「取扱説明書」
	- → (スタート)→「すべてのプログラム」→「Panasonic」→「BD-MovieAlbum」→ 「取扱説明書」→「もっと使ってみよう」の順にクリック

#### **ディスクをパソコン本体にセットします。**

(参照)

- ▼ ディスクのセット方法
- 『FMV 取扱ガイド』
	- →「パソコンの取り扱い」→「CD/DVD を使う」または「CD/DVD/Blu-ray Disc を使う」

#### 2 **(スタート)→「すべてのプログラム」→「Ulead DVD MovieWriter 5 for FUJITSU」→「Ulead DVD MovieWriter 5 for FUJITSU」 の順にクリックします。**

3 **「ディスクを編集」を選択し、「オンディスク編集」をクリックします。**

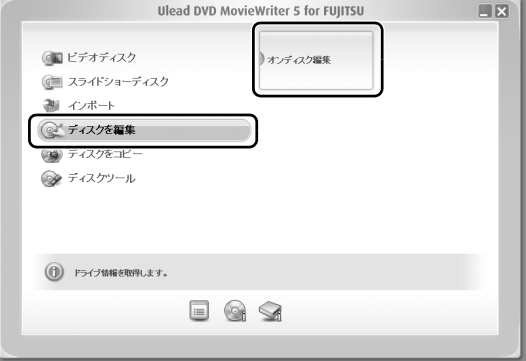

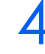

### 4 **削除したいテレビ番組を選択し、 をクリックします。**

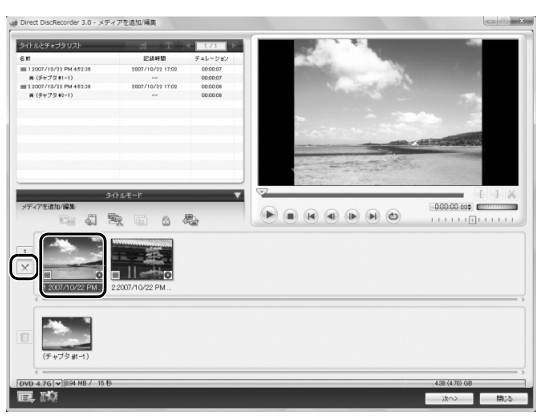

# 5 **「OK」をクリックします。**

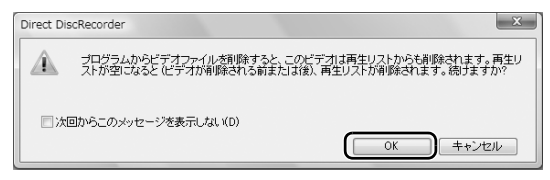

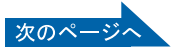

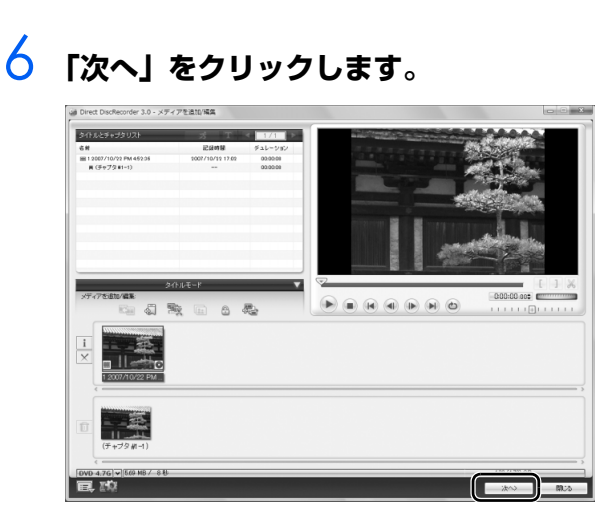

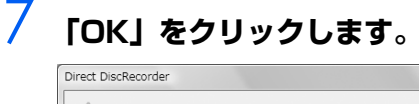

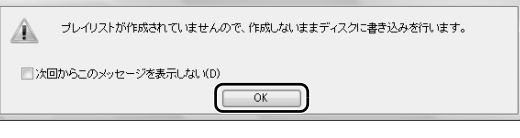

 $\mathbf{x}$ 

# 8 **「書き込み」をクリックします。**

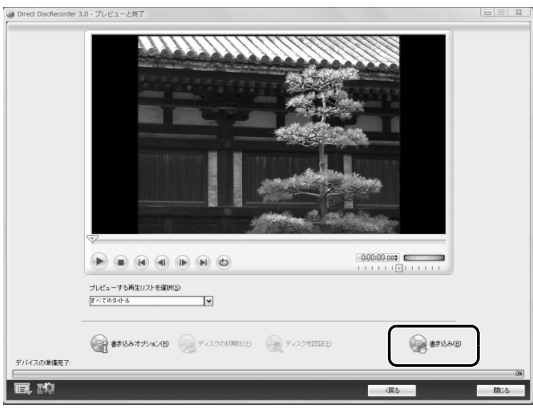

削除が開始されます。

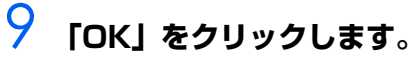

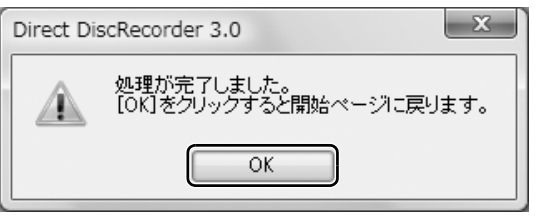

以上で削除は完了です。

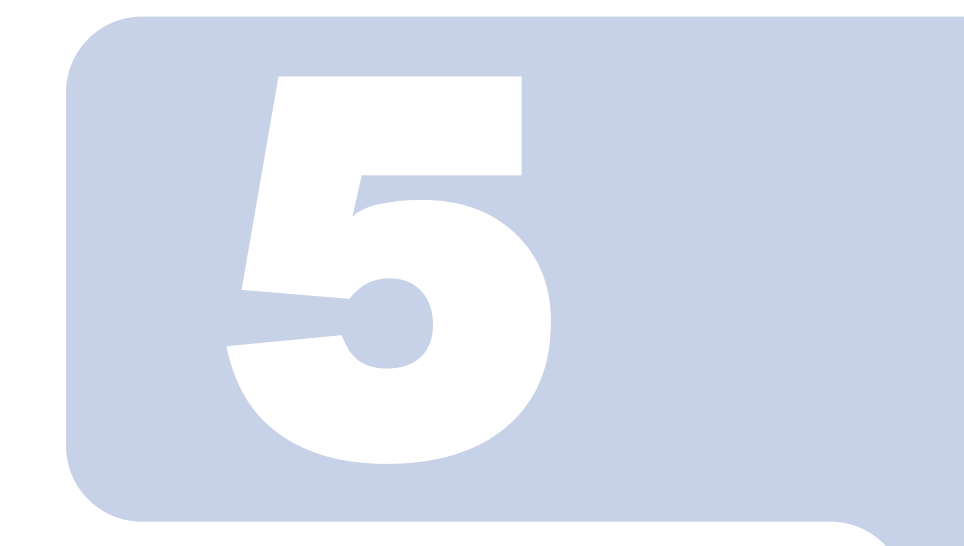

# 第5章

# 困ったときの Q&A

<span id="page-116-0"></span>テレビを見るとき、録るとき、再生するときに、何か困ったこ とが発生した場合にお読みください。

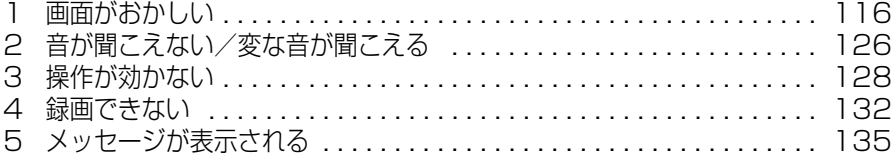

<span id="page-117-0"></span>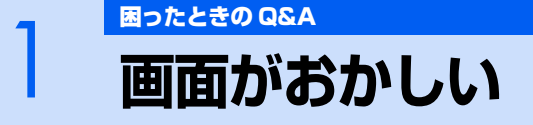

ここでは、画面の表示や映像の状態に関する Q&A をまとめています。

# **Q 点灯したままの点や黒い点が表示される**

A 液晶ディスプレイは非常に精度の高い技術で作られておりますが、画面の一部に点灯 しないドットや、常時点灯するドットが存在する場合があります(有効ドット数の割 合は 99.99%以上です。有効ドット数の割合とは「対応するディスプレイの表示し うる全ドット数のうち、表示可能なドット数の割合」を示しています)。これらは故 障ではありません。交換・返品はお受けいたしかねますのであらかじめご了承くださ い。

### **Q 画面が表示されない**

A 電源ランプまたは電源ボタンの周囲が消灯している場合、次のような原因が考えられ ます。ご確認ください。

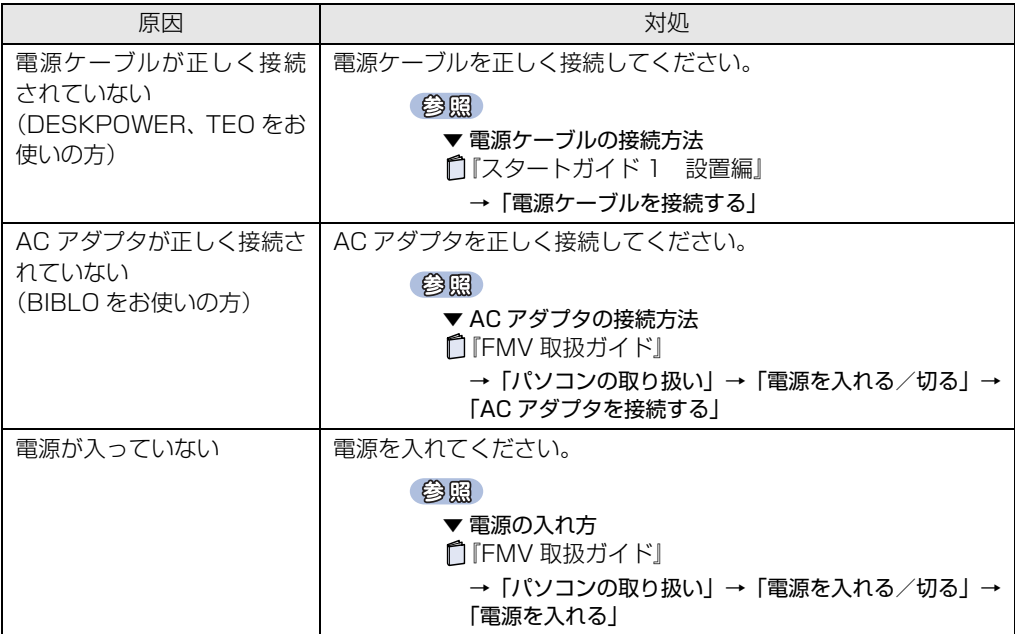

A 電源ランプまたは電源ボタンの周囲が点灯している場合、次のような原因が考えられ ます。ご確認ください。

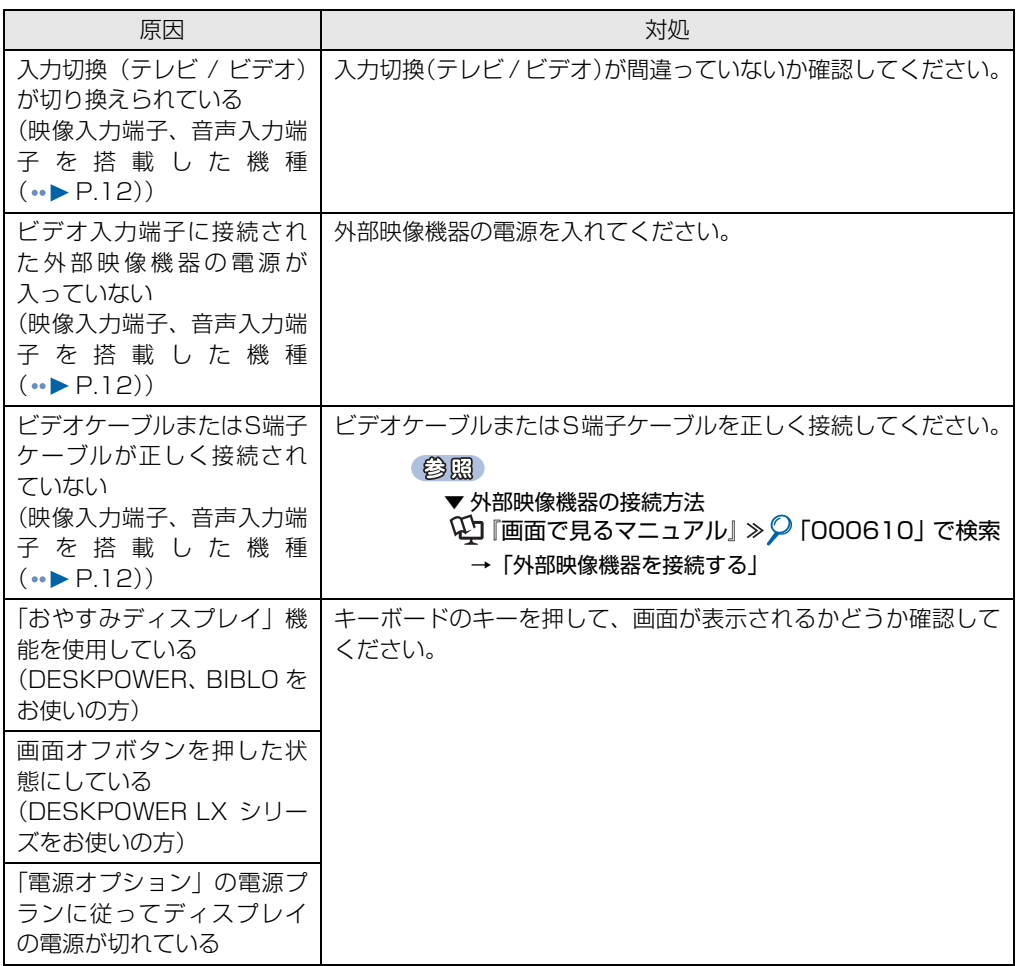

 $\overline{\mathsf{A}}$  画面の解像度が横 1024 ピクセル以上、かつ縦 660 ピクセル以上の設定でない場合、 「DigitalTVbox」が起動しません。また、垂直解像度を 768 ピクセル未満に設定し た場合、画面全体が表示されないことがあります。768 ピクセル以上に設定される ことをお勧めします。

 $\overline{A}$  [DPI スケール」ウィンドウから「カスタム DPI」をクリックし、フォントサイズを 150%以上に設定した場合、「DigitalTVbox」が起動しません。

 $\overline{A}$  TEOをお使いの場合、アナログディスプレイやHDCP非対応のテレビやディスプレイ では「DigitalTVbox」が起動しません。HDMI ケーブルで市販のテレビ(HDCP 対 応)と接続する、または DVI (HDCP 対応) ディスプレイを接続してください。

# **Q DVD が再生できない、DVD の画像が乱れる**

A 次のような原因が考えられます。ご確認ください。

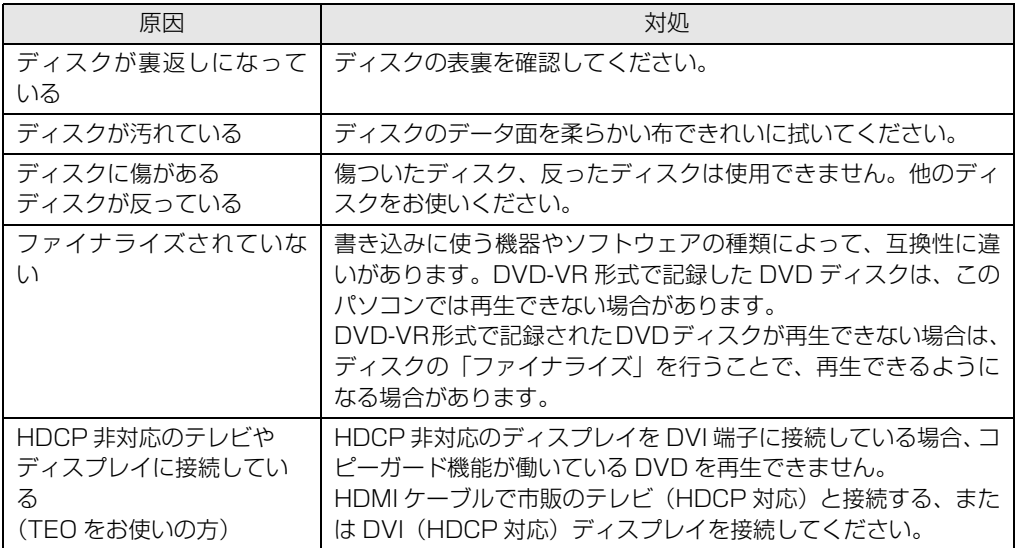

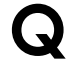

**Q** Blu-ray Disc が再生できない(Blu-ray Disc ドライブ搭載機種( •▶ [P.12\)](#page-13-0))

A 次のような原因が考えられます。ご確認ください。

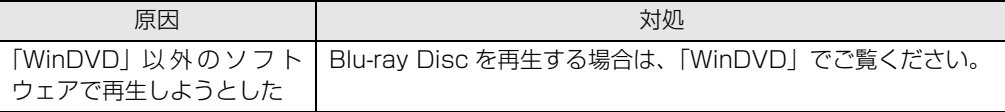

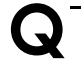

# **Q テレビ放送の映像に斑点や縞模様が見える、テレビ放送の映像が揺れる**

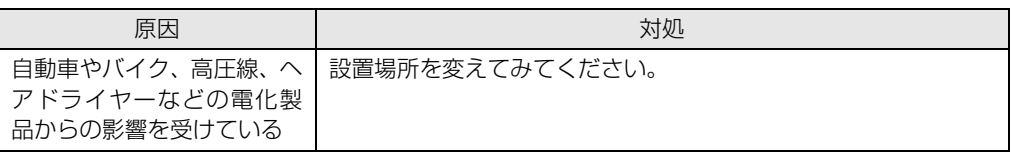

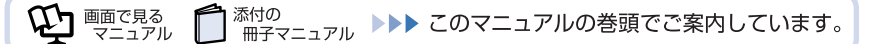

# **Q 地上アナログ放送が映らない、映像が不鮮明**

(地上アナログテレビチューナーを搭載した機種(…▶ [P.12](#page-13-0)))

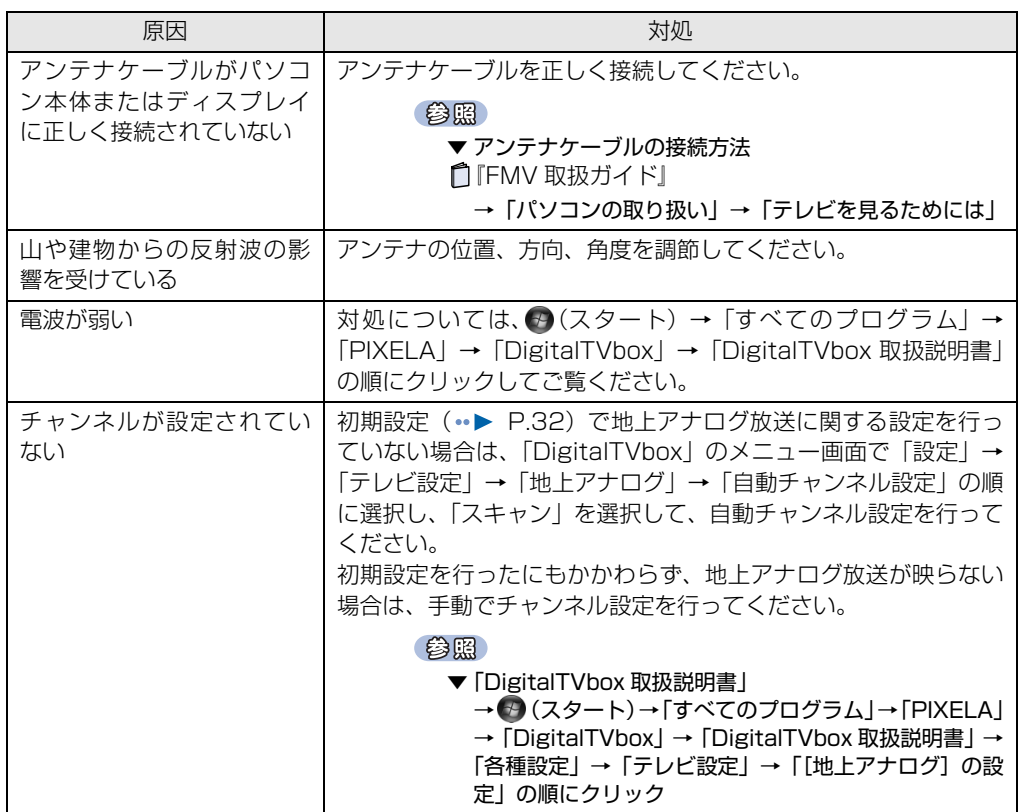

# **Q 地上デジタル放送が映らない**

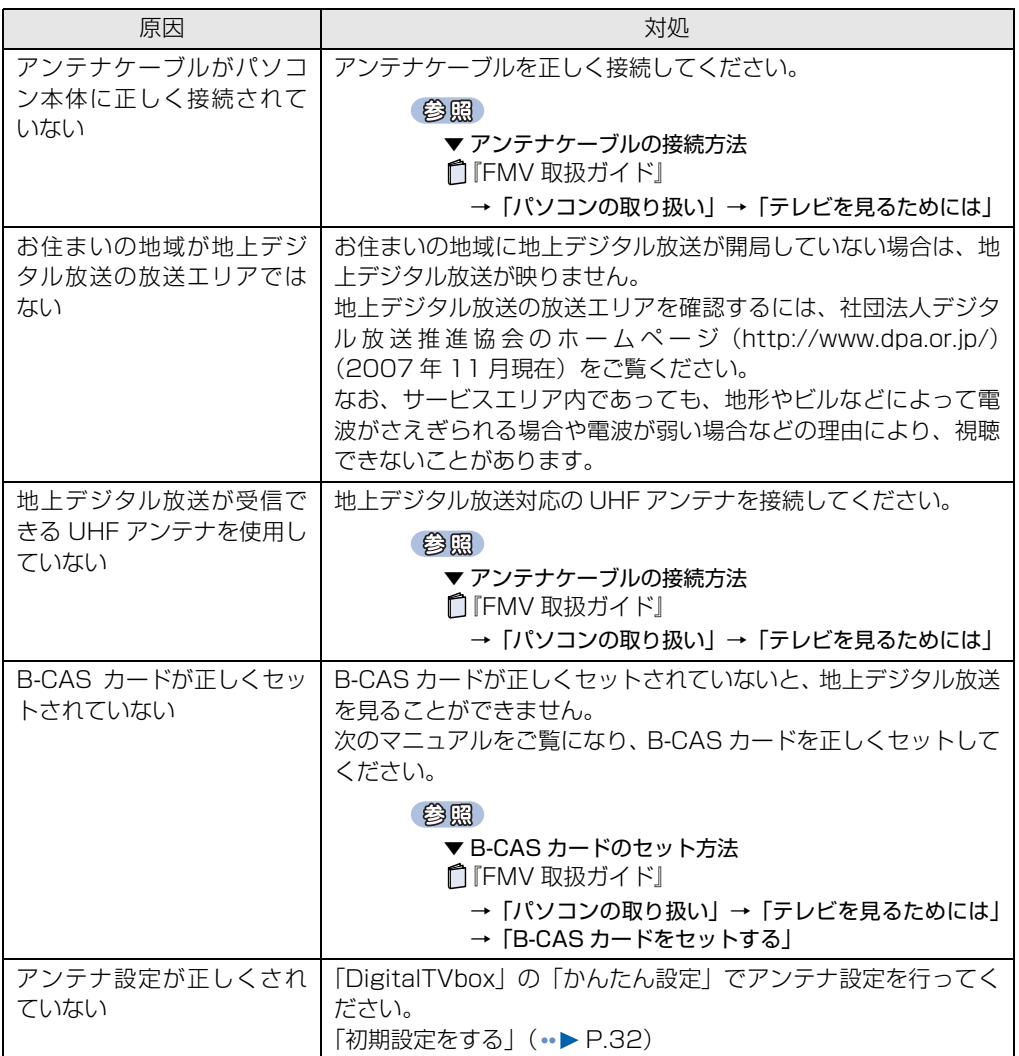

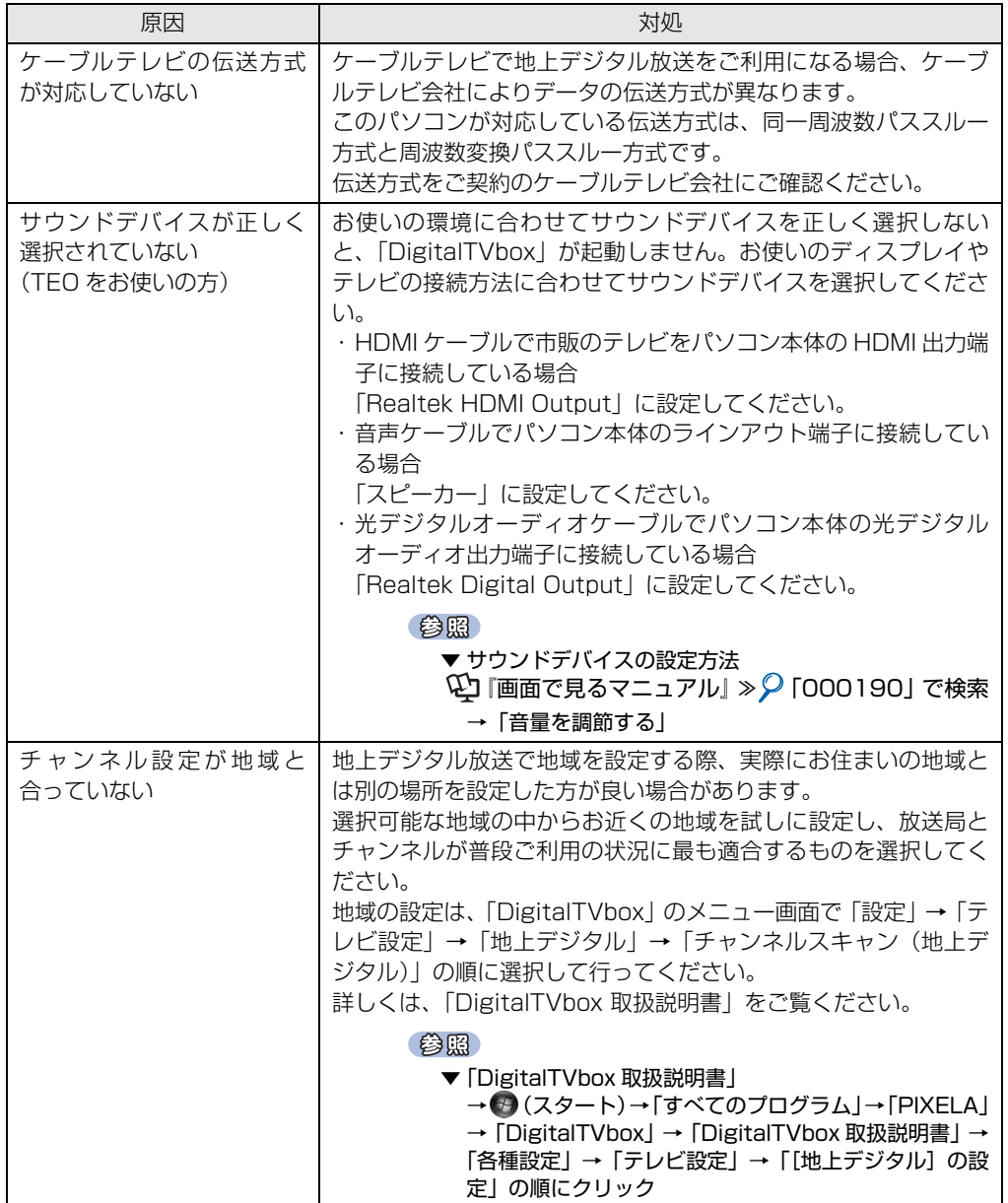

# **Q 地上デジタル放送の映像が乱れる、コマ落ちする**

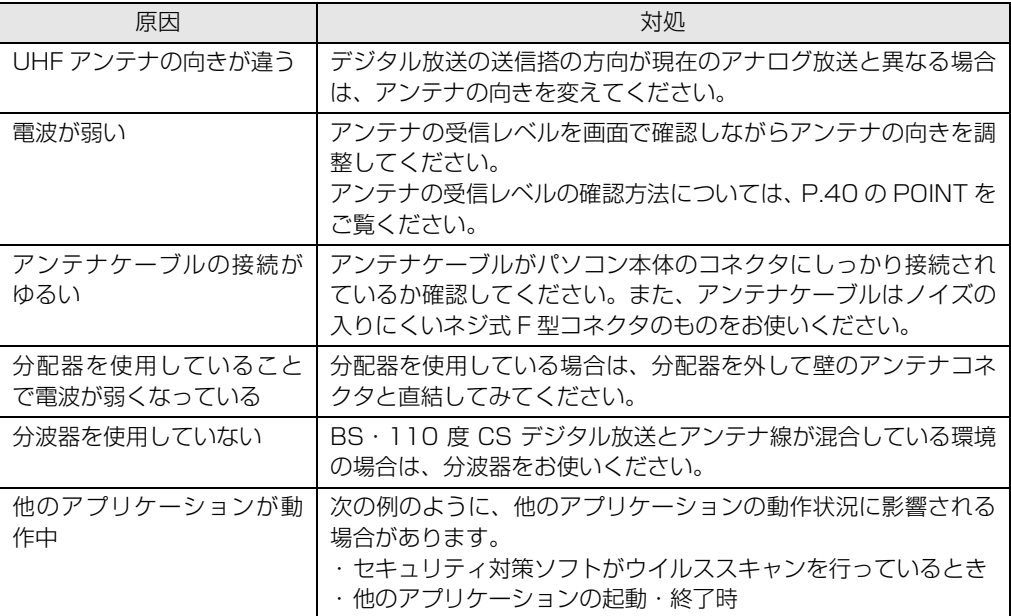

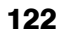

# **Q BS・110 度 CS デジタル放送が映らない**

(ハイビジョン·テレビチューナー (地上·BS·CS デジタル放送用) を搭載した機種 (•▶ [P.12\)](#page-13-0))

A 次のような原因が考えられます。ご確認ください。

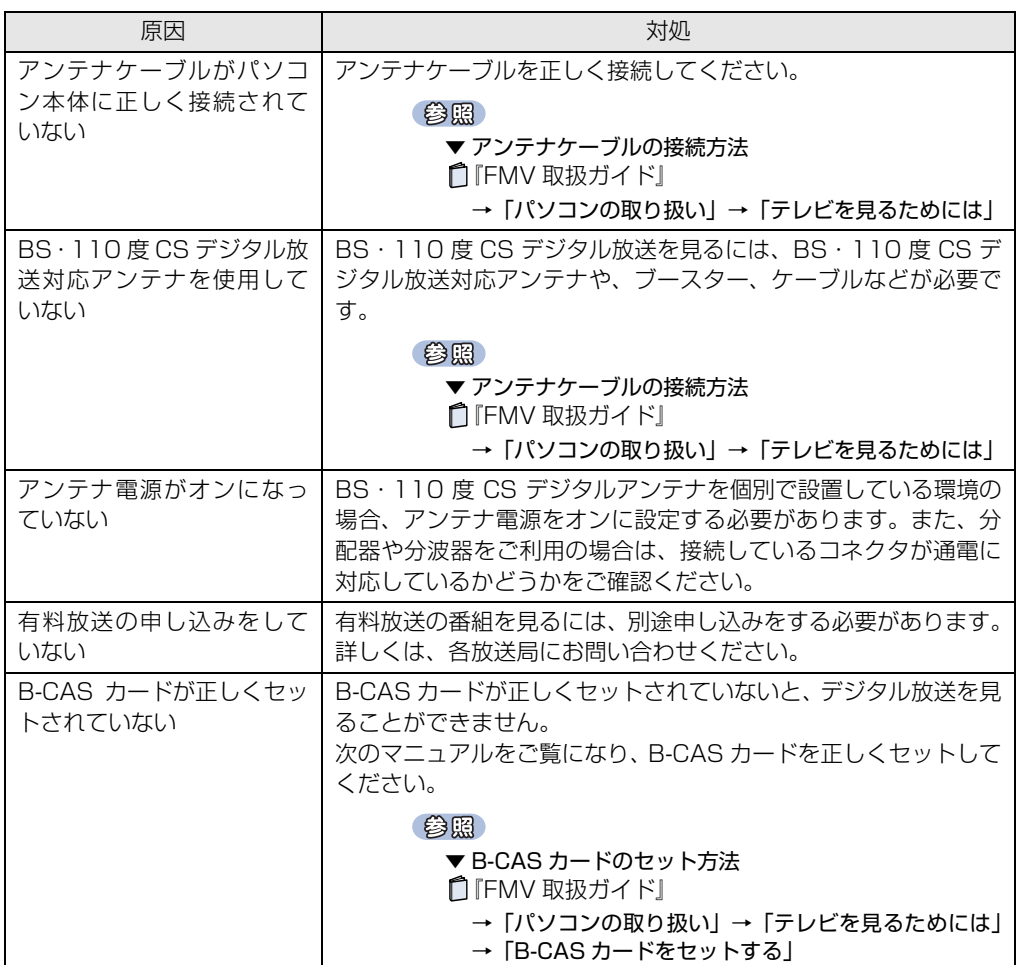

5

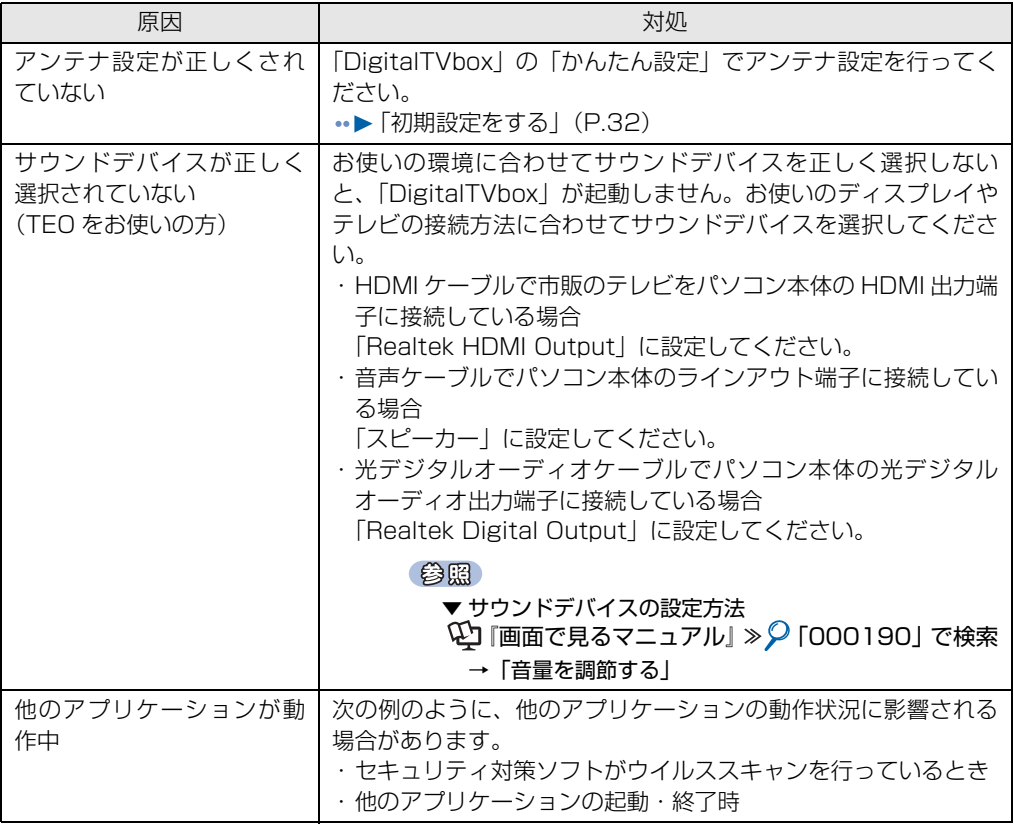

# **Q BS・110度CSデジタル放送の映像が乱れる、コマ落ちする**

(ハイビジョン·テレビチューナー (地上·BS·CS デジタル放送用) を搭載した機種 (·▶ [P.12\)](#page-13-0))

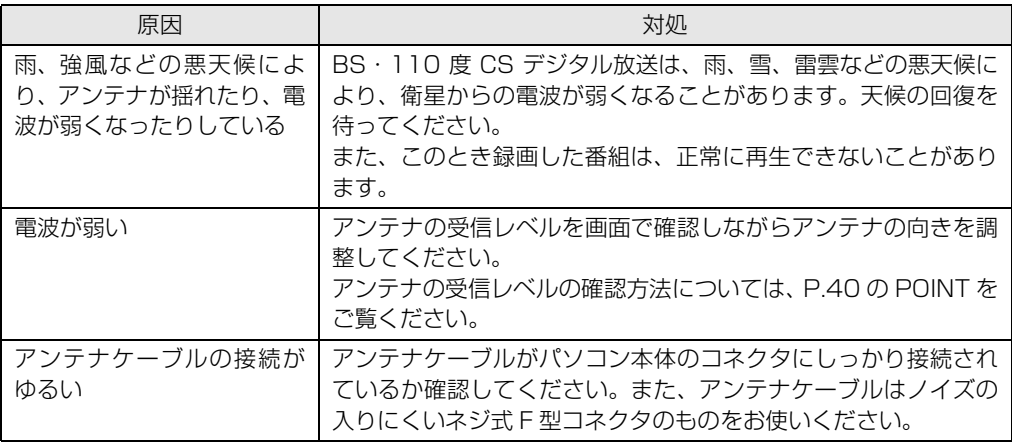

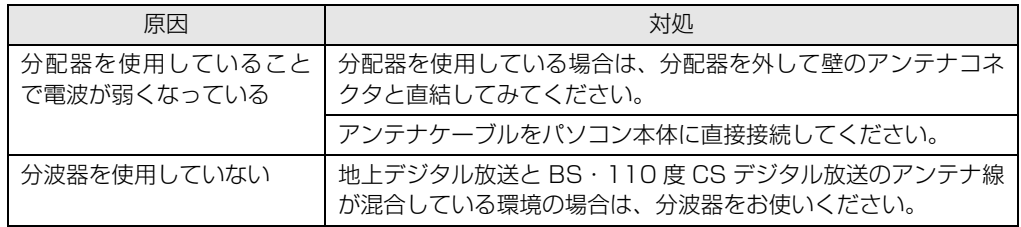

## **Q「マイリカバリ」を実行したら、録画番組が表示されなくなった**

A 「マイリカバリ」を使用して「ディスクイメージの復元」を実行すると、C ドライブに 保存されている「録画情報」データもディスクイメージ作成時の状態に戻ります。そ のため、ディスクイメージ作成後に録画した番組は、「DigitalTVbox」の「録画番組」 画面に表示されなくなることがあります。 このような場合は、「マイリカバリ」実行後に「録画情報管理ツール」を使用するこ

とで、すべての録画番組が表示されるように復元できます。詳細については、「録画 情報管理ツール取扱説明書」をご覧ください。

#### 参照

▼「録画情報管理ツール取扱説明書」

→ (スタート)→「すべてのプログラム」→「PIXELA」→「録画情報管理ツール」→ 「録画情報管理ツール取扱説明書」の順にクリック

<span id="page-127-0"></span>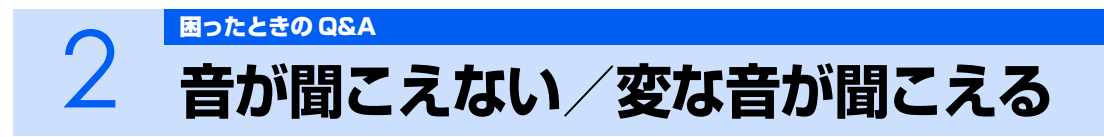

ここでは、音声の状態に関する Q&A をまとめています。

# **Q スピーカーから音が聞こえない**

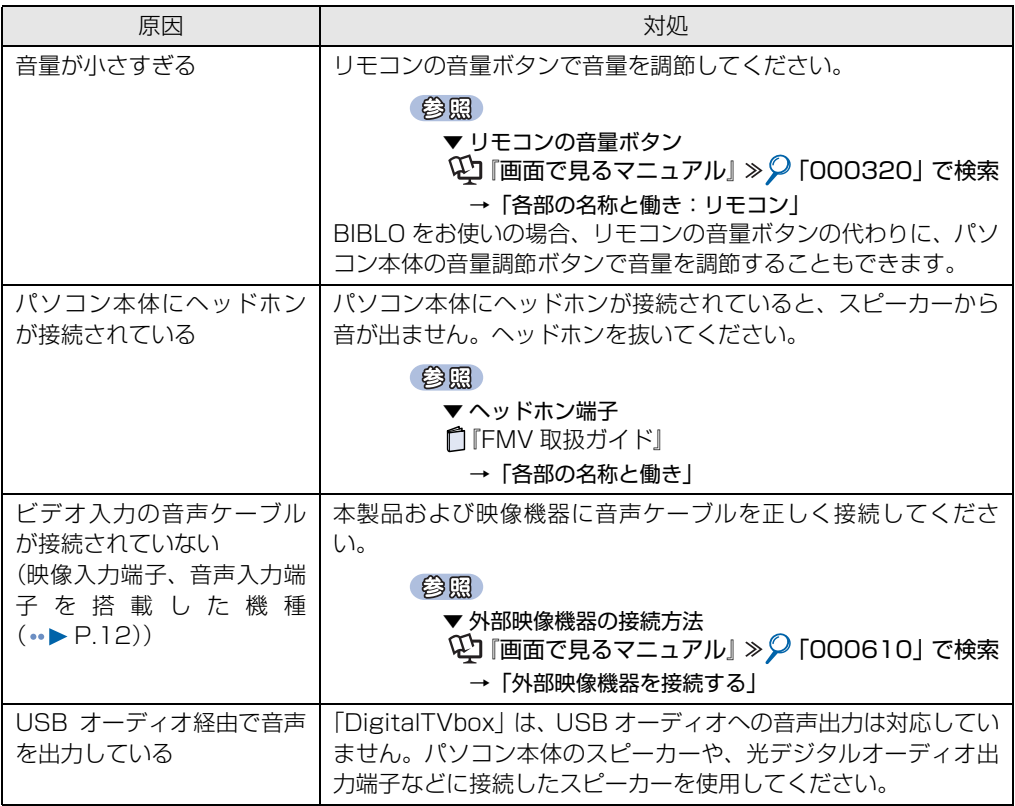

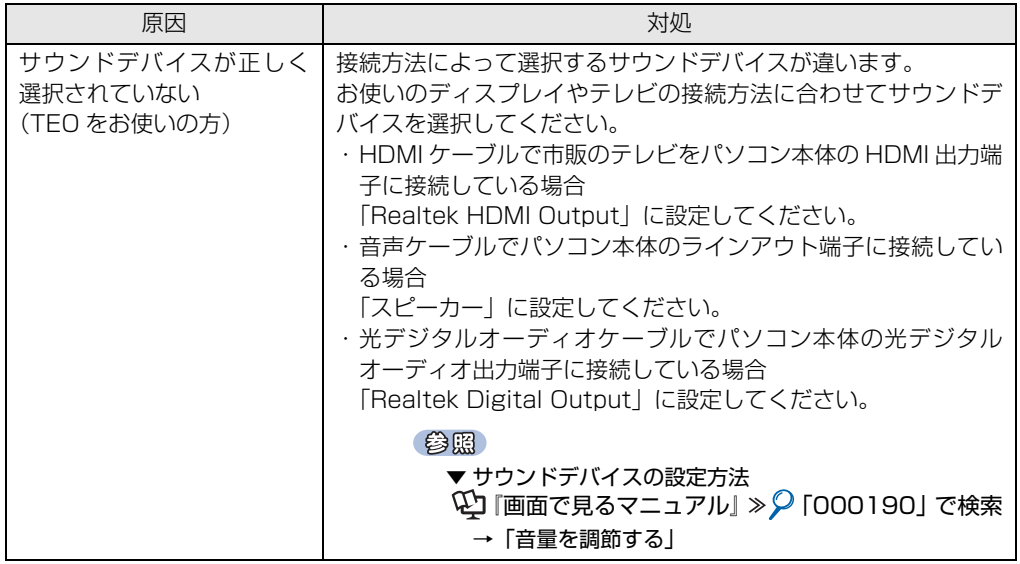

# **Q スピーカーからプツプツという雑音が聞こえる**

A 次のような原因が考えられます。ご確認ください。

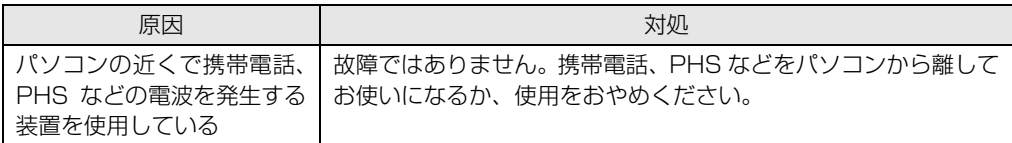

# **Q チャンネル切り換え時に一瞬雑音が聞こえる**

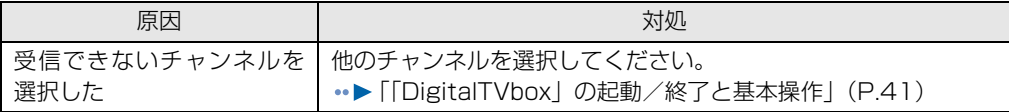

<span id="page-129-0"></span>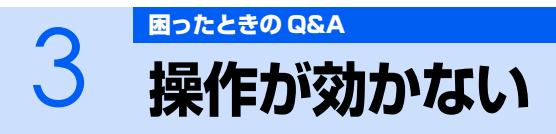

ここでは、リモコン、双方向サービス、スリープや休止状態に関する Q&A をまとめています。

# <span id="page-129-1"></span>**Q リモコンが効かない**

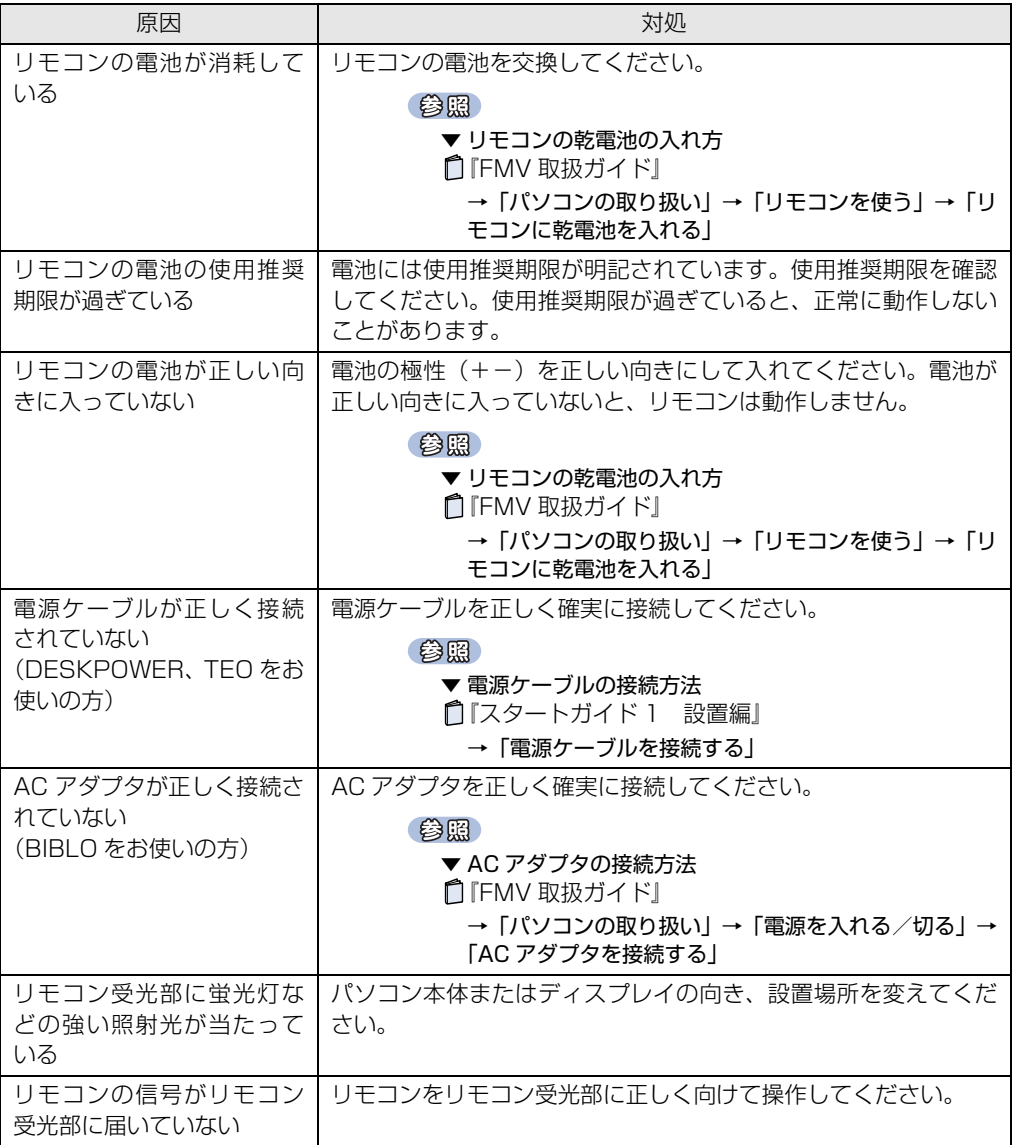

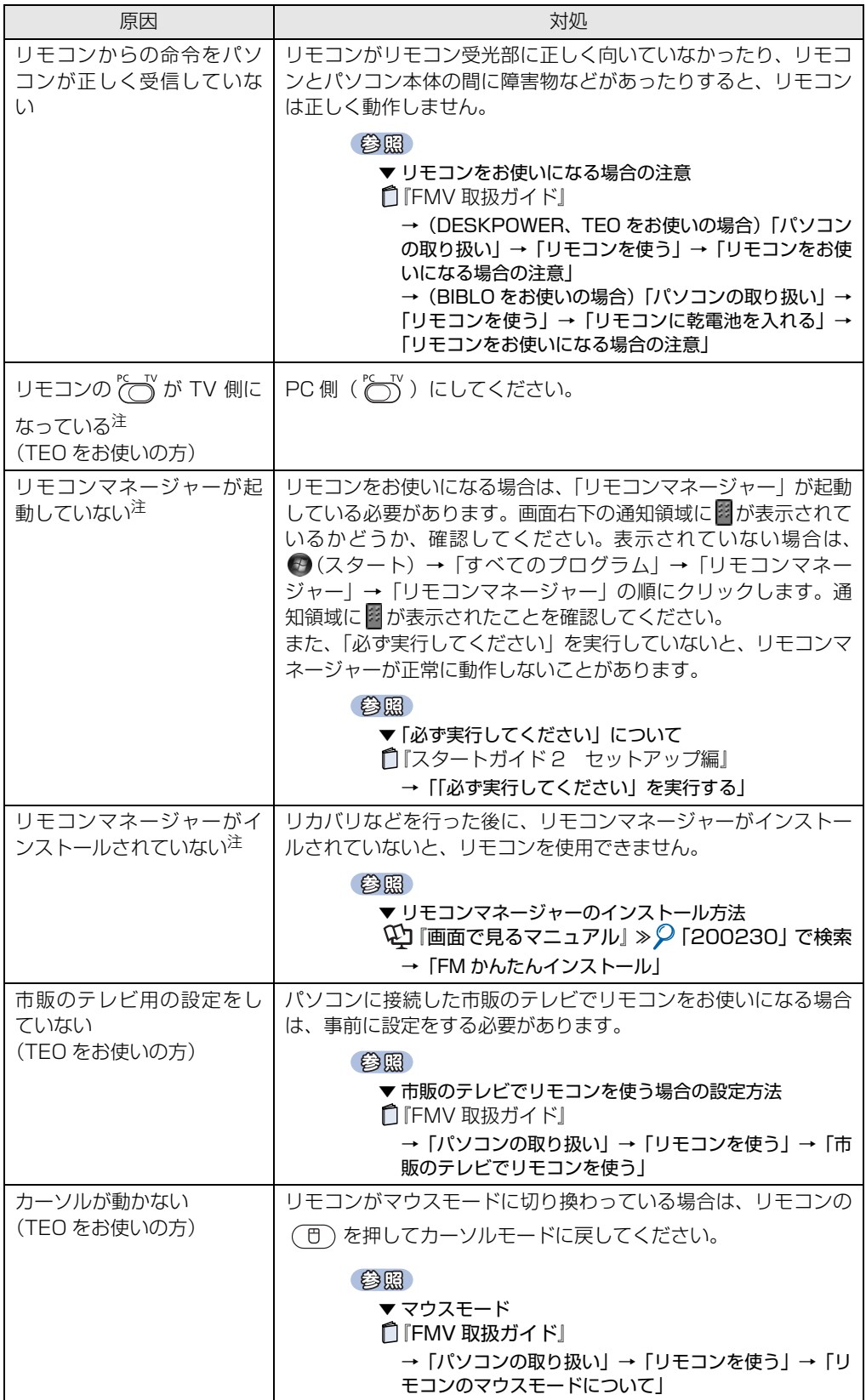

<span id="page-130-0"></span>注 :「DigitalTVbox」、「MyMedia」、「WinDVD」をお使いになる場合

5

# **Q デジタル放送の双方向サービスが利用できない**

A 次のような原因が考えられます。ご確認ください。

<span id="page-131-0"></span>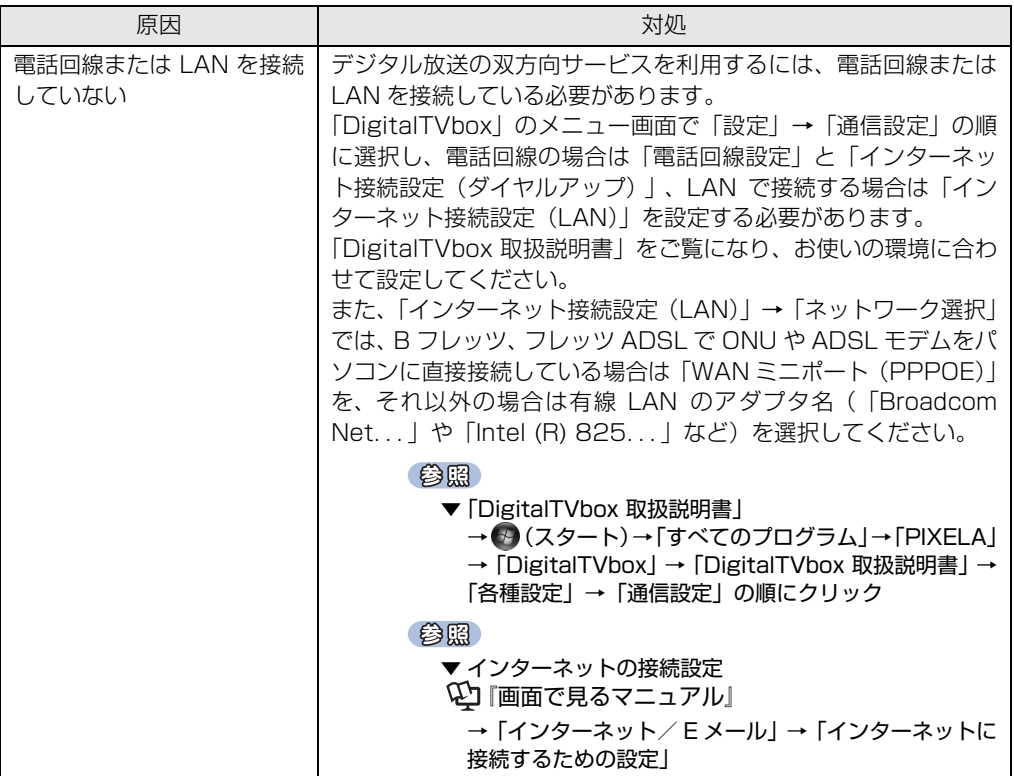

■ 添付の<br>■ 冊子マニュアル ▶▶▶ このマニュアルの巻頭でご案内しています。 **LA** 画で見る

# **Q スリープや休止状態にならない**

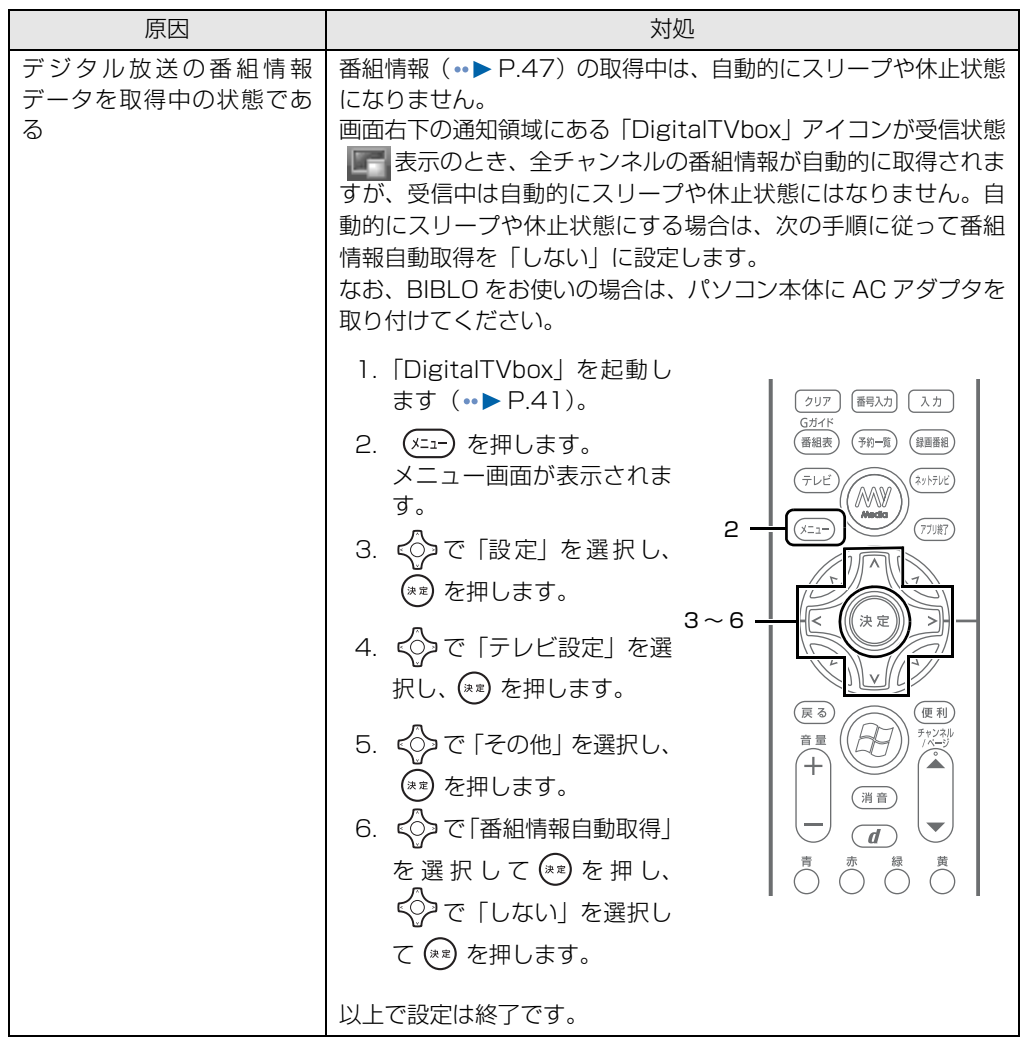

<span id="page-133-0"></span>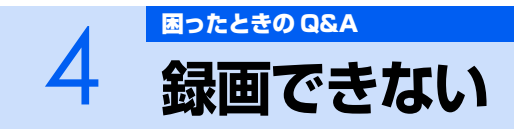

ここでは、録画に関する Q&A をまとめています。

# **Q ディスクをセットすると、「このディスクでは録画できま せん」と表示される**

A 次のような原因が考えられます。ご確認ください。

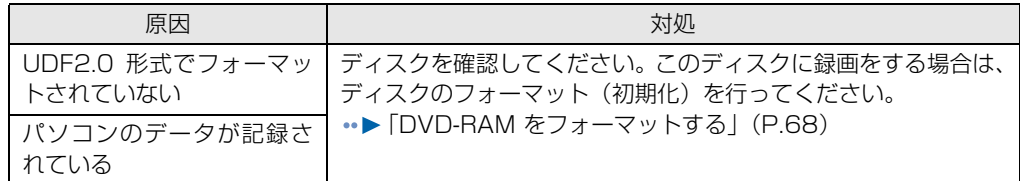

### **Q ディスクをセットして録画ボタンを押しても、地上ア ナログ放送を DVD に録画できない**

(地上アナログテレビチューナーを搭載した機種(·▶ [P.12](#page-13-0)))

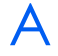

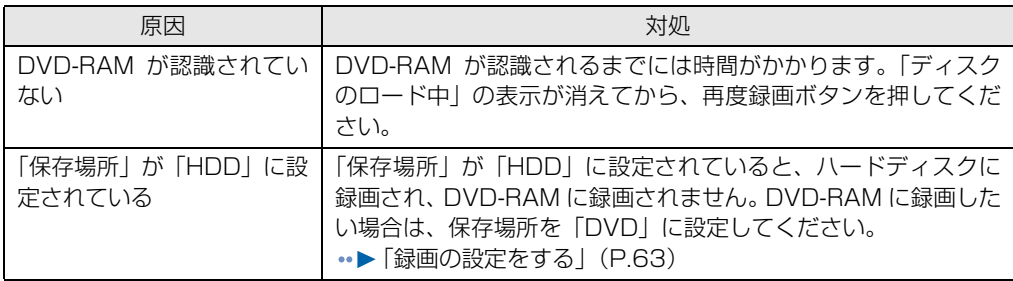

## **Q 録画ボタンを押すと、「ディスクがありません」というメッ セージが表示される**

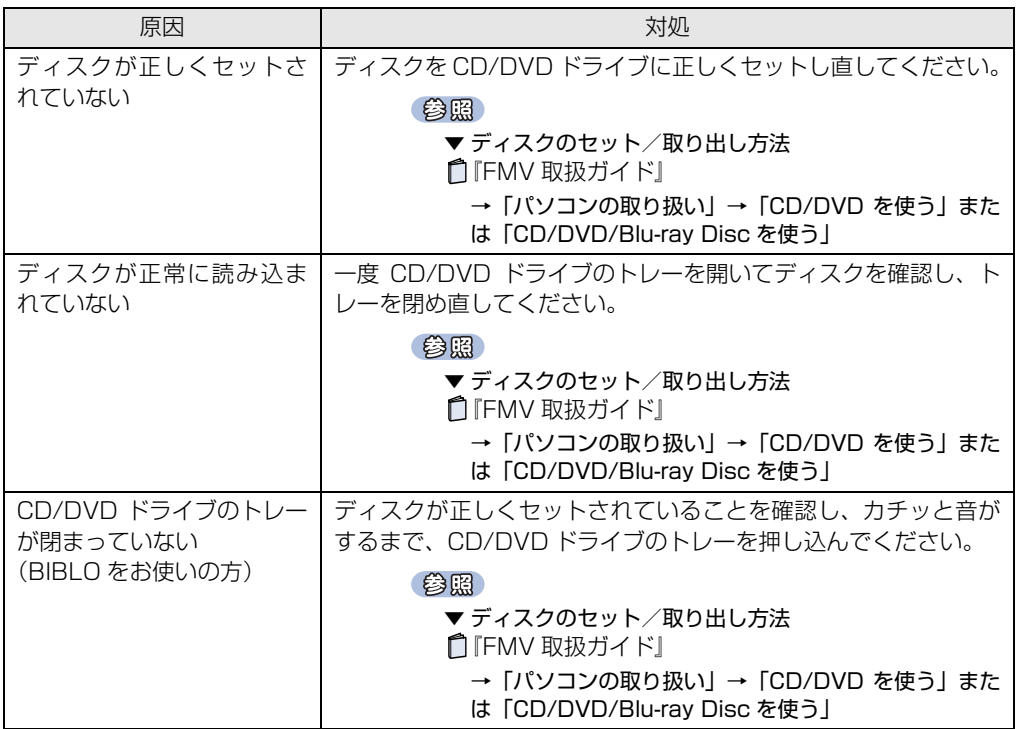

# **Q「G-GUIDE」で番組表がダウンロードできない**

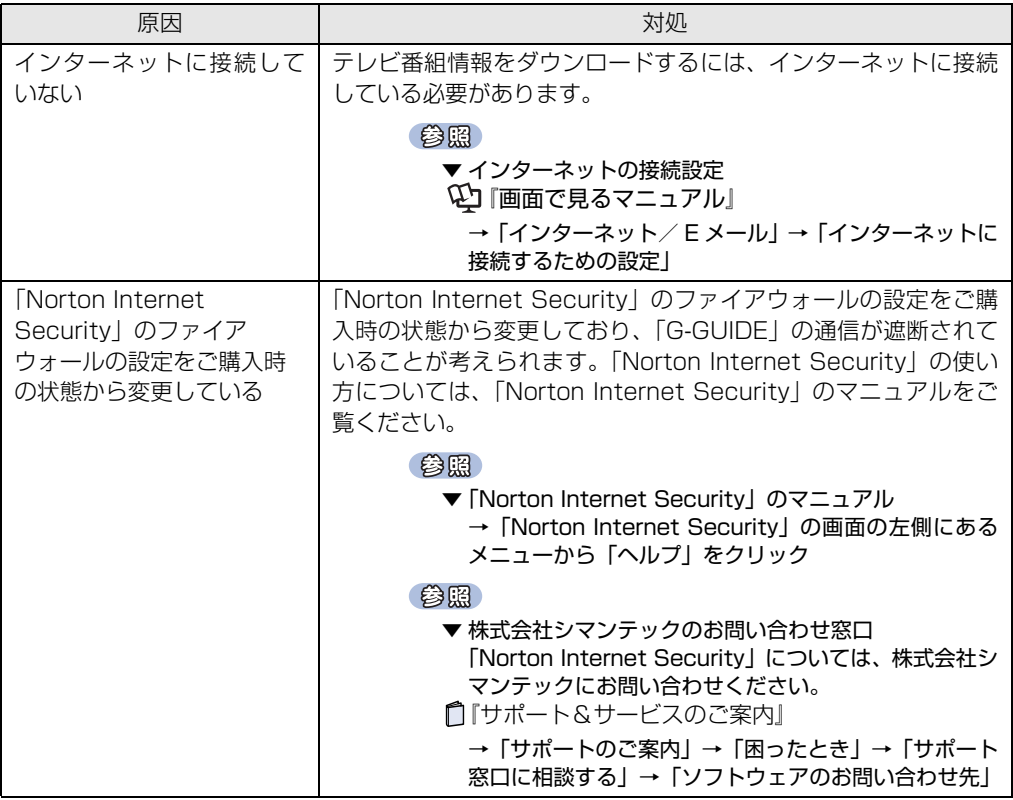

<span id="page-136-0"></span>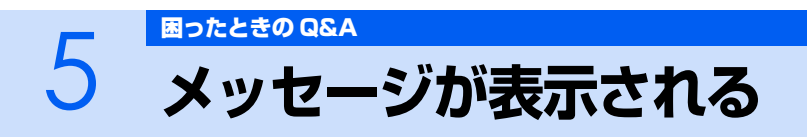

ここでは、メッセージが表示された場合の対処方法をまとめています。

# **Q デジタル放送で、メッセージが表示される**

A 表示されるメッセージから、次のような原因が考えられます。ご確認ください。

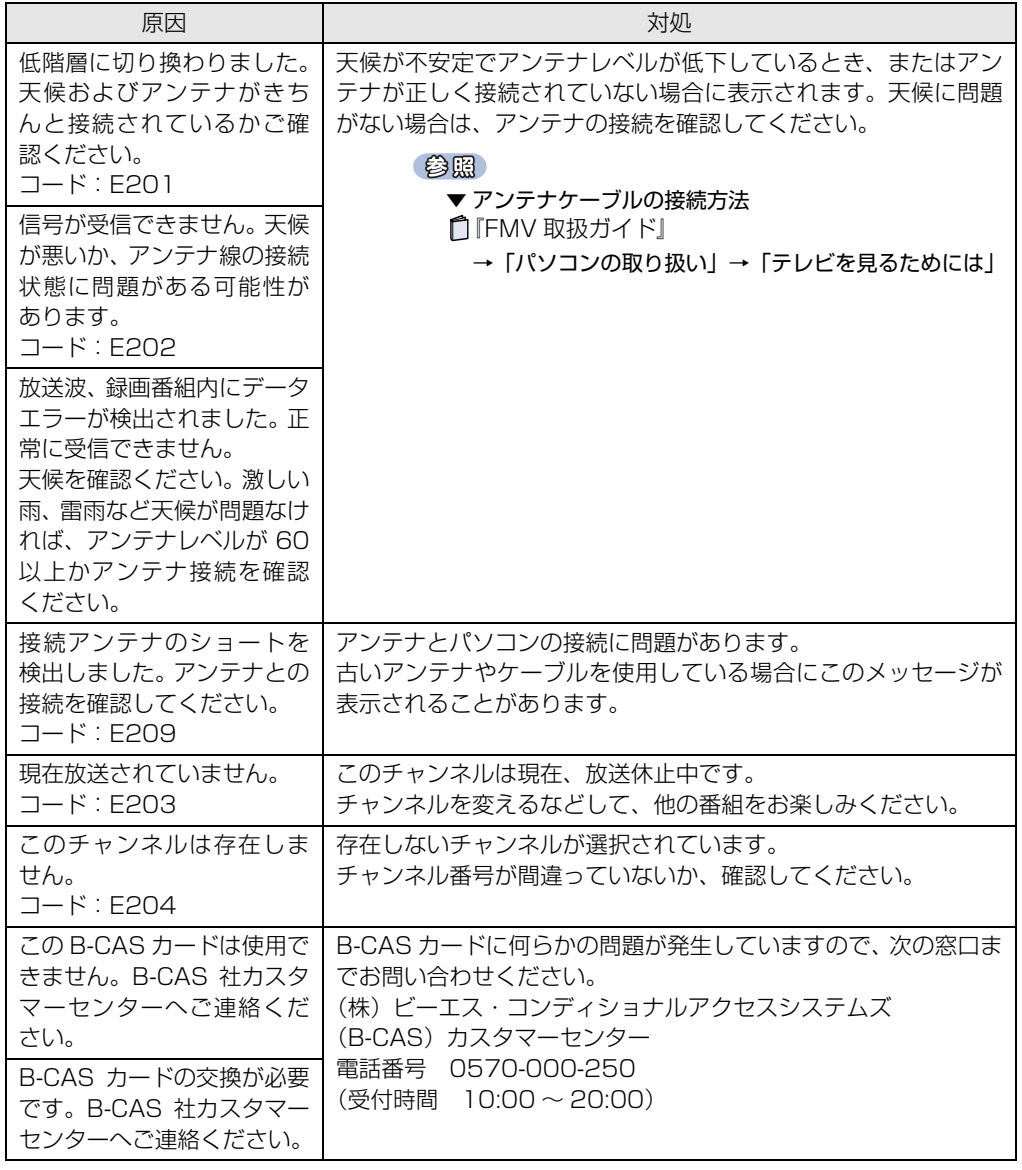

# **Q BS デジタル放送で、画面左下に NHK の受信料支払いに関するメッセージが 表示される**(ハイビジョン・テレビチューナー(地上・BS・CSデジタル放送用)を搭載した機種( •▶ [P.12\)](#page-13-0))

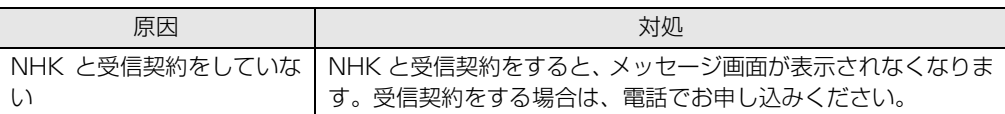

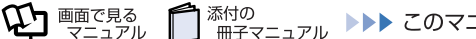

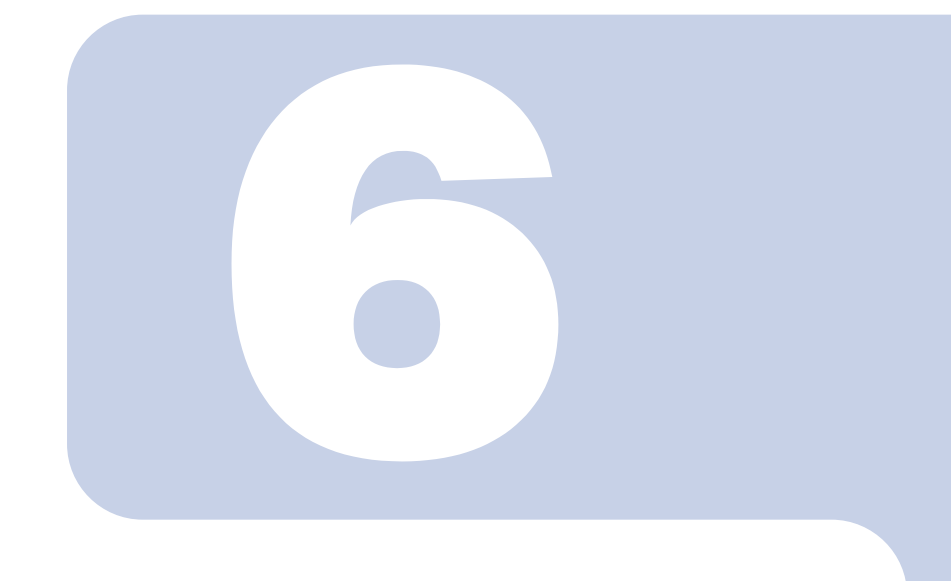

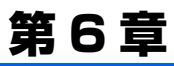

付録

<span id="page-138-0"></span>ここでは、ビデオデッキや DVD プレーヤーなどの外部映像機 器を接続して、映像を見る方法を説明します。

1 [ビデオなどの外部映像機器の映像を見る](#page-139-0) . . . . . . . . . . . . . . . . . . . . . . . 138

# <span id="page-139-2"></span><span id="page-139-0"></span>- 1 ビデオなどの外部映像機器の映像を見る

ビデオデッキや DVD プレーヤーなどの外部映像機器を接続して、映像を見ることができま す。

· 対象機種 : 映像入力端子、音声入力端子を搭載した機種 (•▶ [P.12\)](#page-13-0)

### $P$  POINT

・『画面で見るマニュアル』にも、関連するページを用意しています。

参照

1000550」で検索 →「デジタルビデオカメラを接続する」

参照

- 10 「画面で見るマニュアル」 > 2 [202270] で検索
	- →「デジタルビデオの映像をパソコンで編集する」

### <span id="page-139-1"></span>**外部映像機器を接続する**

接続する外部映像機器には、映像出力端子、音声出力端子などが必要です。 パソコンの映像入力端子、音声入力端子とケーブルで接続します。

参照

▼ 外部映像機器の接続方法 →「外部映像機器を接続する」 12 「画面で見るマニュアル』 > 2 「000610」で検索

### <span id="page-140-0"></span>**映像を見る**

映像入力端子に接続したビデオデッキなどの映像を見るには、「DigitalTVbox」をビデオ入力に切り 換えます。

#### **│ 「DigitalTVbox」を起動します (…▶ [P.41](#page-42-0))。**

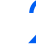

2 **を押して、「DigitalTVbox」の入力を「外 部入力」に切り換えます。**

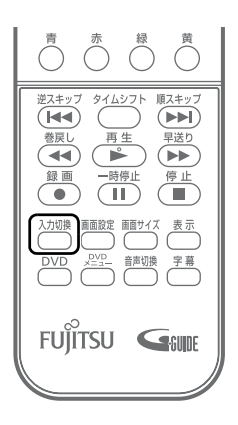

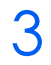

### 3 **接続した外部映像機器を再生します。**

「DigitalTVbox」の画面に映像が表示されます。

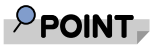

- ・ 外部映像機器がパソコンに正しく接続されているにもかかわらず、外部映像機器の 映像が「DigitalTVbox」の画面に表示されない場合、リモコンの や を押して、 「DigitalTVbox」の画面の入力を切り換えてください。
- ・ 外部映像機器から録画を行う場合は、上記の手順で外部映像機器を再生してから、 [「見ているテレビ番組を録画する](#page-71-0)」(·▶ [P.70](#page-71-0))の手順を行ってください。
- ・ 劣化したビデオテープの映像や早送り再生中の映像、旧式のビデオデッキ・ビデオ カメラで撮影された映像は、著作権保護信号として誤検出され、録画できないこと があります。
- ・ 著作権保護された映像は録画できません。

# 索引

#### 記号

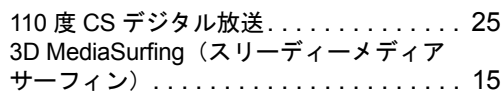

#### A

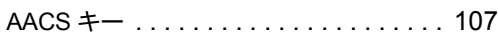

#### B

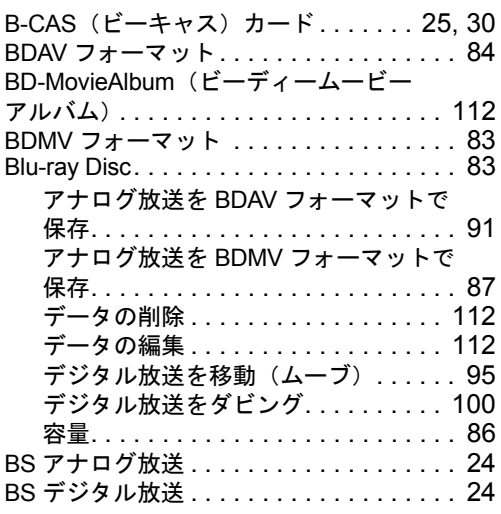

### C

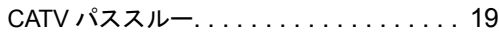

#### D

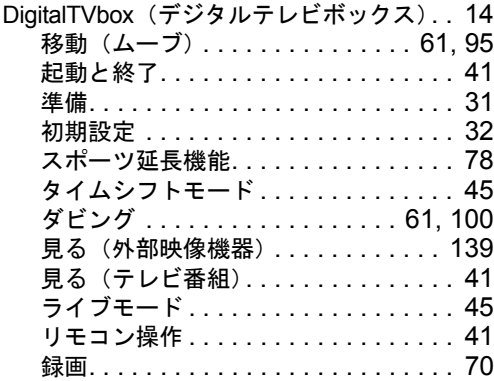

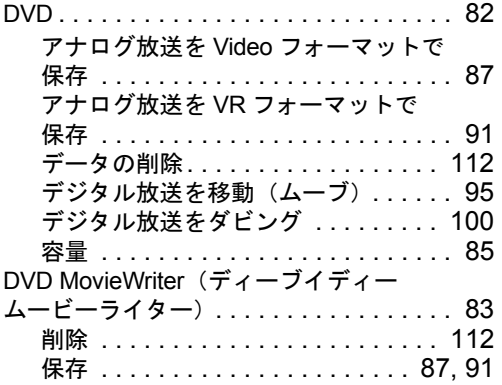

#### G

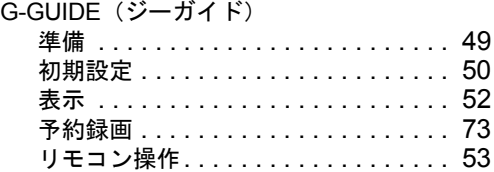

#### V

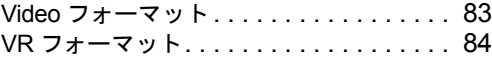

#### W

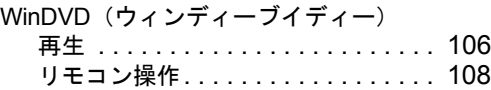

#### あ行

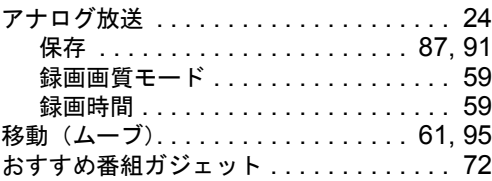

#### か行

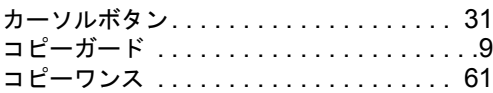

19 画で見る

#### さ行

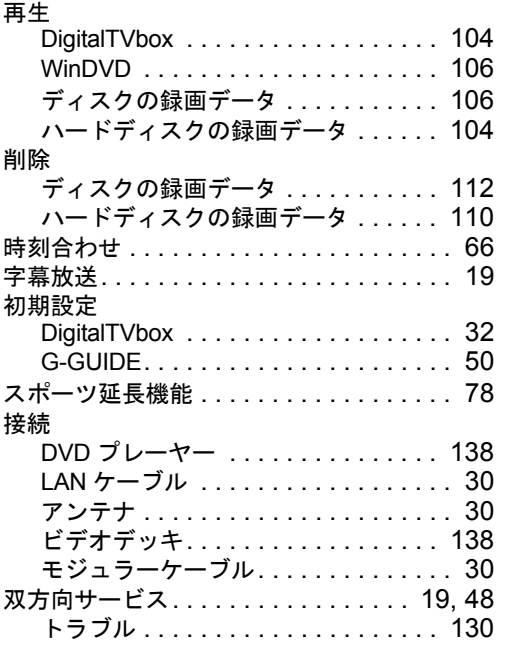

### た行

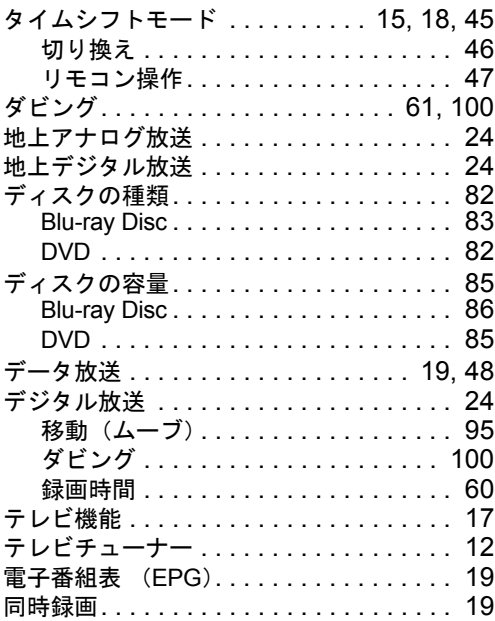

### は行

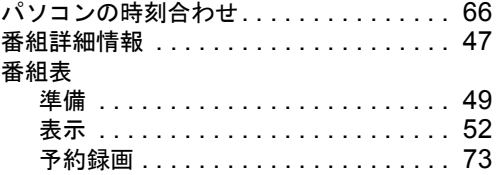

#### 保存

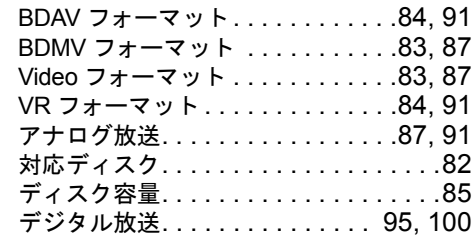

#### ま行

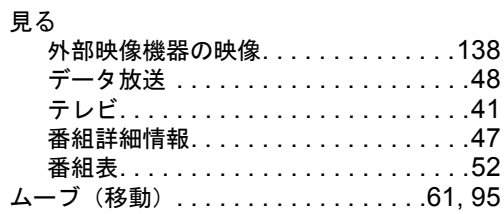

#### や行

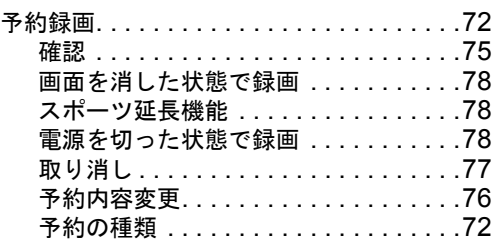

### ら行

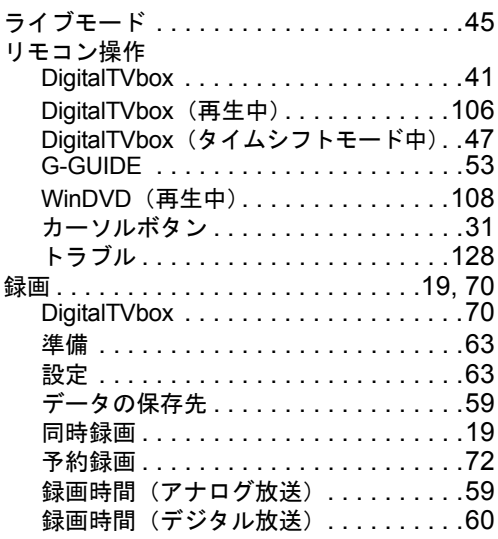

Memo
## **FMVテレビ操作ガイド**

B5FJ-6241-02-00

発 行 日 2008 年 1 月 発行責任 富士通株式会社

〒 105-7123 東京都港区東新橋 1-5-2 汐留シティセンター Printed in Japan

● このマニュアルの内容は、改善のため事前連絡なしに変更することがあります。

- このマニュアルに記載されたデータの使用に起因する第三者の特許権およびその 他の権利の侵害については、当社はその責を負いません。
- 無断転載を禁じます。
- 落丁、乱丁本は、お取り替えいたします。

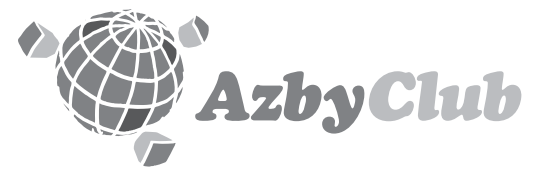

http://azby.fmworld.net/ FMVユーザーズクラブAzbyClub (登録・年会費無料)

## **FUJITSU**

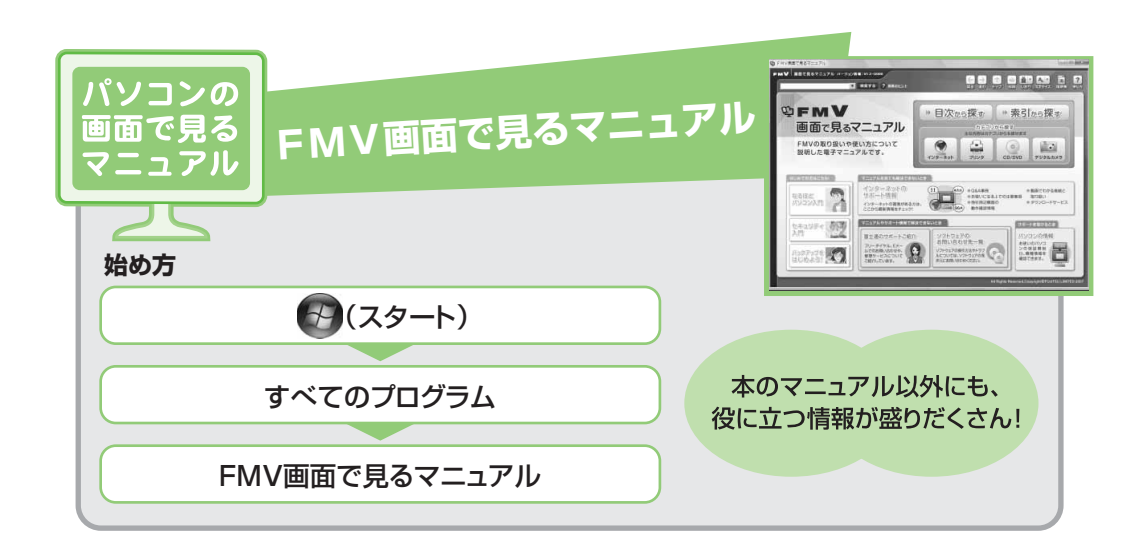

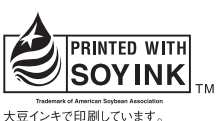

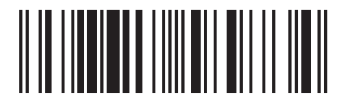

T4988618589734